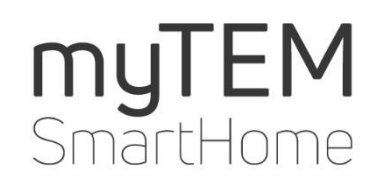

myTEM ProgTool

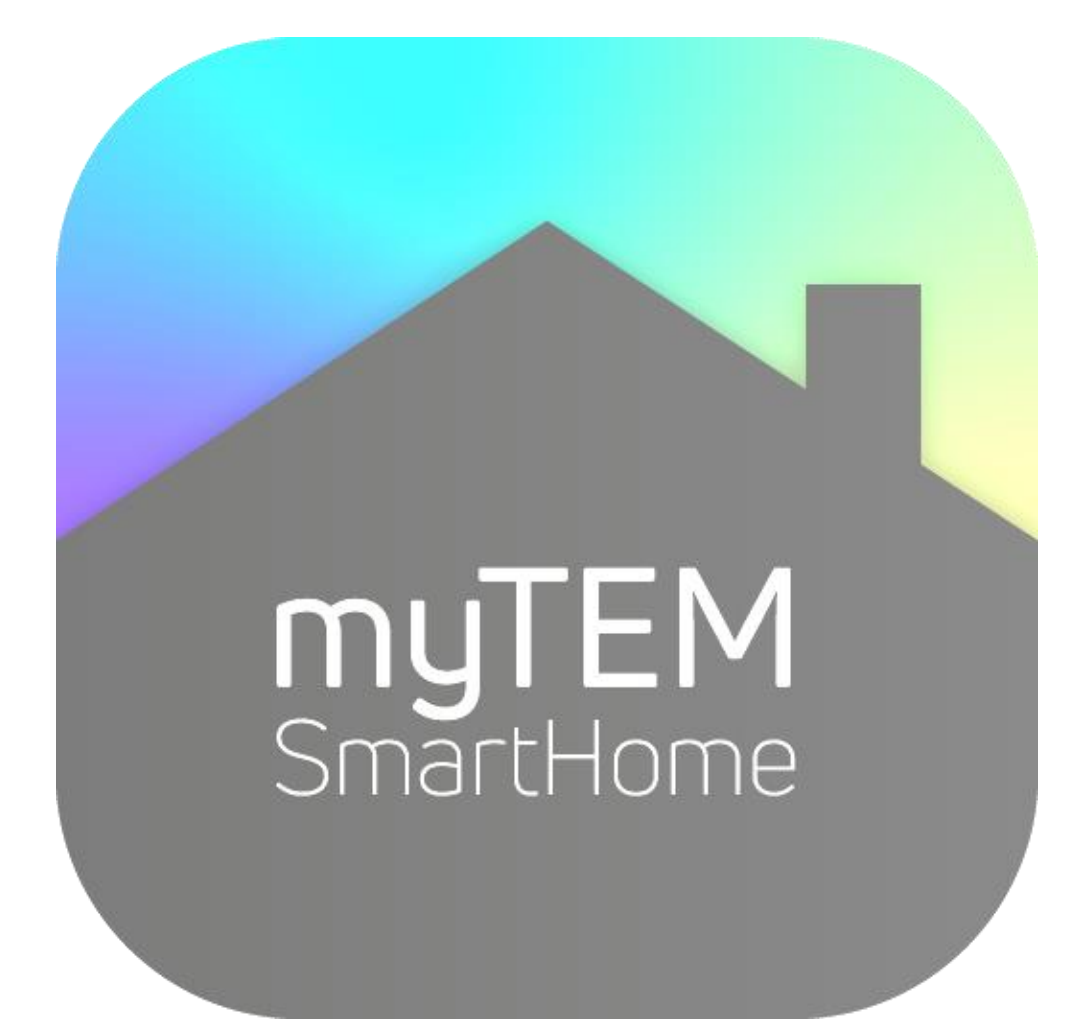

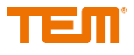

Copyright TEM AG Triststrasse 8 CH-7007 Chur

Tel. +41 81 254 25 11 Fax: +41 81 254 25 39 www.tem.ch www.mytem-smarthome.com

Précisions Ces documents sont la propriété de la société TEM AG et sont protégés par le droit d'auteur. Les descriptions techniques peuvent être modifiées sans préavis. Les éventuelles fautes d'impression ou modifications de toute nature survenues entre-temps ne donnent pas droit à des réclamations. La réimpression ou d'autres duplications, même par extraits, ne sont pas autorisées sans notre accord explicite préalable.

> Avec myTEM-ProgTool, vous pouvez rapidement et facilement créer ou adapter des configurations et des séquences de programmes sur mesure pour les produits myTEM SmartHome. En installant myTEM-ProgTool, vous acceptez les conditions d'utilisation. Veuillez lire attentivement ces conditions d'utilisation. Avant d'installer le logiciel, il vous sera demandé d'accepter ces conditions afin de poursuivre l'installation ou, si vous n'êtes pas d'accord avec les conditions d'utilisation, de les rejeter. Dans ce dernier cas, vous ne pouvez pas utiliser myTEM-ProgTool.

> Vous pouvez installer myTEM-ProgTool sur un disque dur ou un autre support de stockage dans le cadre de son utilisation prévue. Vous pouvez faire des copies de sauvegarde de myTEM-ProgTool à des fins de sauvegarde des données. Vous ne pouvez pas faire et/ou distribuer des copies de myTEM-ProgTool à des fins commerciales sans notre consentement.

> TEM AG n'assume aucune garantie ni responsabilité pour tout dommage, dommage indirect, y compris les pertes de profits et d'économies, ou pour les défaillances qui peuvent survenir lors de l'utilisation de myTEM-ProgTool. Vous renoncez à toute réclamation contre TEM AG qui pourrait résulter de ces processus.

> TEM AG n'est surtout pas responsable des blocs fonctionnels intégrés dans myTEM-ProgTool, ni en ce qui concerne le contenu, la compatibilité ou la convivialité.

> TEM AG n'est pas responsable des performances de myTEM-ProgTool ou des résultats que vous obtenez en utilisant myTEM-ProgTool.

> TEM AG n'assume ni explicitement ni implicitement la responsabilité qu'aucun droit de propriété de tiers n'est violé lors de l'utilisation de myTEM-ProgTool, ni que myTEM-ProgTool est commercialisable ou adapté à un usage particulier. Une responsabilité de TEM AG pour les réclamations de tiers est exclue.

> Dans la mesure où la responsabilité de TEM AG est exclue, cela s'applique également aux partenaires de TEM AG ainsi qu'aux sociétés affiliées, ainsi qu'à la responsabilité personnelle de leurs employés, travailleurs, actionnaires représentatifs et agents d'exécution.

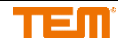

# Table des matières

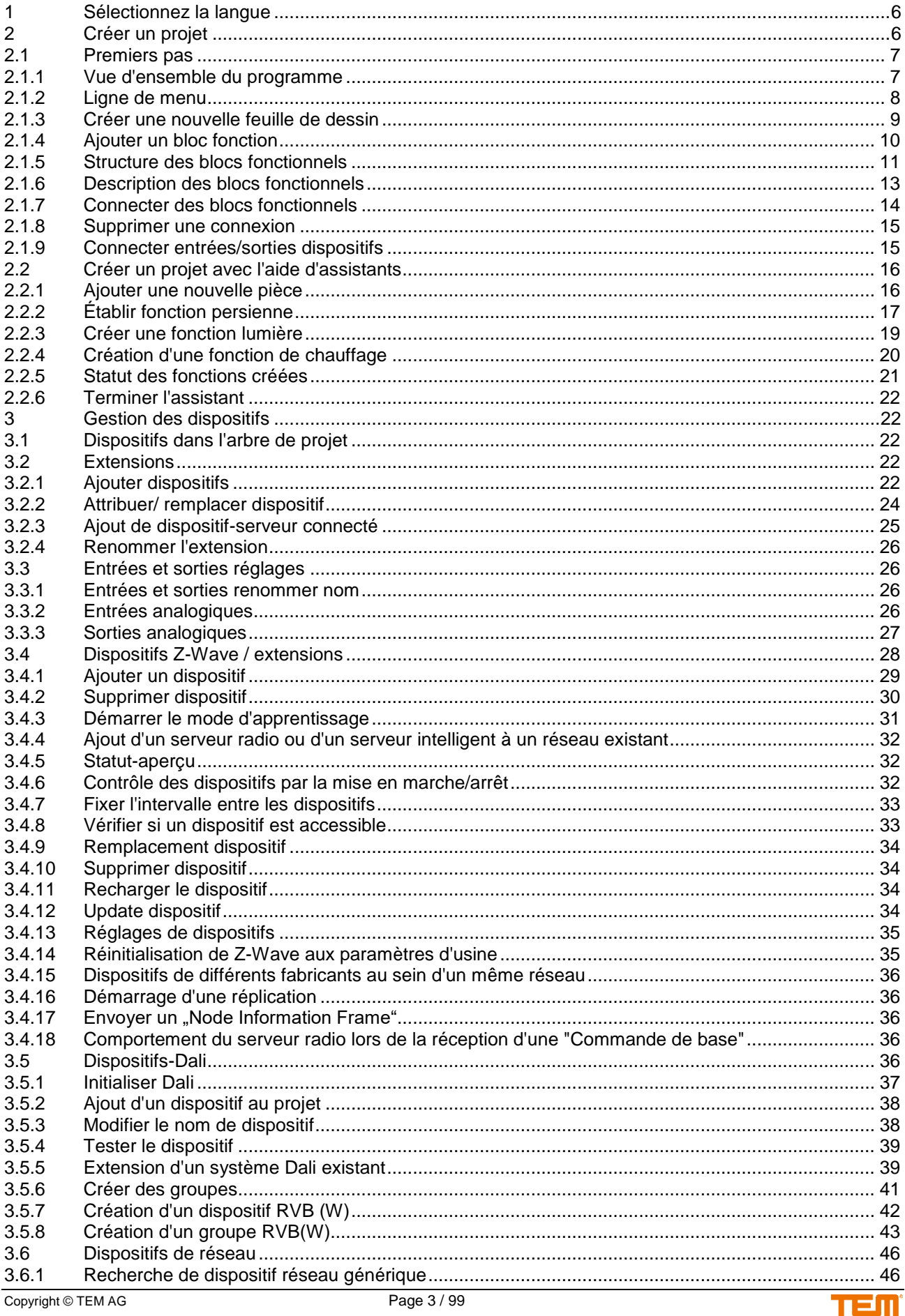

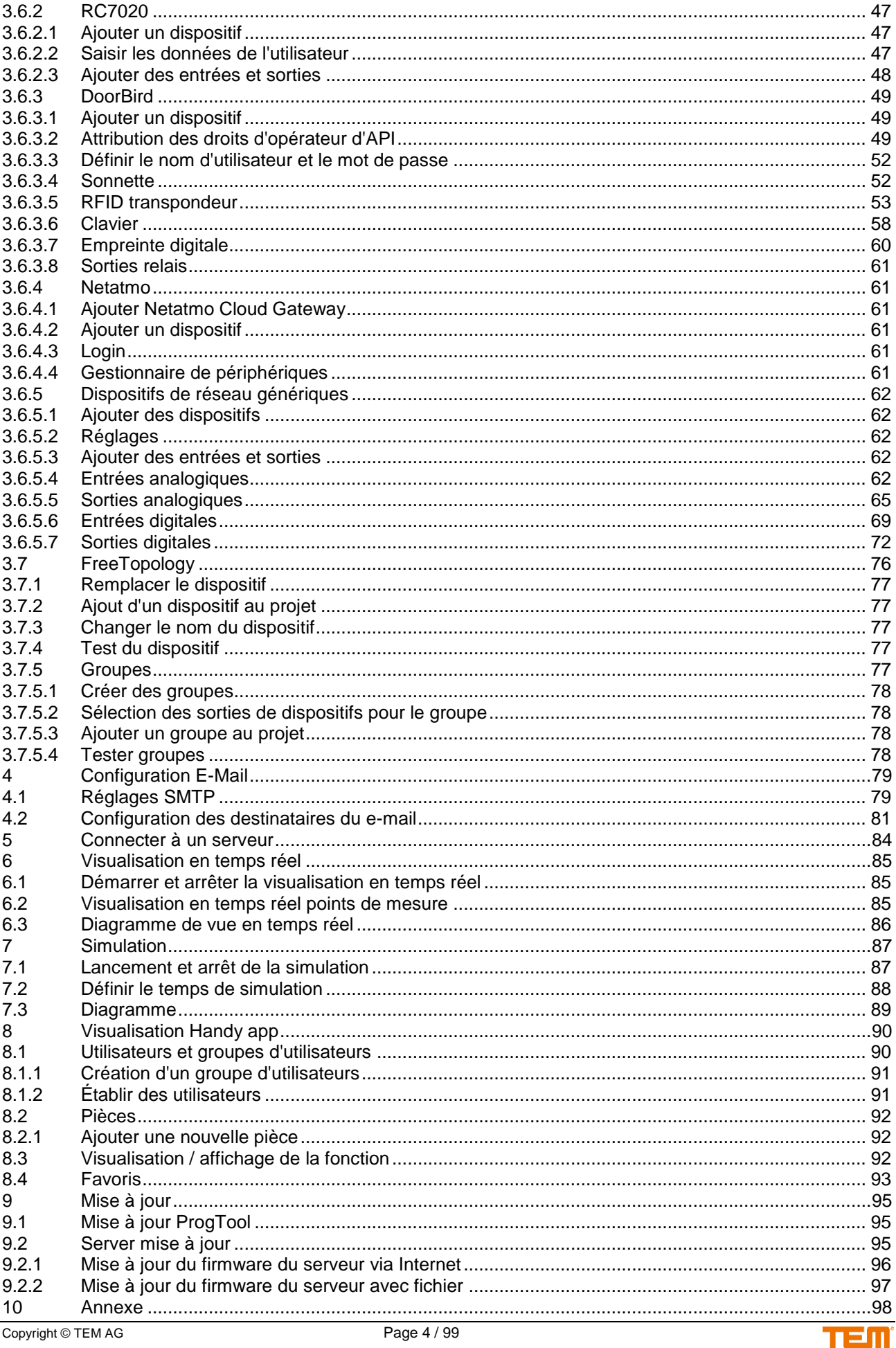

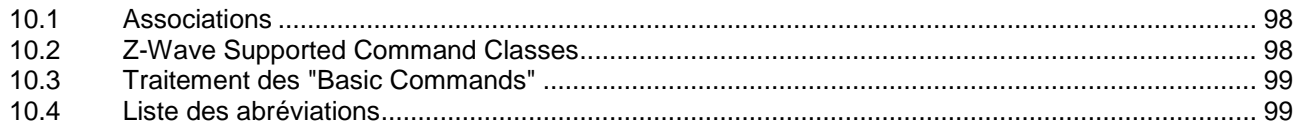

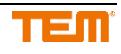

# <span id="page-5-0"></span>**1 Sélectionnez la langue**

L'allemand est la langue par défaut, ceci peut être défini dans le menu principal. Après la première utilisation du système, la dernière langue sélectionnée reste la langue par défaut.

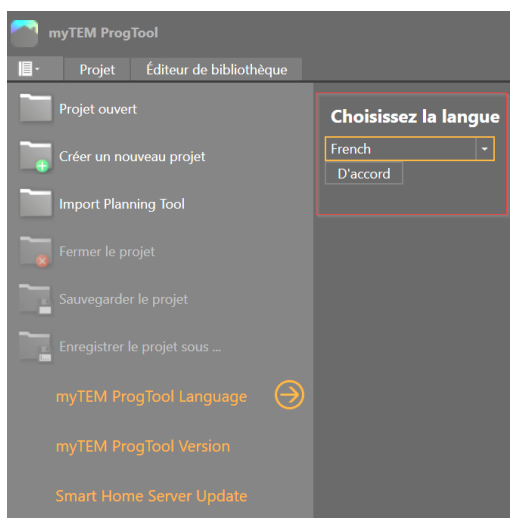

# <span id="page-5-1"></span>**2 Créer un projet**

Pour créer un nouveau projet, sélectionnez le menu "Créer un nouveau projet".

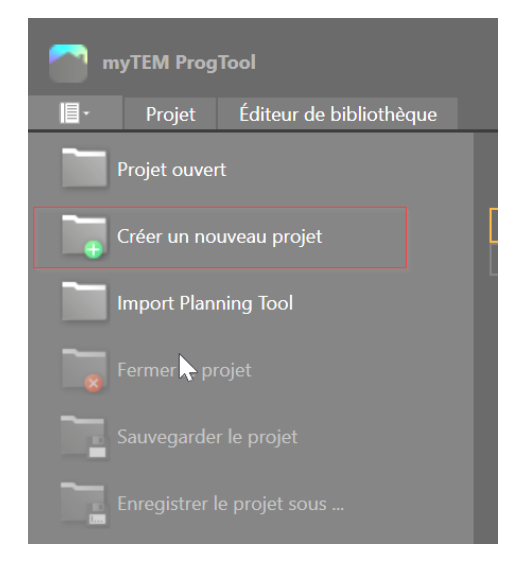

Une nouvelle fenêtre s'ouvrira, dans laquelle les premiers réglages pourront être effectués.

- 1. Entrez le titre/nom du projet
- 2. Sélectionnez le type de serveur. Ce type peut également être modifié ultérieurement.
- 3. Choisir si le projet doit être créé avec l'aide de l'assistant (chapitre 2.2). Si cette option n'est pas choisie, un projet "vide" sera créé.

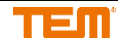

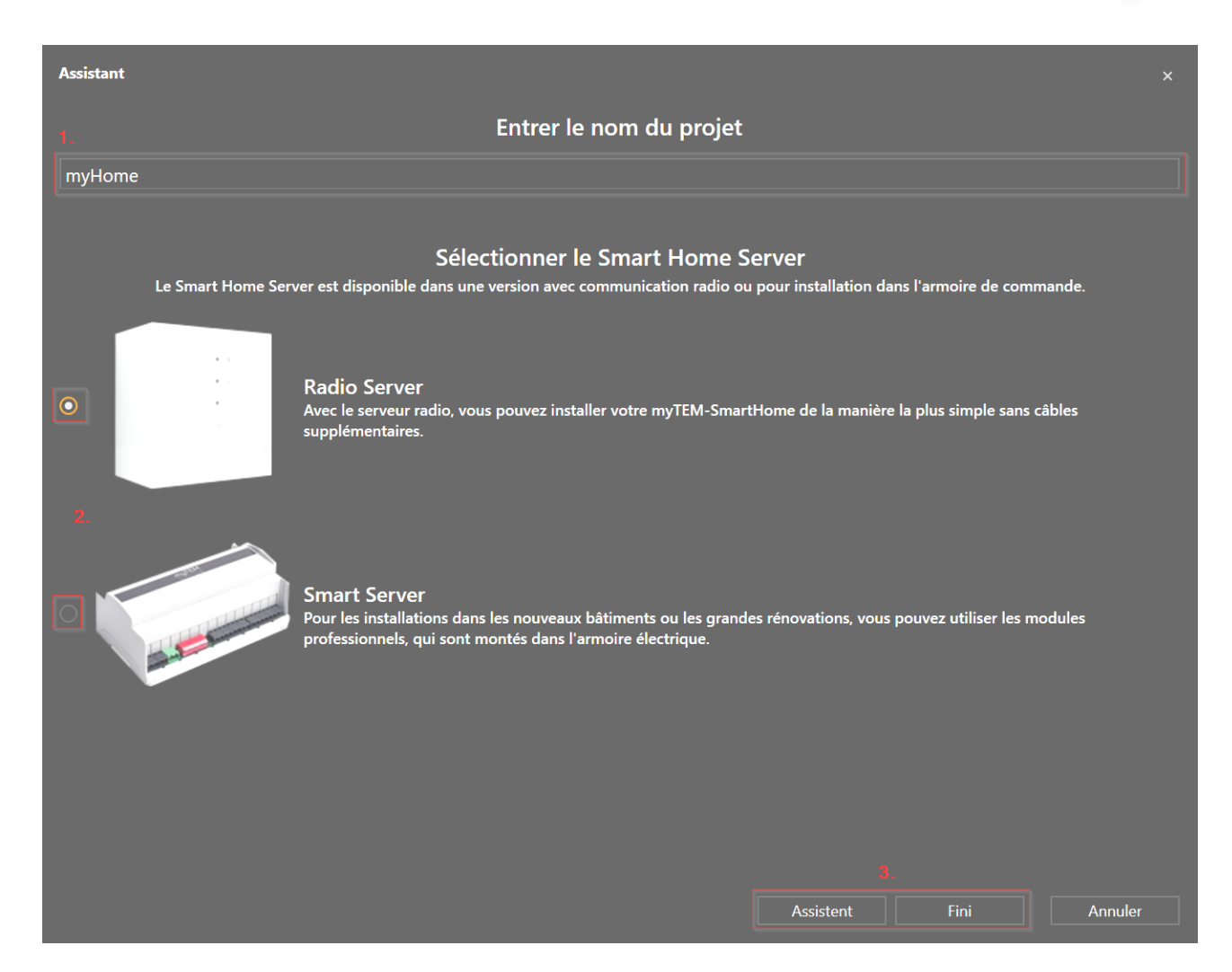

# <span id="page-6-0"></span>**2.1 Premiers pas**

## <span id="page-6-1"></span>**2.1.1 Vue d'ensemble du programme**

L'outil est divisé en plusieurs menus principaux :

- 1. Arbre de projet : pour l'administration du projet, c'est-à-dire les salles, les utilisateurs, les dispositifs, les feuilles de dessin, etc.
- 2. Barre de menu
- 3. Les feuilles de dessin
- 4. Bibliothèque de fonctions avec blocs de fonctions
- 5. Fenêtre de propriétés : elle change en fonction de l'élément sélectionné dans le dessin
- 6. Barre d'état : Indique l'état de la connexion au serveur radio ou au serveur intelligent

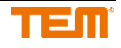

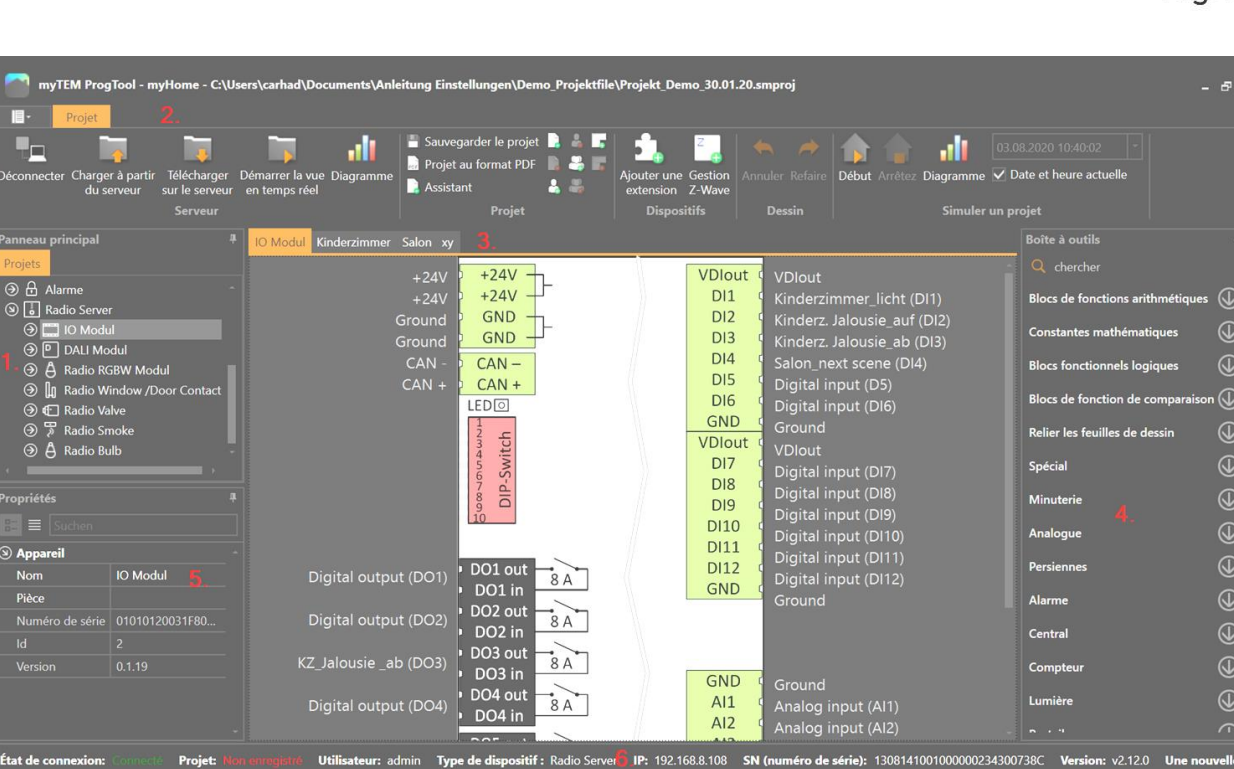

# <span id="page-7-0"></span>**2.1.2 Ligne de menu**

# Menu serveur Éditeur de bibliothèque Projet г Télécharger Démarrer la vue **Diagramme**<br>sur le serveur en temps réel Relier **Serveur**

- 1. Se connecter à un serveur
- 2. Charger le projet à partir du serveur (serveur $\rightarrow$  PC)
- 3. Télécharger le projet sur le serveur ( $PC \rightarrow$  serveur)
- 4. Démarrer la vue en temps réel
- 5. L'enregistrement ouvert des données actuelles

# Menu Projet

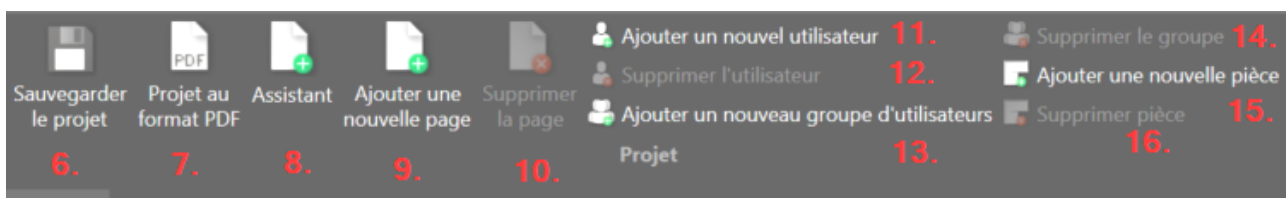

- 6. Projet de sauvegarde
- 7. Créer un export PDF à partir du projet
- 8. Démarrer l'assistant de projet
- 9. Créer une nouvelle feuille de dessin
- 10. Supprimer la feuille de dessin sélectionnée
- 11. Créer un nouvel utilisateur
- 12. Supprimer l'utilisateur sélectionné
- 13. Créer un nouveau groupe d'utilisateurs

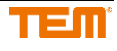

- 14. Supprimer le groupe d'utilisateurs sélectionné
- 15. Ajouter une nouvelle pièce
- 16. Supprimer la pièce sélectionnée

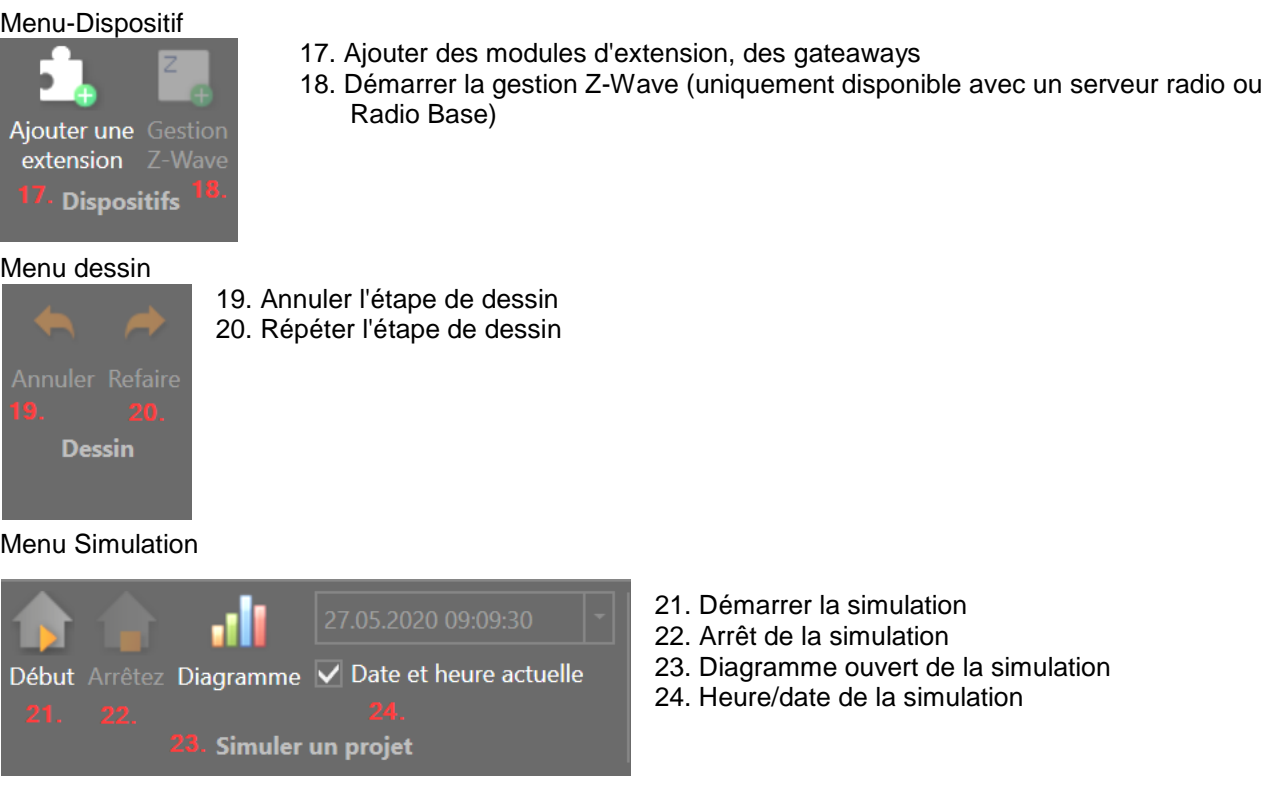

# <span id="page-8-0"></span>**2.1.3 Créer une nouvelle feuille de dessin**

Un nombre illimité de feuilles de dessin peut être créé. Il est recommandé de créer une feuille de dessin par pièce.

Via le menu "Ajouter une nouvelle page", une nouvelle feuille de dessin est créée.

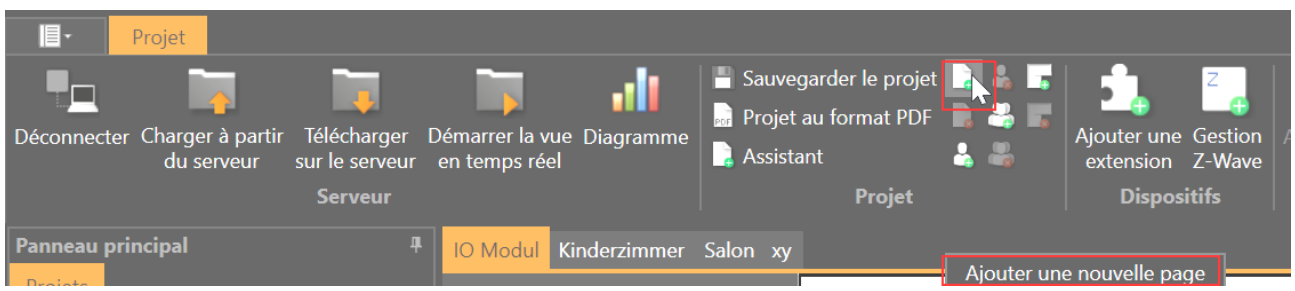

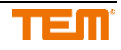

Entrez le nom de la salle dans le champ ; après avoir cliqué sur le bouton "Ajouter", une nouvelle feuille sera créée.

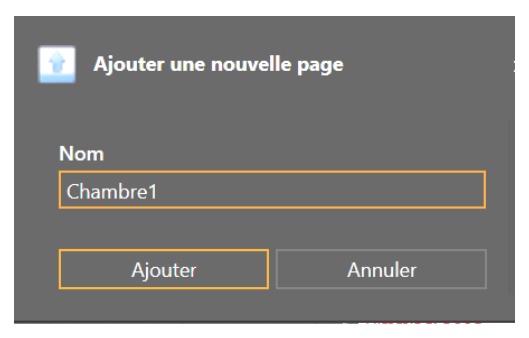

Une nouvelle feuille de dessin peut également être réalisée dans l'arbre du projet en cliquant avec le bouton droit de la souris sur "Structure".

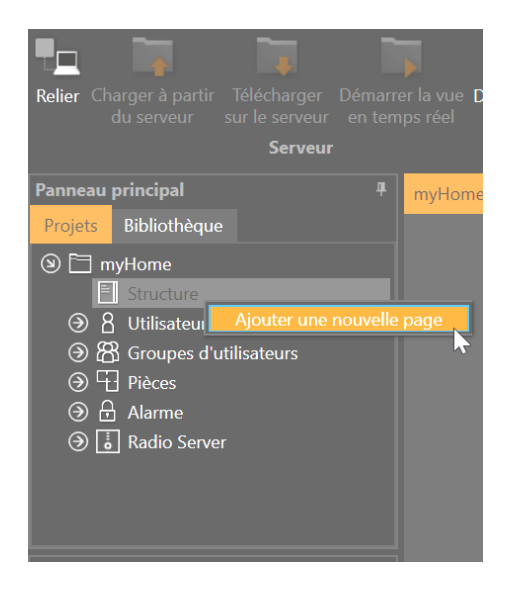

Après avoir ajouté la feuille de dessin, un nouvel onglet est créé et la feuille de dessin est créée.

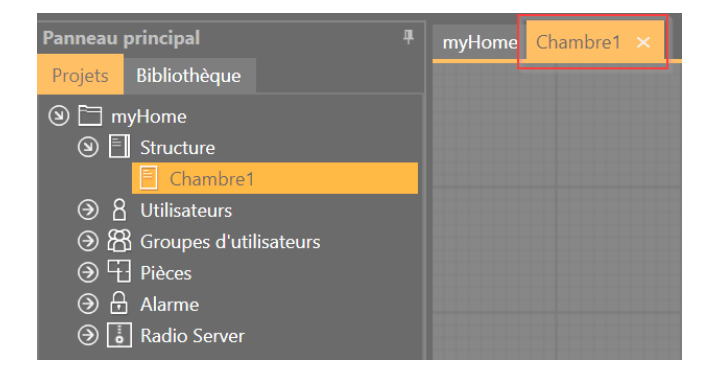

## <span id="page-9-0"></span>**2.1.4 Ajouter un bloc fonction**

Pour ajouter une fonction à la feuille de dessin, recherchez la fonction souhaitée sur le côté droit en développant les catégories respectives ou utilisez la fonction de recherche.

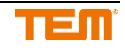

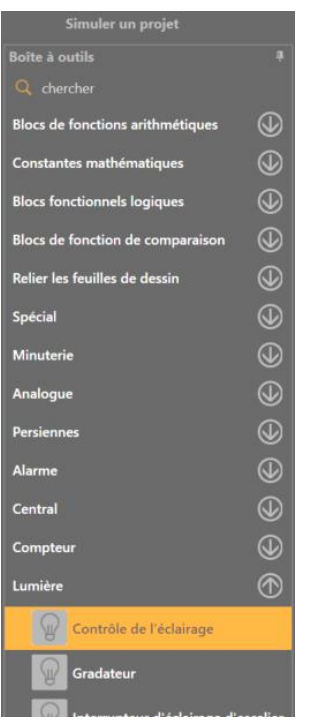

En faisant glisser ou en cliquant, la fonction souhaitée peut être insérée dans la feuille de dessin. Le nouveau bloc peut être placé à n'importe quel endroit.

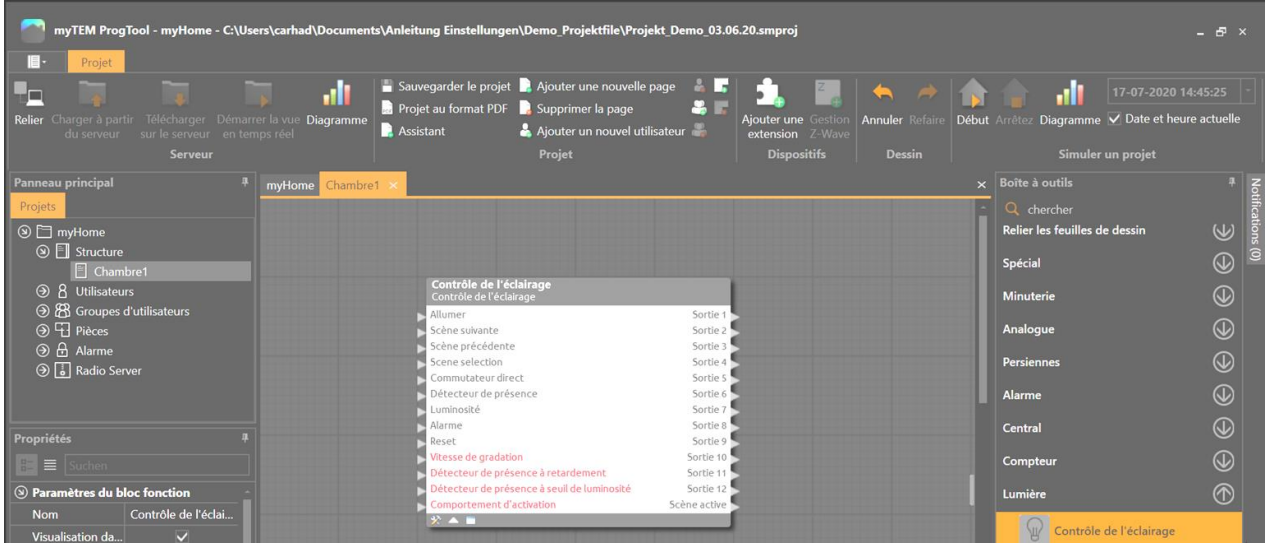

# <span id="page-10-0"></span>**2.1.5 Structure des blocs fonctionnels**

- 1. Les entrées
- 2. Les propriétés. Ceux-ci peuvent être ajustés dans la fenêtre des propriétés. Les propriétés peuvent également être connectées comme des entrées (chapitre 2.1.6).
- 3. Sorties

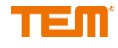

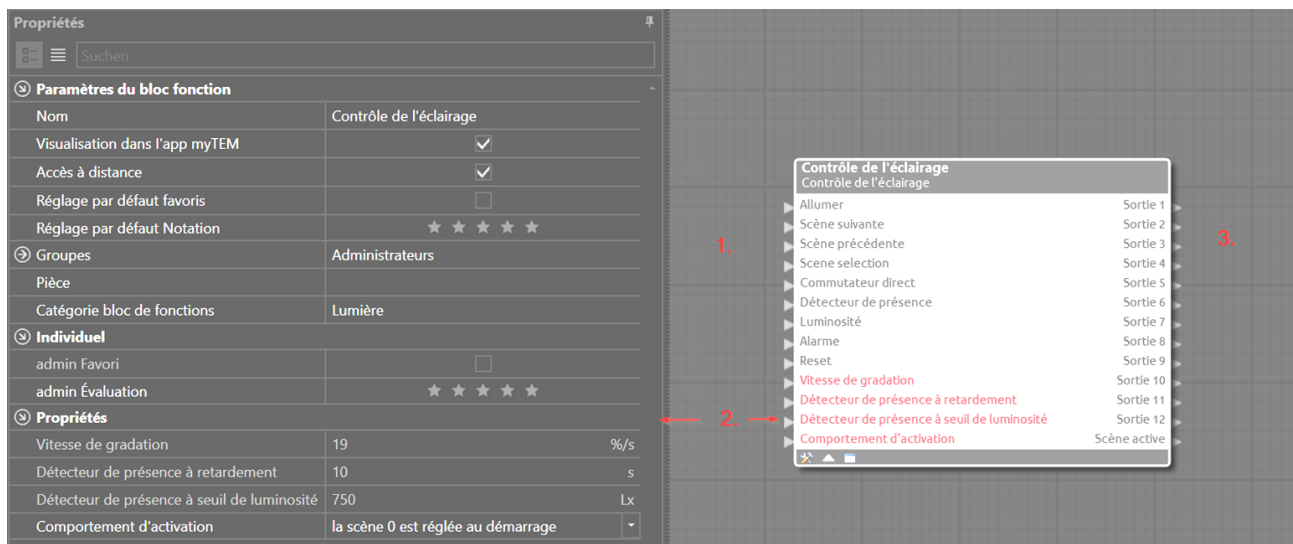

Si un bloc fonctionnel possède sa propre page de configuration, cela est indiqué par le symbole encadré en rouge. Vous pouvez ouvrir la configuration en cliquant sur l'icône ou en double-cliquant n'importe où sur le bloc de fonctions.

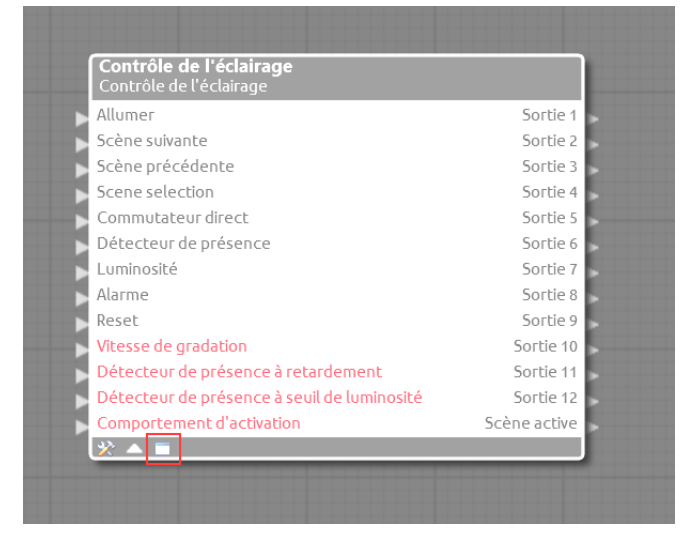

Des réglages spécifiques aux blocs fonctionnels peuvent être effectués dans la configuration.

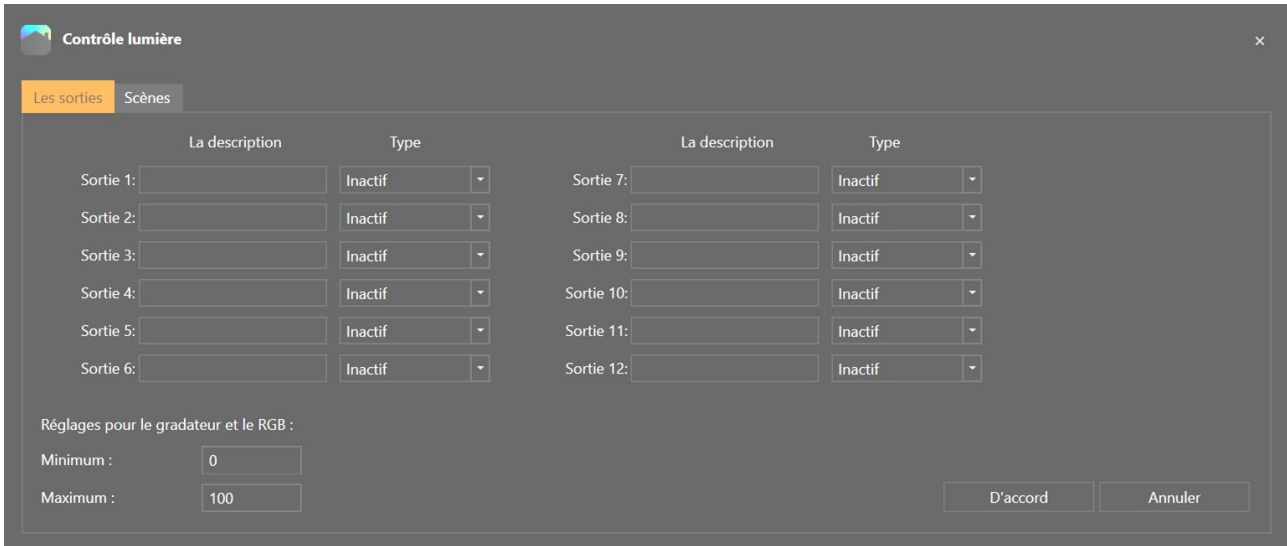

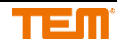

## <span id="page-12-0"></span>**2.1.6 Description des blocs fonctionnels**

Pour chaque bloc de fonction, il existe une description qui peut être ouverte en cliquant sur le côté supérieur droit.

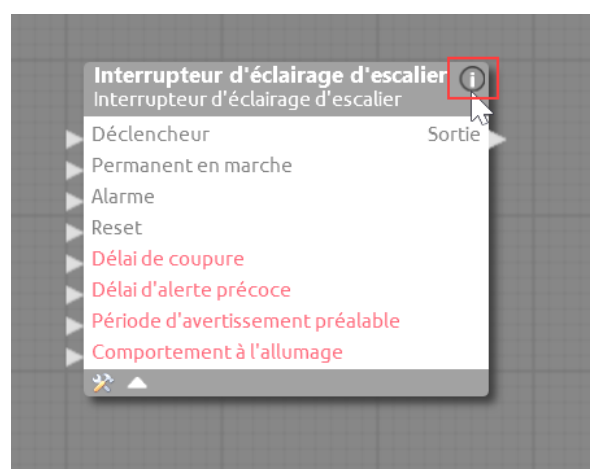

- 1. La description peut être exportée vers un fichier PDF
- 2. Description des entrées
- 3. Description des propriétés
- 4. Description des sorties
- 5. Description de la fonction
- 6. Les noms des entrées, des sorties ou des propriétés
- 7. Description des entrées, des sorties ou des propriétés
- 8. La plage de réglage possible des propriétés

9 Unité

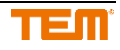

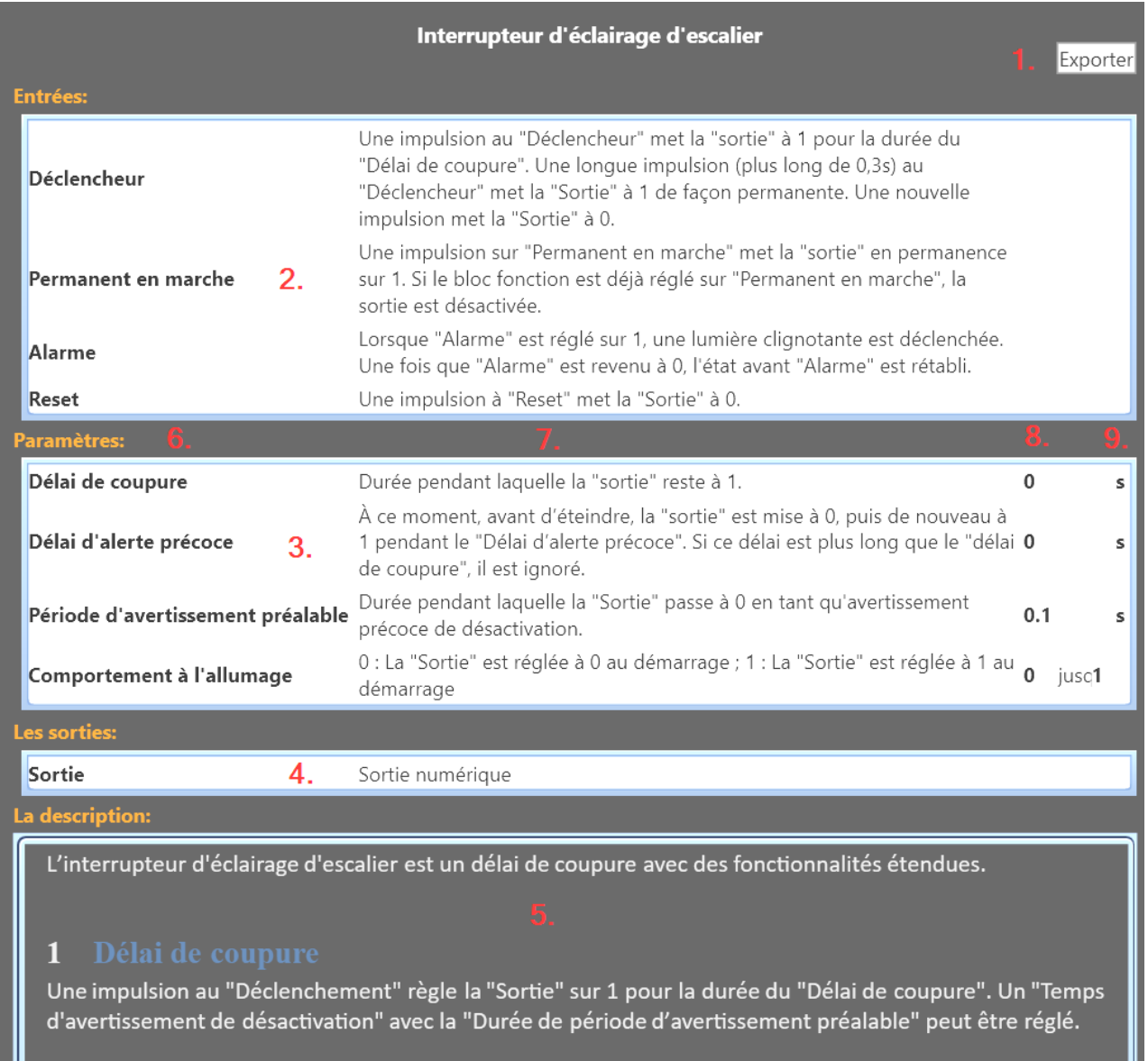

## <span id="page-13-0"></span>**2.1.7 Connecter des blocs fonctionnels**

Les blocs sont interconnectés via les entrées et sorties respectives. Sur le côté droit du bloc se trouvent les sorties (1.) et sur le côté gauche les entrées (2.). Une seule sortie peut être connectée à une entrée. Cependant, plusieurs entrées peuvent être connectées à partir d'une seule sortie.

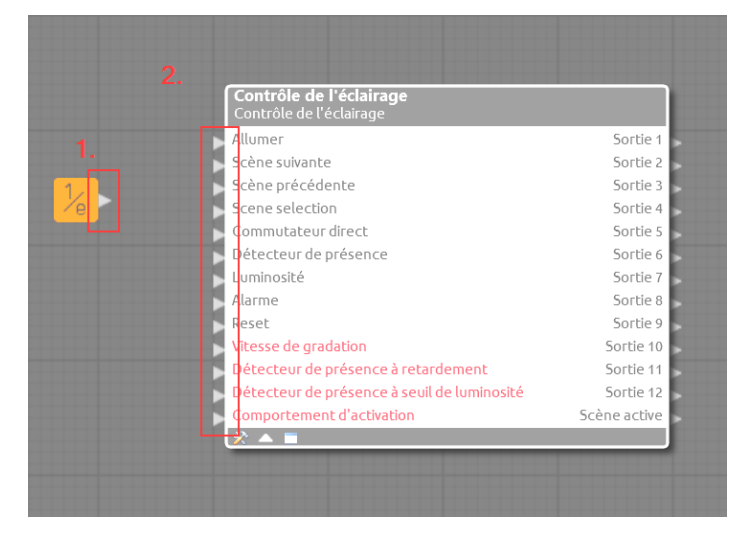

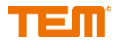

Si vous déplacez le pointeur de la souris sur une entrée ou une sortie, le pointeur de la souris se transforme en stylo. Cela signifie qu'un lien peut être établi. Le processus de dessin est lancé en cliquant une fois. Une ligne pointillée indique maintenant le parcours de la connexion. Si l'on clique à nouveau, un point d'ancrage peut être défini pour déterminer la direction de la connexion. Le processus est terminé lorsque l'on clique sur une entrée. La ligne pointillée devient alors une ligne continue et la connexion est établie.

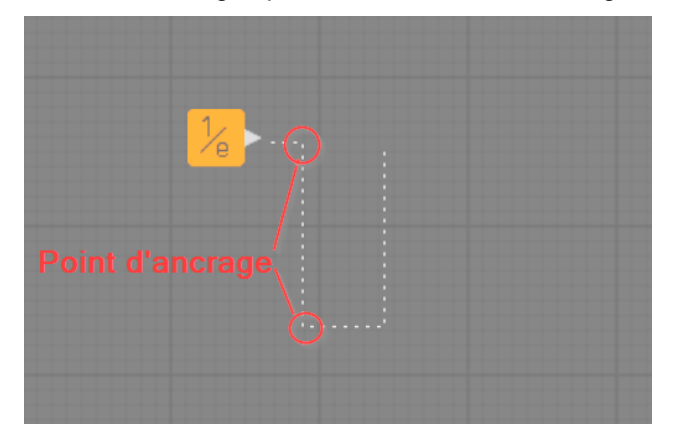

Connexion terminée

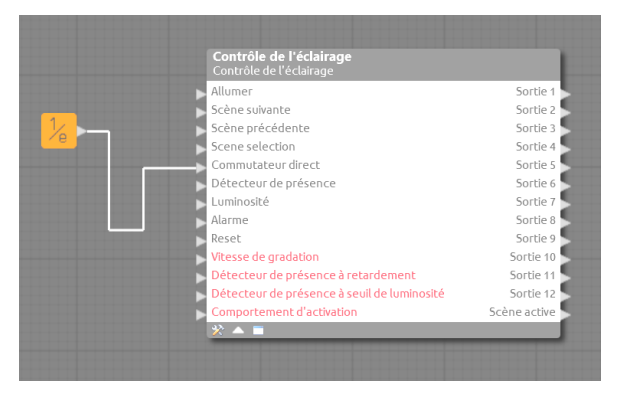

Les différents segments de ligne peuvent être déplacés à volonté par un clic de souris maintenu. Si vous déplacez le pointeur de la souris sur la ligne, le stylo apparaît à nouveau, avec lequel vous pouvez commencer une nouvelle connexion. Des succursales peuvent être créées et reliées à d'autres blocs fonctionnels de cette manière.

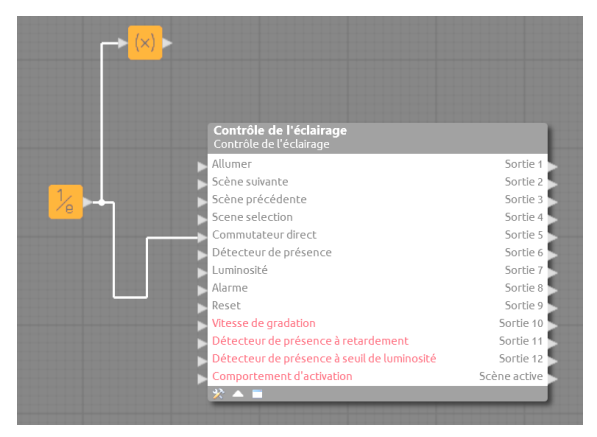

## <span id="page-14-0"></span>**2.1.8 Supprimer une connexion**

En sélectionnant un segment de connexion, il peut être supprimé avec la touche "Supprimer". Vous pouvez également cliquer avec le bouton droit de la souris sur la ligne correspondante et supprimer la connexion en appuyant sur la touche "Supprimer".

## <span id="page-14-1"></span>**2.1.9 Connecter entrées/sorties dispositifs**

L'ajout et la gestion de périphériques, ainsi que le paramétrage des entrées/sorties sont décrits au chapitre 3.

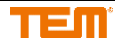

Pour insérer une entrée/sortie de périphérique dans le dessin, sélectionnez l'élément et faites-le glisser dans la zone de dessin en maintenant le bouton de la souris enfoncé. Relâchez le bouton de la souris à l'endroit désiré. L'entrée/sortie est maintenant affichée comme un bloc de dessin et peut être connectée et utilisée immédiatement.

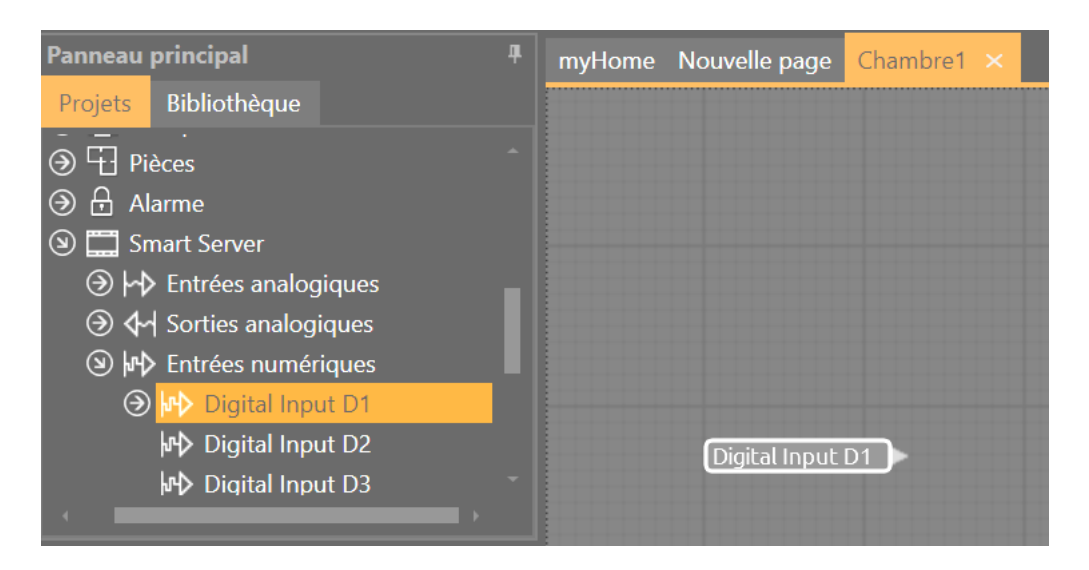

# <span id="page-15-0"></span>**2.2 Créer un projet avec l'aide d'assistants**

Tout d'abord, il faut définir les pièces. Cliquez sur "Ajouter une nouvelle pièce" pour les créer.

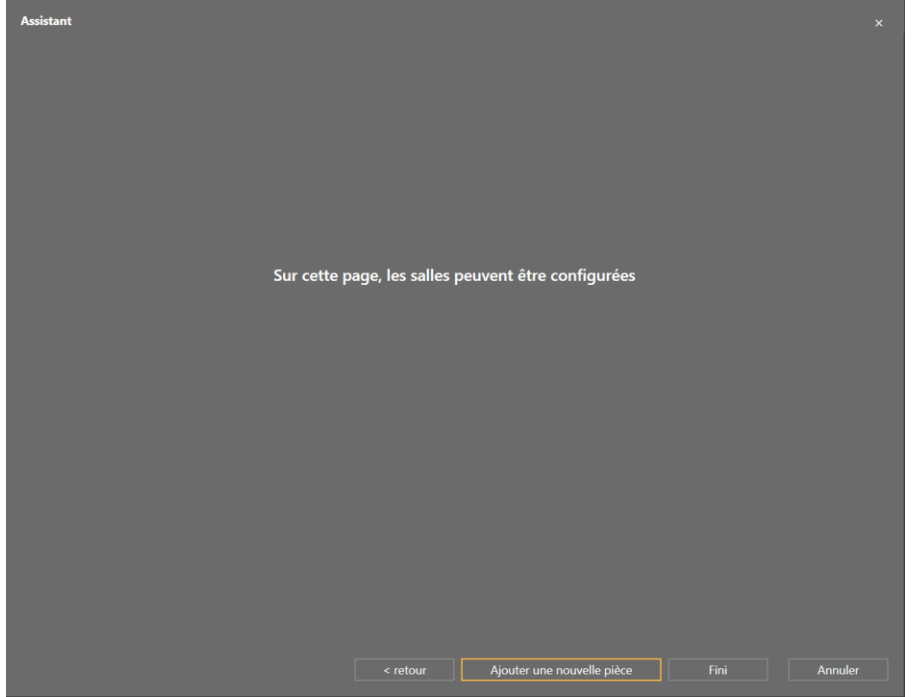

## <span id="page-15-1"></span>**2.2.1 Ajouter une nouvelle pièce**

- 1. Sélectionnez la catégorie de la pièce : L'icône est utilisée pour l'affichage dans la Handy app, entre autres choses. Vous pouvez changer cela plus tard.
- 2. Le nom de la salle : il peut être modifié ultérieurement
- 3. Cliquez sur "Ajouter" pour créer la pièce dans le projet

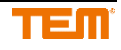

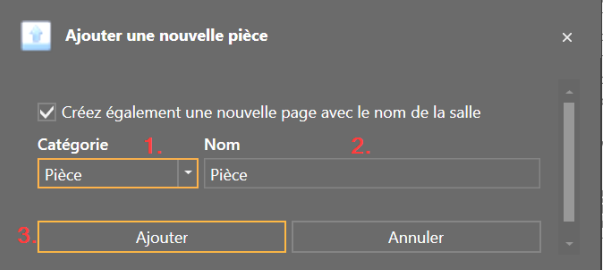

Le symbole et le nom peuvent être choisis librement

Une fois que toutes les pièces ont été ajoutées, une liste avec toutes les chambres définies apparaît. Vous pouvez ajouter un nombre quelconque de chambres supplémentaires.

- 1. Première colonne = **nom**. En cliquant dans le champ correspondant, le nom peut être modifié.
- 2. Deuxième colonne = **catégorie** en cliquant sur un menu de sélection est activé où vous pouvez changer la catégorie.
- 3. Troisième colonne = **état** des fonctions configurées. En cliquant sur l'icône correspondante, l'assistant de fonction est lancé. Description plus détaillée au chapitre 2.2.2

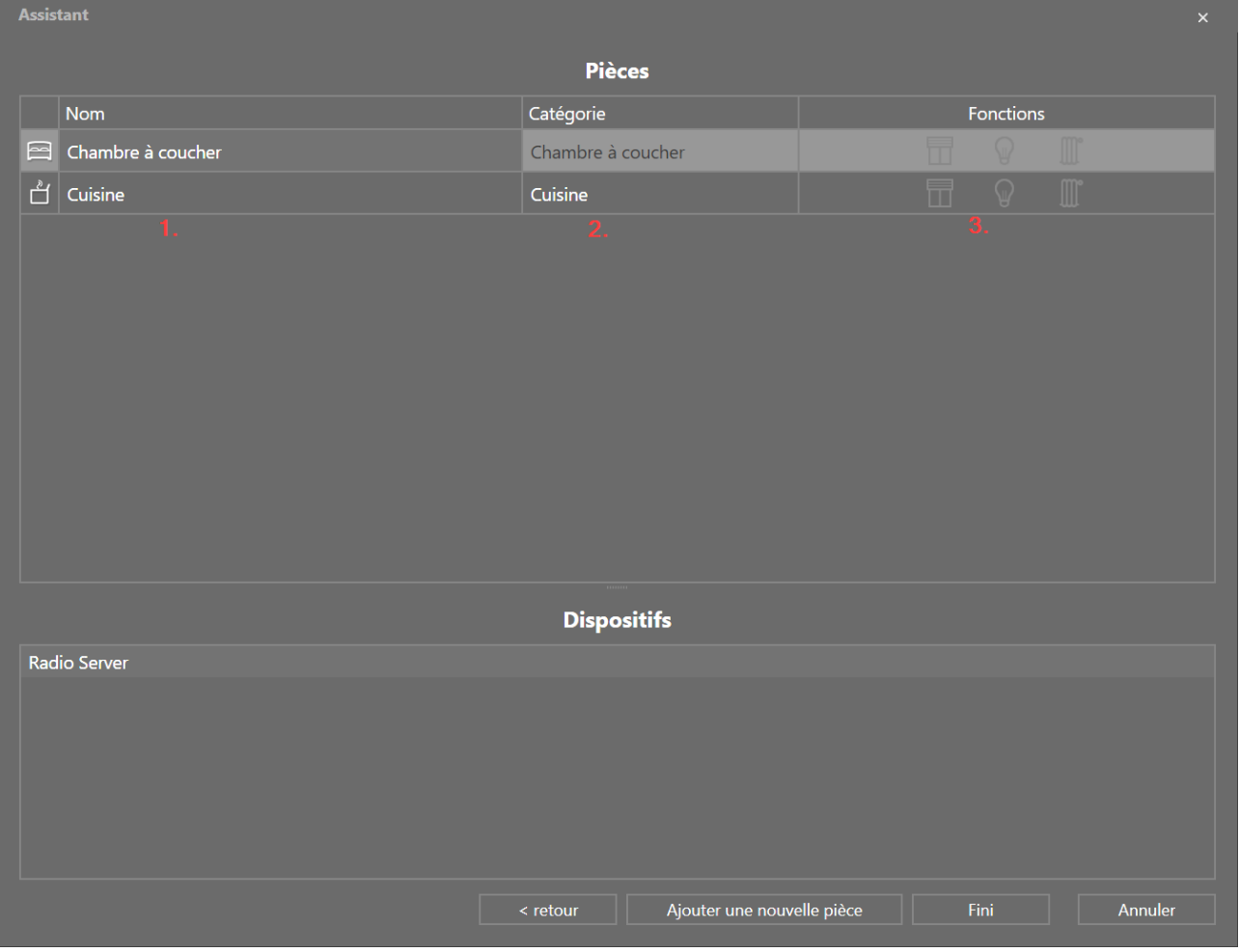

#### <span id="page-16-0"></span>**2.2.2 Établir fonction persienne**

Pour créer une fonction persienne, cliquez sur le symbole persienne dans la pièce correspondante.

V1.10

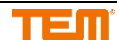

Après la sélection, les paramètres du module aveugle sont effectués. La première étape consiste à choisir si le store est actionné par un ou deux boutons poussoirs.

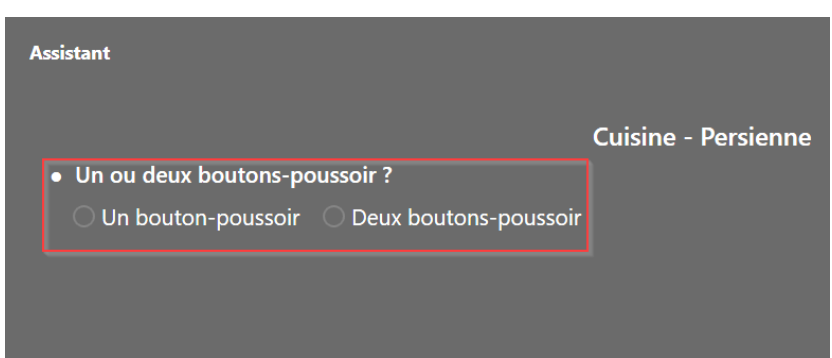

En sélectionnant une affectation d'entrée et de sortie est affichée. En cliquant sur la flèche verte, une entrée ou une sortie peut être sélectionnée pour la fonction correspondante.

- 1. Déclencheur en-haut : bouton poussoir pour ouvrir les persiennes
- 2. Déclencheur en-bas: bouton poussoir pour descendre les persiennes
- 3. Sorties digitale en-haut : relais pour le démarrage du moteur en-haut
- 4. Sorties digitale en-bas: relais pour la descente du moteur en-bas

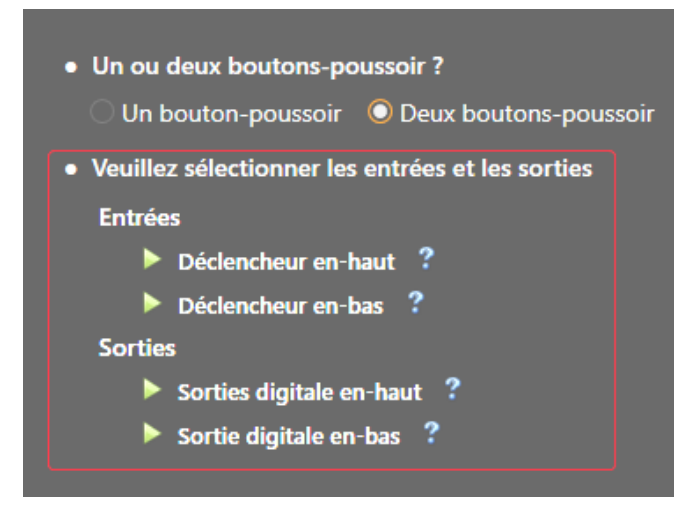

Après avoir cliqué sur la flèche verte, une fenêtre de dispositif s'ouvre.

- 1. Les appareils disponibles dans le projet avec les entrées ou sorties respectives qui peuvent être utilisées pour les fonctions actuellement sélectionnées. La vue peut être différente si un serveur radio est sélectionné.
- 2. Les nouveaux dispositifs qui peuvent être ajoutés au projet.
- 3. Double-cliquez sur l'entrée ou la sortie souhaitée pour la sélectionner.

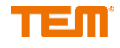

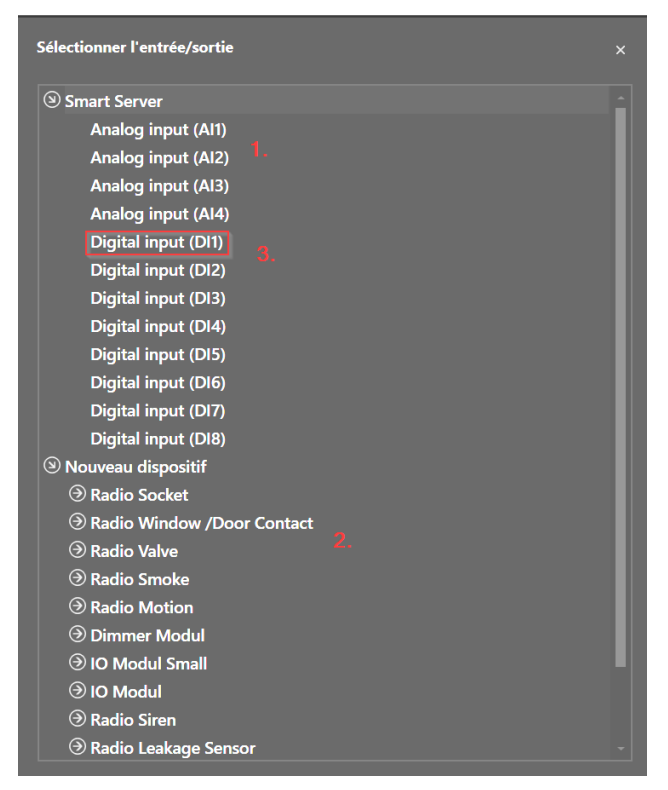

L'entrée ou la sortie sélectionnée est maintenant visible dans la liste. Le nom peut encore être modifié.

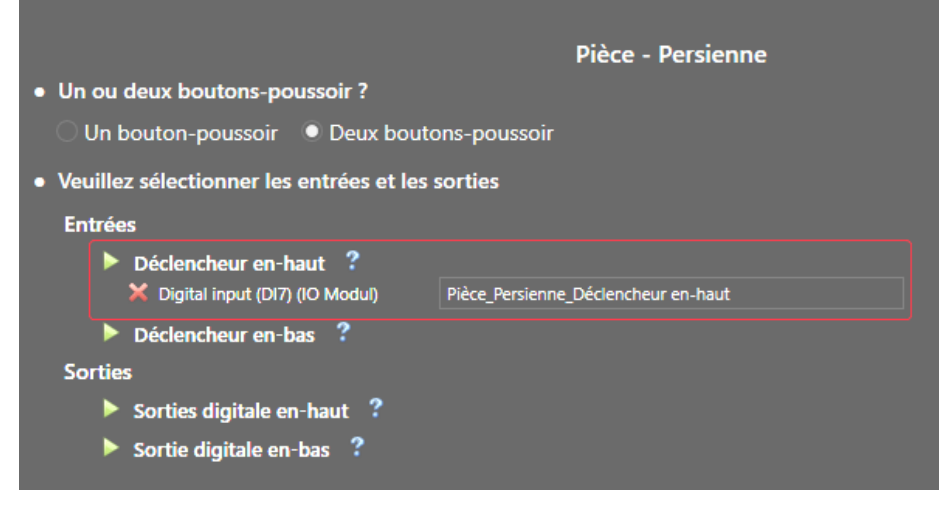

L'état des paramètres est affiché dans le coin inférieur gauche. Si elle est orange, c'est que toutes les entrées ou sorties requises n'ont pas été attribuées. Si tout est configuré correctement, le statut passe au vert. Après avoir cliqué sur "OK", l'assistant de fonction se ferme.

#### <span id="page-18-0"></span>**2.2.3 Créer une fonction lumière**

Pour créer une fonction lumière, cliquez sur le symbole de la lumière dans la pièce correspondante.

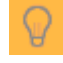

Après avoir cliqué, les réglages du module de lumière sont effectués. La première chose à choisir est de savoir si l'éclairage est graduable ou commutable.

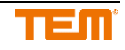

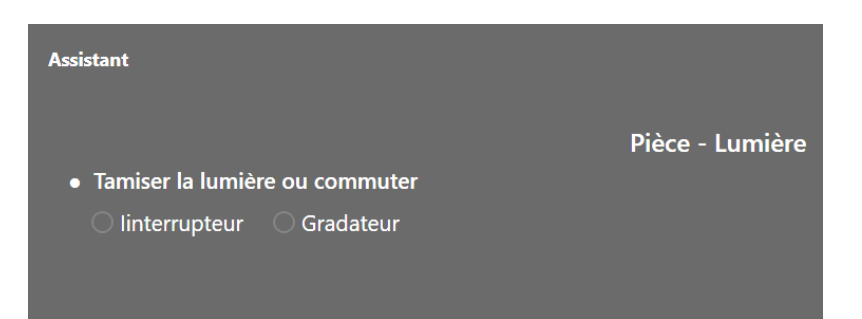

En sélectionnant "Interrupteur" ou "Gradateur", différents menus s'affichent, qui définissent le comportement et les réglages.

L'affectation des entrées et des sorties est la même que celle décrite au chapitre 2.2.2.

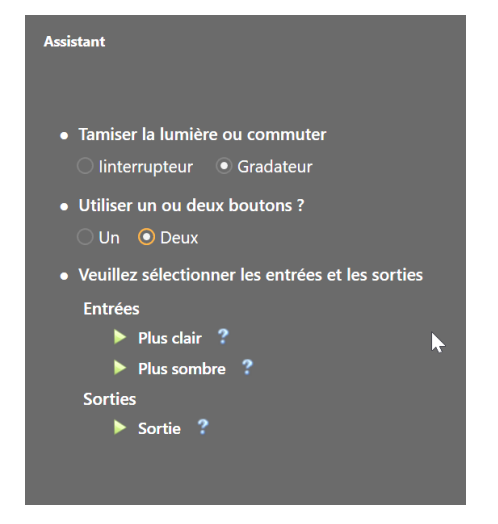

## <span id="page-19-0"></span>**2.2.4 Création d'une fonction de chauffage**

Pour créer une fonction de chauffage, cliquez sur le symbole du radiateur dans la pièce correspondante.

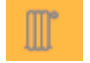

Après avoir cliqué, les réglages du module de chauffage sont effectués. La première chose à choisir est de savoir si l'on utilise une vanne analogique (0-100%) ou une vanne numérique (ouverte/fermée).

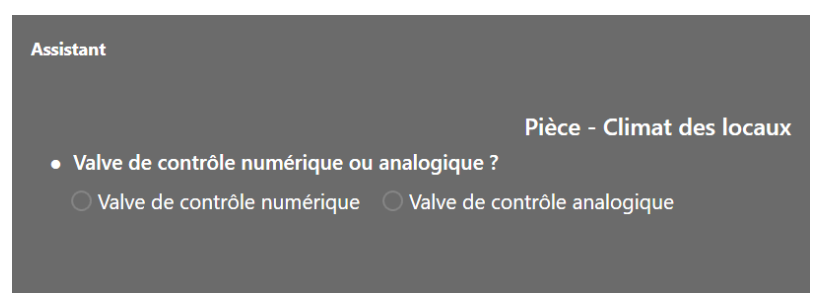

La sélection fait apparaître différents menus qui définissent le comportement et les paramètres. L'attribution des entrées et des sorties se fait de la même manière que celle décrite au chapitre 2.2.2.

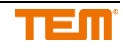

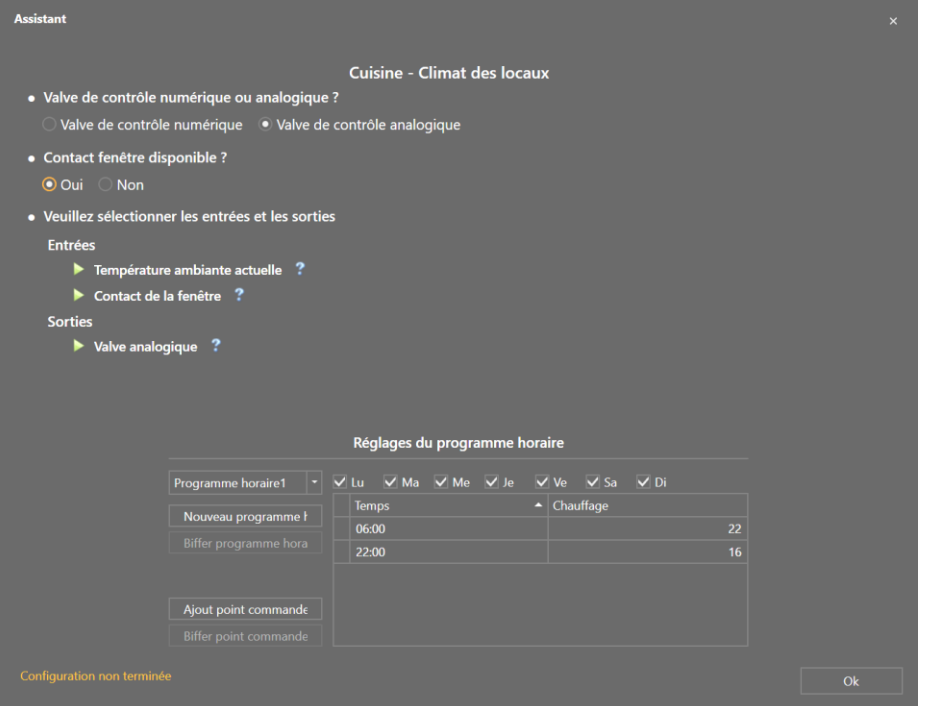

Dans la partie inférieure un programme de chauffage peut être défini.

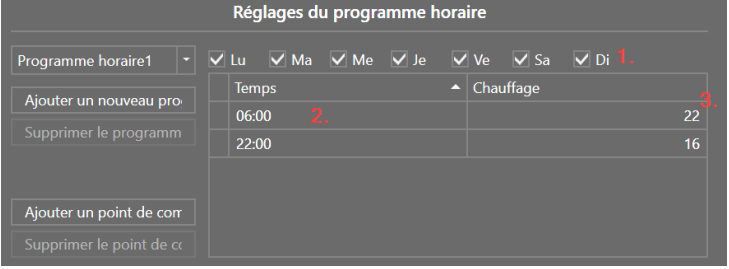

- 1. Jours actifs pour le programme horaire
- 2. L'heure du point de commutation
- 3. La température souhaitée pour le point de commutation

<span id="page-20-0"></span>Il est possible de créer jusqu'à 7 programmes de chauffage (un par jour au maximum).

#### **2.2.5 Statut des fonctions créées**

La troisième colonne indique le statut de la fonction respective dans la salle concernée.

Vert : correctement et complètement configuré Jaune : pas complètement configuré Gris: non utilisé

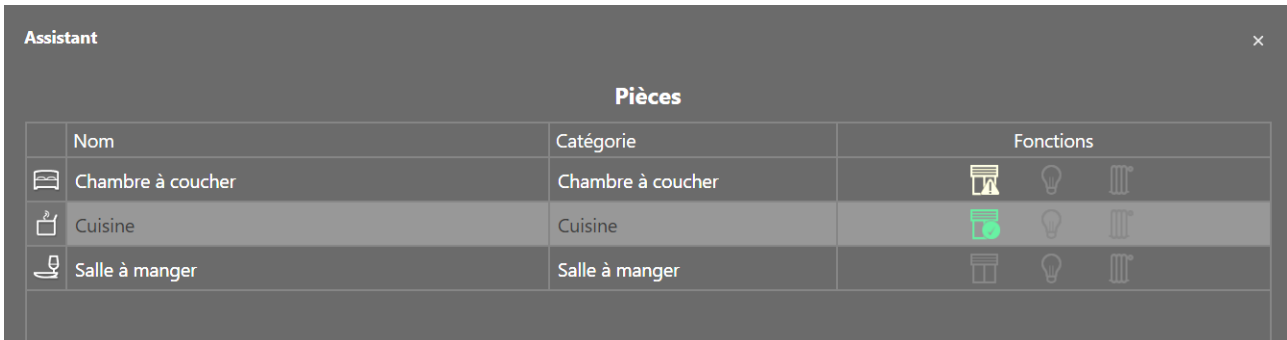

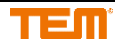

# <span id="page-21-0"></span>**2.2.6 Terminer l'assistant**

En cliquant sur le bouton "Terminé", l'assistant se ferme et tous les paramètres sont appliqués au projet. D'autres paramètres ou fonctions peuvent être ajoutés, mais sans l'assistant.

# <span id="page-21-1"></span>**3 Gestion des dispositifs**

# <span id="page-21-2"></span>**3.1 Dispositifs dans l'arbre de projet**

Tous les appareils utilisés dans le cadre du projet sont ajoutés à l'arbre du projet. Pour installer correctement les appareils, suivez les étapes suivantes.

- 1. Un serveur intelligent ou un serveur radio est toujours en tête de liste.
- 2. Groupe d'une catégorie d'entrée ou de sortie : toutes les entrées et sorties sont combinées en un groupe, tel que "Entrées analogiques".
- 3. Les entrées et sorties disponibles par groupe.
- 4. Les extensions connectées au serveur.

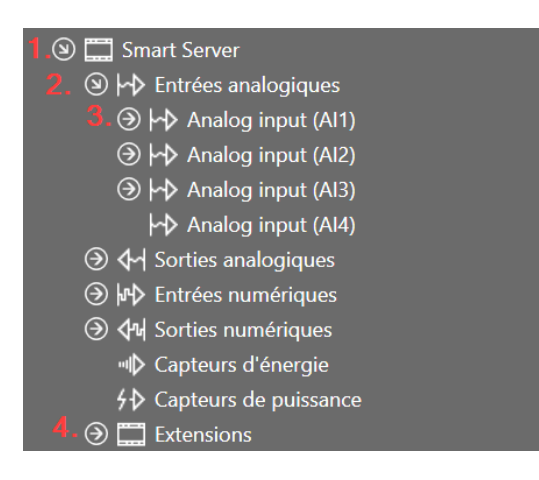

Si une entrée ou une sortie est ajoutée à une feuille de dessin, elle est affichée dans l'arbre des périphériques. Il est donc clair sur quelles feuilles de dessin cela est utilisé.

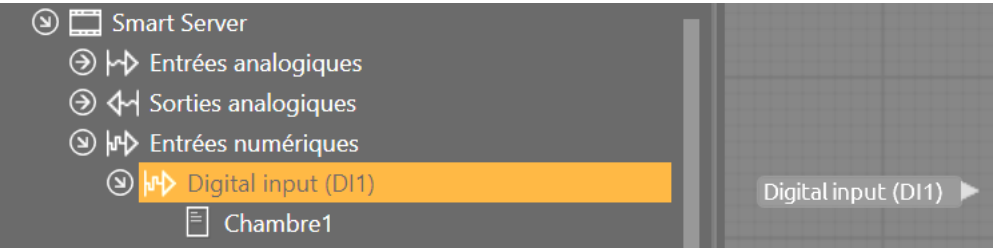

Double-cliquez sur l'entrée/sortie dans la feuille de dessin pour la sélectionner directement. Si vous cliquez sur la pièce dans l'arbre des appareils, la feuille de dessin s'ouvre directement.

# <span id="page-21-3"></span>**3.2 Extensions**

#### <span id="page-21-4"></span>**3.2.1 Ajouter dispositifs**

Toutes les extensions peuvent être ajoutées sans faire fonctionner le système. Pour ajouter un nouvel appareil, il suffit de cliquer sur le menu "Ajouter une extension". Une nouvelle fenêtre s'ouvrira.

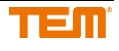

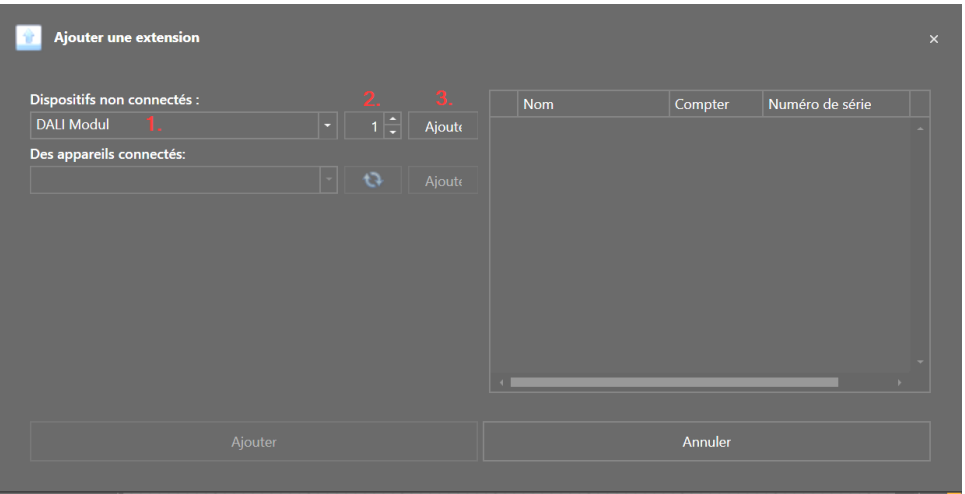

- 1. Sélectionnez l'extension souhaitée
- 2. Déterminer le nombre
- 3. Cliquez sur ajouter

Après avoir cliqué sur "Ajouter", les appareils sont affichés dans la liste de droite. Vous pouvez maintenant ajouter d'autres dispositifs ou cliquer sur le bouton "Ajouter" ci-dessous pour terminer le processus.

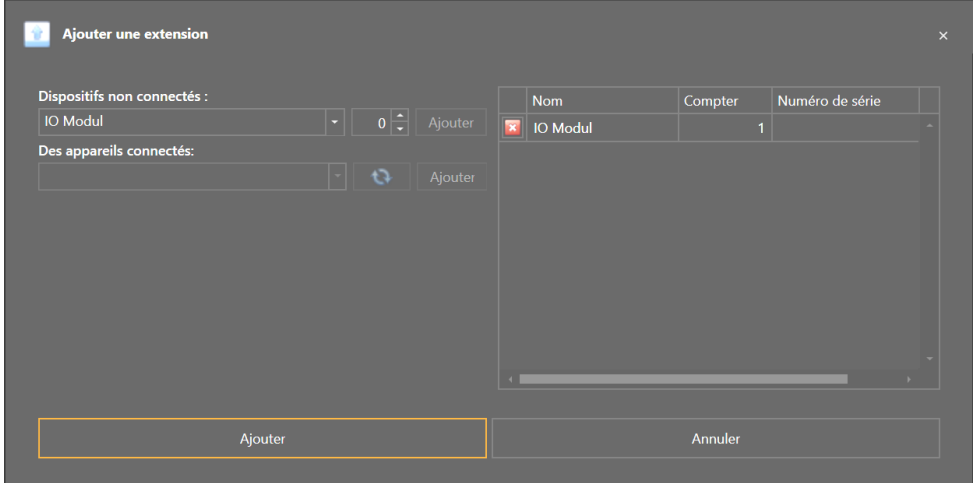

Pour terminer le processus et insérer tous les appareils dans le projet, cliquez sur le bouton "Ajouter" cidessous.

Les dispositifs ajoutés sont marqués en jaune dans l'arbre du projet.

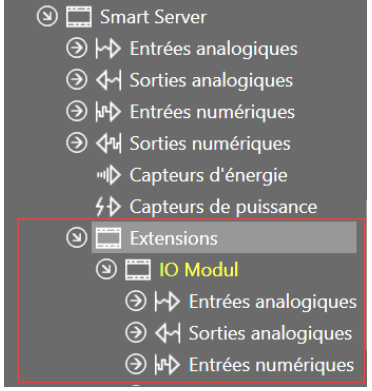

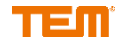

#### <span id="page-23-0"></span>**3.2.2 Attribuer/ remplacer dispositif**

Un dispositif marqué en jaune signifie qu'il n'a pas encore été attribué à un dispositif physique. Pour changer cela, le serveur doit d'abord être connecté à un PC. Pour une description détaillée, voir le chapitre 4.

Si cette fenêtre apparaît lors de la connexion, sélectionnez "Non".

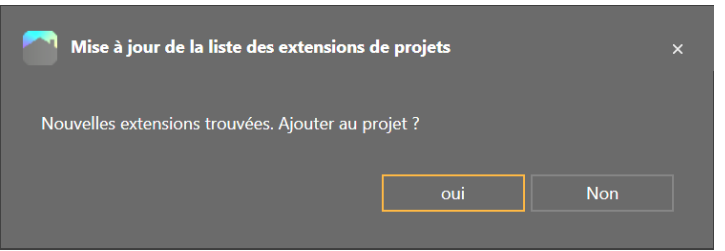

Cliquez avec le bouton droit de la souris sur l'appareil souhaité et sélectionnez l'élément souhaité dans le

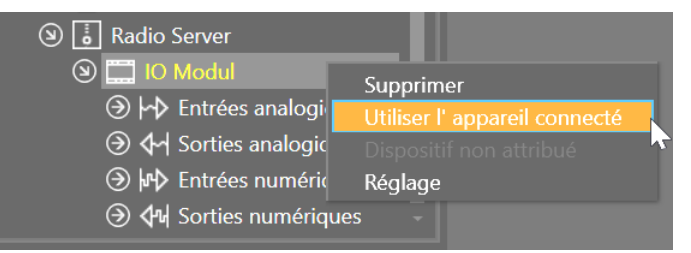

#### menu contextuel

Une nouvelle fenêtre s'ouvre avec tous les appareils compatibles dans la liste. Si aucun appareil n'apparaît, cela peut être dû au fait qu'il n'y a pas de nouveaux appareils dans le système ou que les appareils ne sont pas compatibles avec l'appareil sélectionné..

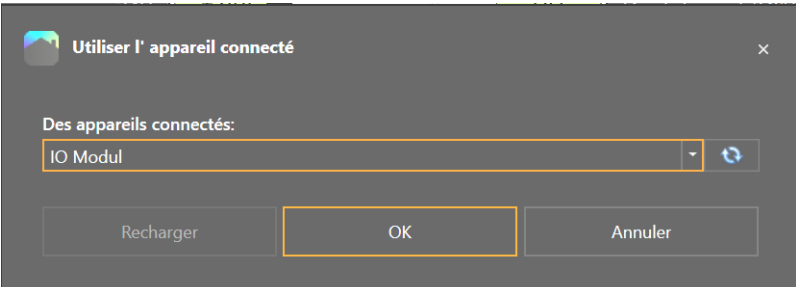

En cliquant sur le menu de sélection, la liste des appareils avec le numéro de série s'affiche.

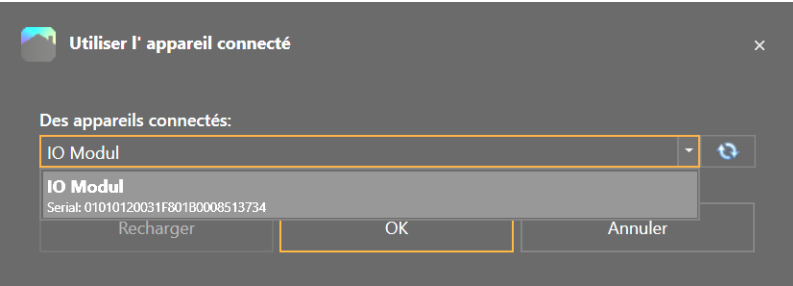

Après avoir sélectionné un appareil dans la liste, cliquez sur le bouton "OK", et le dispositif sélectionné est ajouté à l'arbre du projet. Le numéro de série est maintenant affiché dans le menu des propriétés et le marquage jaune est supprimé.

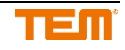

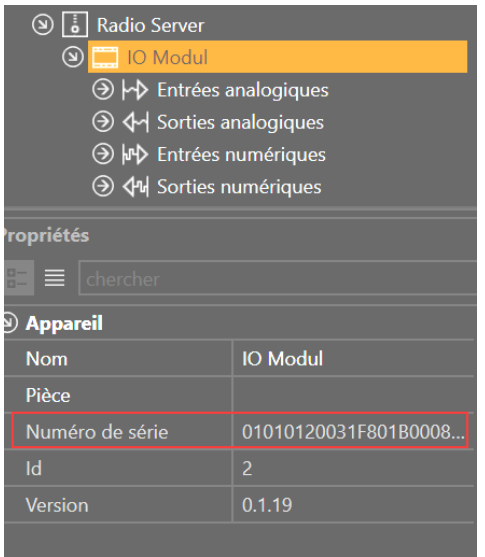

Si on souhaite remplacer un dispositif existant, on peut le faire de la même manière.

#### <span id="page-24-0"></span>**3.2.3 Ajout de dispositif-serveur connecté**

Lorsque de nouveaux dispositifs sont connectés au serveur, la fenêtre suivante apparaît après la connexion au serveur.

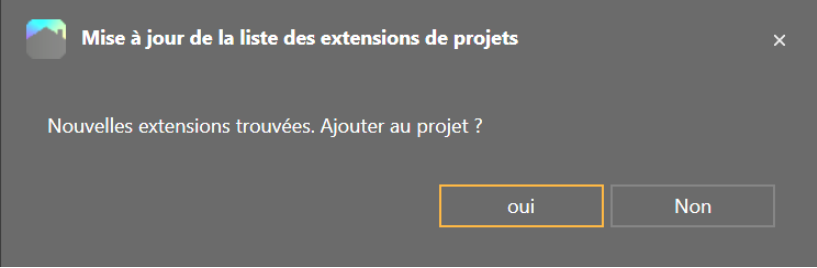

Après avoir cliqué sur "Oui", toutes les extensions du système sont ajoutées au projet. Cela peut également être fait plus tard via le menu "Ajouter des extensions".

Si "Non" est sélectionné, les appareils peuvent être ajoutés plus tard en utilisant le menu "Ajouter une extension". Tous les appareils disponibles dans le système sont répertoriés. Après avoir cliqué sur "Ajouter", ils sont tous ajoutés à la liste de droite. Les dispositifs qui ne doivent pas être ajoutés peuvent toujours être retirés. Après avoir cliqué sur le bouton "Ajouter" ci-dessous, tous les appareils de la liste de droite seront ajoutés au projet.

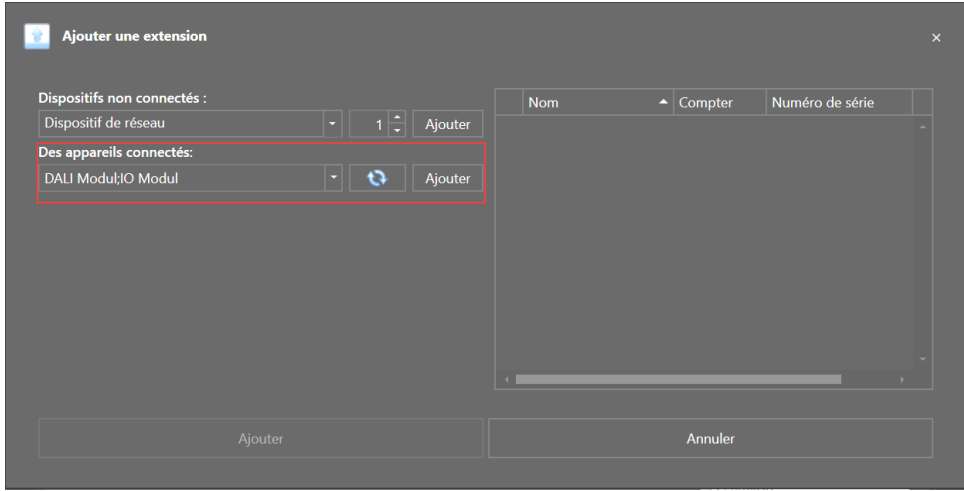

Copyright © TEM AG Page 25 / 99

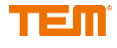

## <span id="page-25-0"></span>**3.2.4 Renommer l'extension**

Sélectionnez d'abord le dispositif dans l'arbre du projet. Un nouveau nom peut alors être défini dans la fenêtre des propriétés.

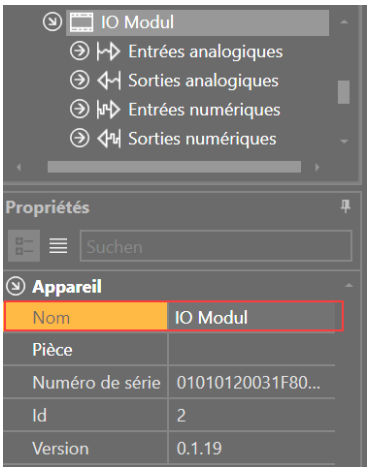

# <span id="page-25-1"></span>**3.3 Entrées et sorties réglages**

<span id="page-25-2"></span>Dépendant du type, les entrées et les sorties peuvent avoir des paramètres différents.

#### **3.3.1 Entrées et sorties renommer nom**

Sélectionnez une entrée/sortie dans l'arbre du projet. Après l'avoir sélectionné, il peut être défini dans la fenêtre des propriétés avec un nouveau nom.

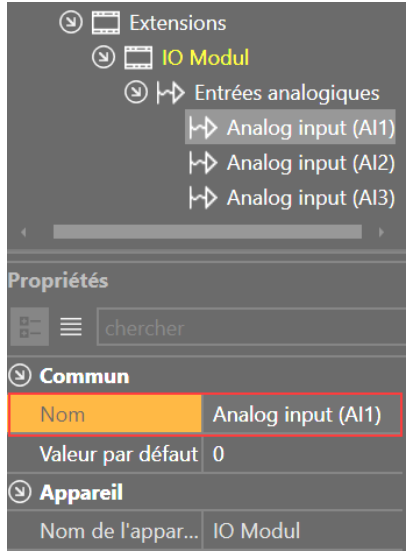

## <span id="page-25-3"></span>**3.3.2 Entrées analogiques**

Selon l'appareil, une entrée analogique peut également être configurée comme une entrée de capteur ou une entrée numérique.

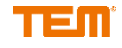

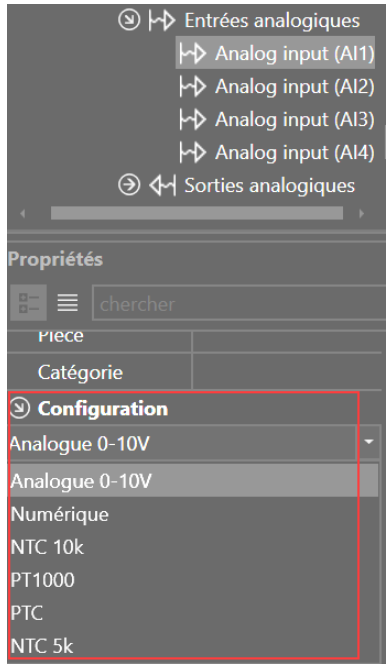

Dépendant de ce réglage, il existe différents réglages de corrections.

Pour le mode 0-10V, il est possible de régler une échelle linéaire et un décalage. Le dispositif d'échelle n'est actif que si l'option "Correction active" est sélectionnée.

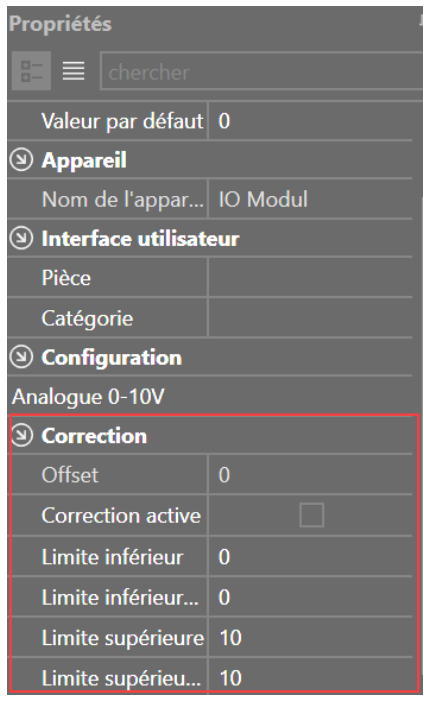

# <span id="page-26-0"></span>**3.3.3 Sorties analogiques**

Les sorties analogiques peuvent être affichées en 0-100% ou 0-10V. Si 0-100% est sélectionné, il est ensuite converti en la quantité physique 0-10V.

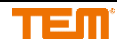

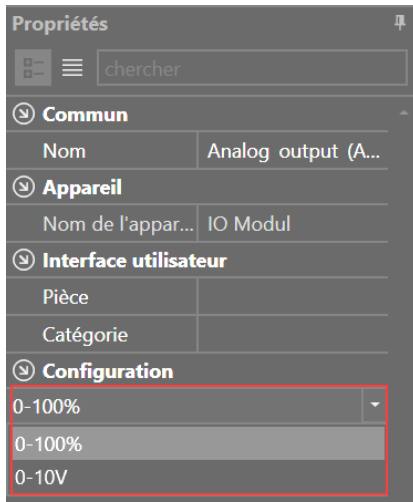

# <span id="page-27-0"></span>**3.4 Dispositifs Z-Wave / extensions**

Pour utiliser Z-Wave, vous avez besoin d'un serveur radio ou d'un serveur intelligent avec une extension de Radio Base. Pour intégrer activement les dispositifs dans le système, vous devez être connecté au serveur (voir chapitre 4).

Il est possible d'avoir plusieurs extensions de Radio Server dans un même système. Si tel est le cas, une fenêtre s'ouvrira pour la sélection.

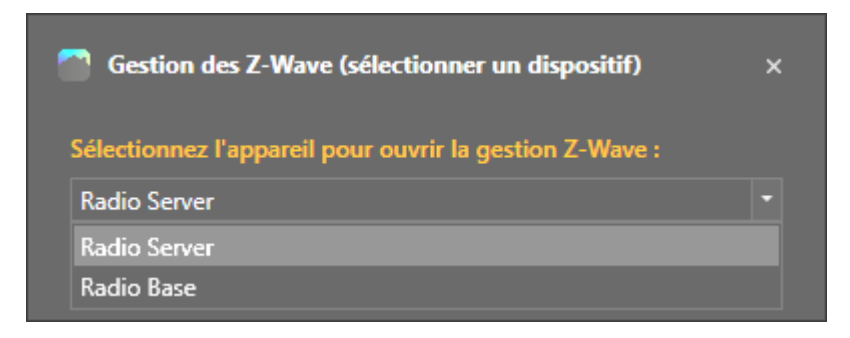

Les appareils Z-Wave sont liés à l'appareil sélectionné et stockés. Ces données sont toujours disponibles dans le projet même après leur suppression !

Si le serveur radio ou la base radio est sélectionné, le menu "Z-Wave Management" devient actif.

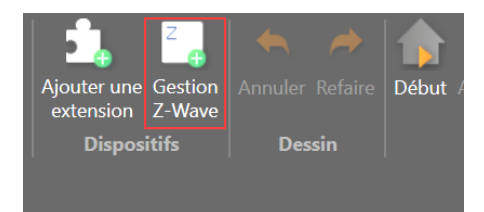

En cliquant sur le menu "Z-Wave Manager", la fenêtre de gestion des appareils Z-Wave s'ouvre.

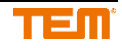

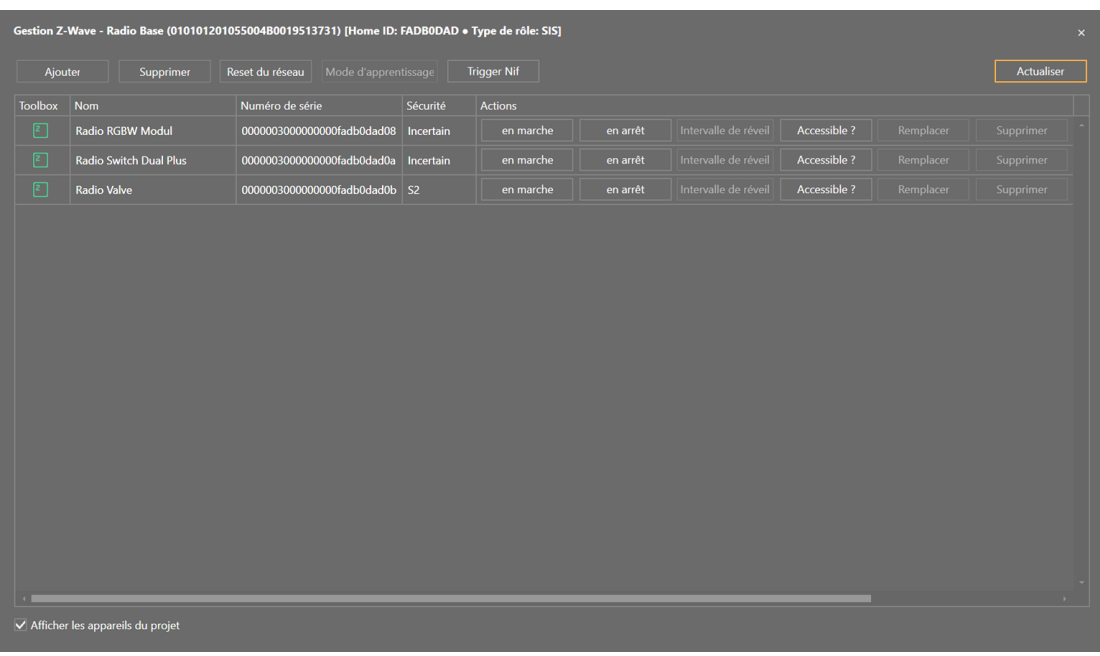

#### <span id="page-28-0"></span>**3.4.1 Ajouter un dispositif**

Cliquez sur le bouton "Ajouter".

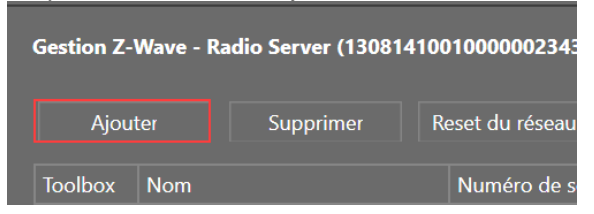

Passez maintenant en mode connexion. Cela peut alors être également effectué sur l'appareil. (Décrit dans le manuel du dispositif Z-Wave correspondant)

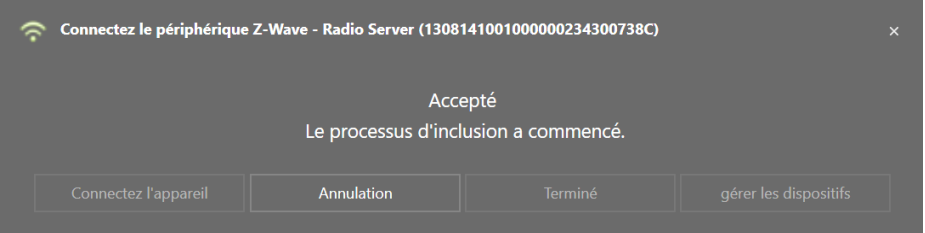

Après quelques secondes, le dispositif est reconnu et les configurations sont chargées. Cela peut prendre quelques minutes.

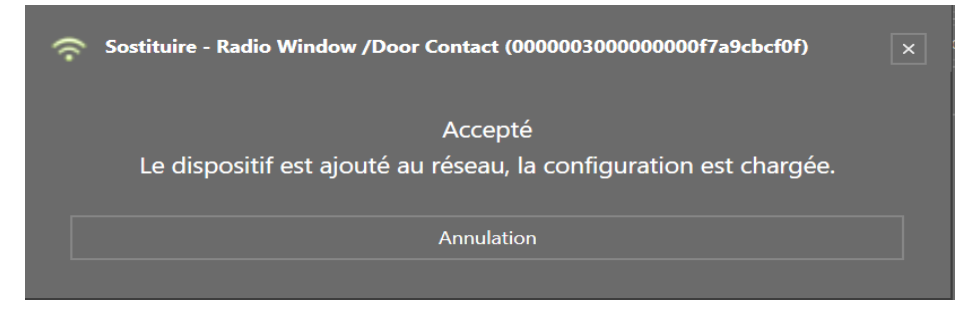

Une fois cette opération terminée, le processus de liaison peut être relancé pour lier d'autres dispositifs ou la fenêtre peut être fermée.

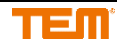

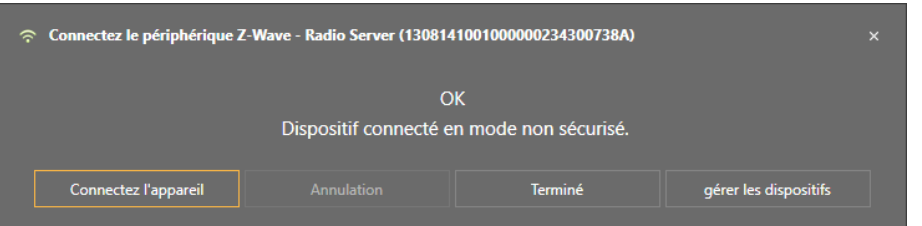

Dans la fenêtre de gestion, le nouvel dispositif apparaît dans la liste.

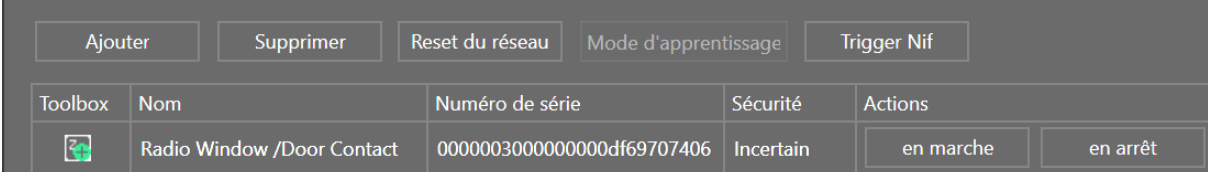

Il est maintenant lié au dispositif radio mais n'est pas encore disponible dans le projet. Pour ajouter l'appareil au projet, il faut cliquer sur l'icône Ajouter. Cette icône indique toujours que le dispositif est lié au dispositif radio mais n'est pas ajouté au projet.

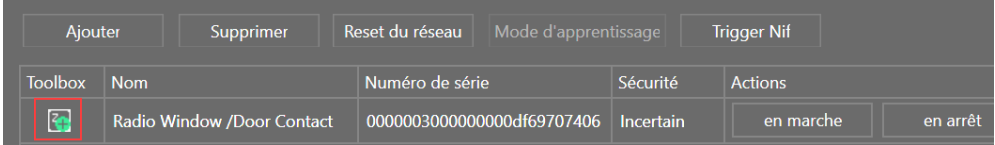

Après avoir cliqué dessus, le symbole devient vert et l'appareil est disponible dans l'arbre du projet. La fenêtre de gestion peut maintenant être fermée et les entrées et sorties des feuilles de dessin peuvent être utilisées.

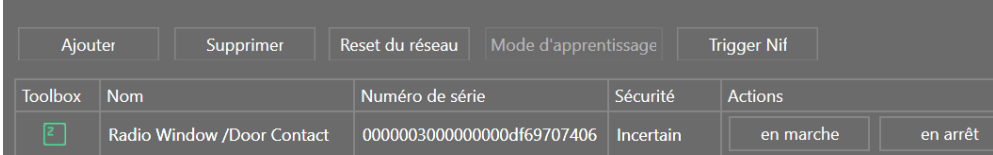

Dans l'arbre de projet, les dispositifs sont toujours placés sous le dispositif radio, afin de reconnaître à quel dispositif le dispositif Z-Wave a été lié.

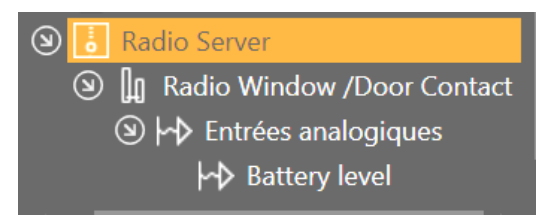

## <span id="page-29-0"></span>**3.4.2 Supprimer dispositif**

Cliquez sur "Supprimer" dans la fenêtre d'administration :

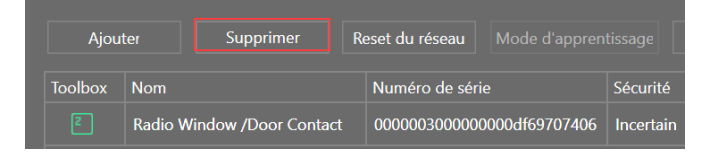

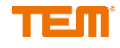

Le mode de livraison a été lancé. Cette fenêtre apparaît :

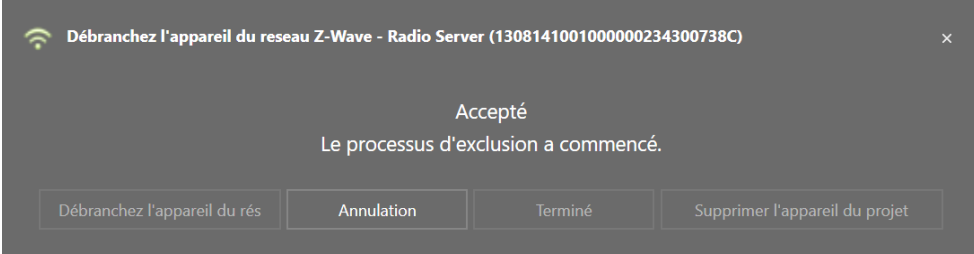

Lancez le mode de déblocage sur le dispositif à retirer (voir le manuel du dispositif Z-Wave correspondant).

Si le mode de déblocage a été exécuté avec succès, "OK" s'affiche. La fenêtre peut maintenant être fermée ou d'autres dispositifs peuvent être retirés.

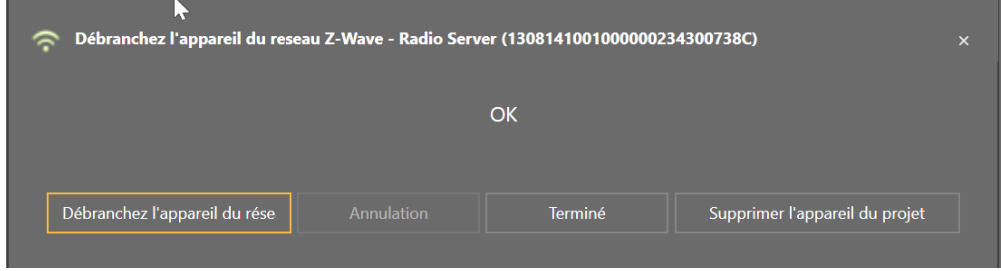

Les dispositifs de détachement fonctionnent même s'ils ne figurent pas dans la liste des dispositifs ou si vous n'êtes pas sûr que le dispositif ait déjà été détaché.

#### <span id="page-30-0"></span>**3.4.3 Démarrer le mode d'apprentissage**

Dans la fenêtre d'administration "Mode d'apprentissage", cliquez pour régler le Radio Server ou le smart server en mode d'apprentissage :

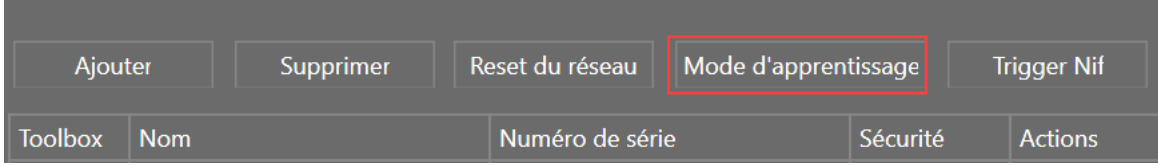

Après le démarrage du mode d'apprentissage, la clé DSK (Device Specific Key) s'affiche. Le mode d'apprentissage ne peut être lancé que si aucun appareil esclave Z-Wave n'est connecté au serveur radio ou au serveur intelligent.

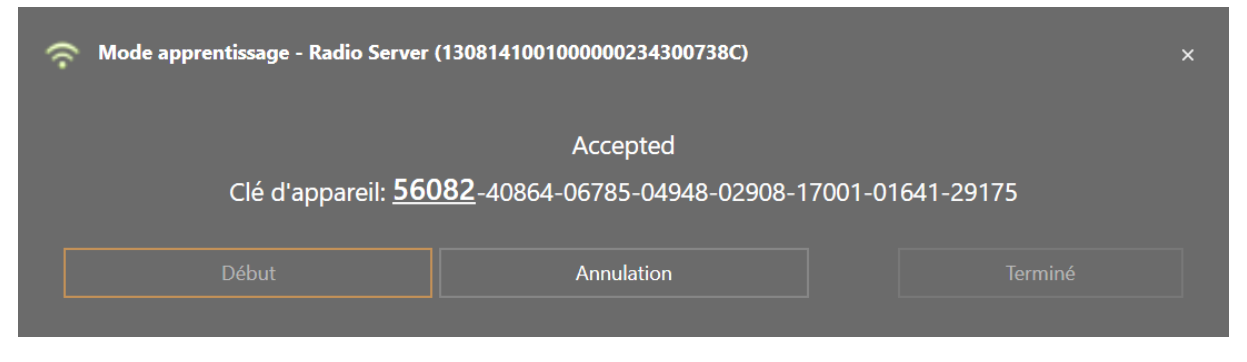

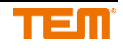

#### <span id="page-31-0"></span>**3.4.4 Ajout d'un serveur radio ou d'un serveur intelligent à un réseau existant**

Pour insérer le serveur radio ou le serveur intelligent dans un réseau existant, mettez d'abord le contrôleur avec le réseau existant en mode inclusion, puis cliquez sur "mode apprentissage". Le mode d'apprentissage ne peut être lancé que si aucun appareil esclave Z-Wave n'est connecté au serveur radio ou au smart server.

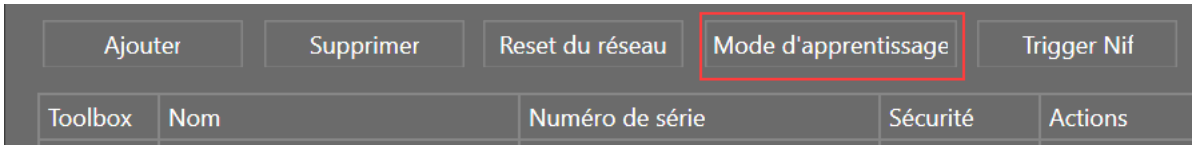

#### <span id="page-31-1"></span>**3.4.5 Statut-aperçu**

Dispositif disponible, mais non ajouté au projet :

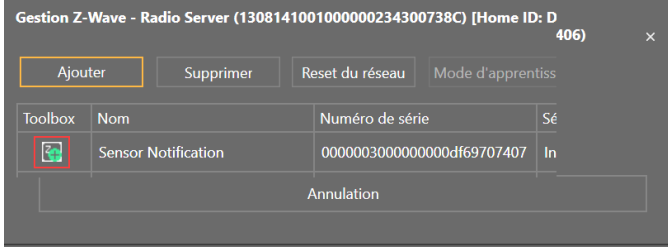

Le dispositif est disponible dans le projet et sur le serveur :

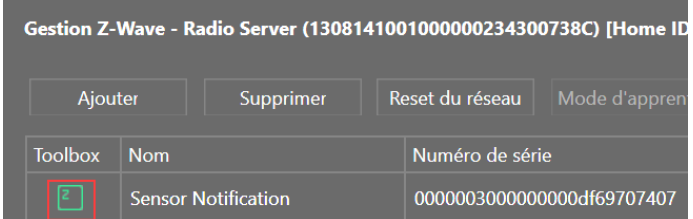

L'appareil n'est disponible que dans le projet, mais pas sur le serveur. Pour l'utiliser à nouveau, il faut d'abord le remplacer par un nouvel appareil :

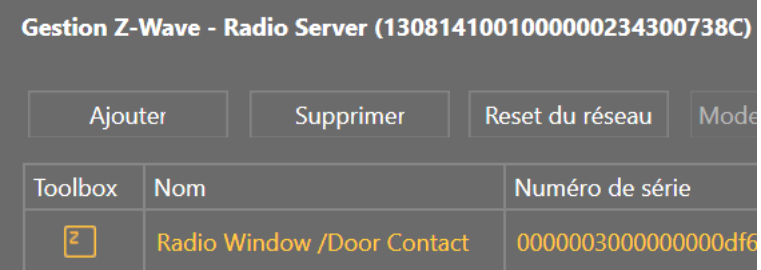

Cela peut être fait avec le bouton "Ajouter", qui est affiché dans la liste. Le processus est le même que celui décrit au chapitre 3.4.1.

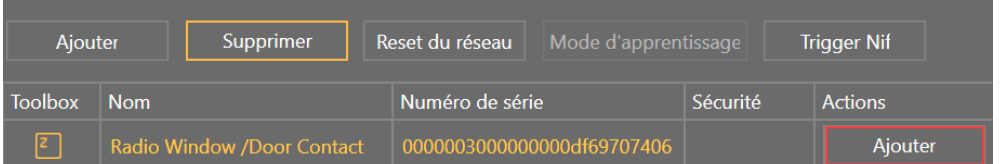

## <span id="page-31-2"></span>**3.4.6 Contrôle des dispositifs par la mise en marche/arrêt**

Avec en marche et en arrêt, un appareil peut être allumé et éteint pour vérifier son fonctionnement.

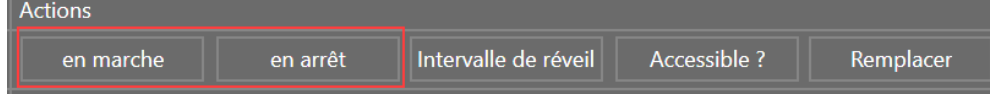

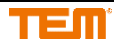

Les fonctions disponibles varient en fonction de l'appareil et sont décrites dans le manuel de l'appareil concerné.

#### <span id="page-32-0"></span>**3.4.7 Fixer l'intervalle entre les dispositifs**

Pour les appareils à piles, l'intervalle de réveil peut être défini en cliquant sur "Intervalle de réveil". **Actions** 

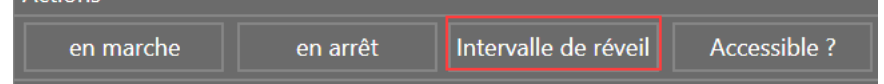

Les fonctions disponibles varient en fonction du dispositif et sont décrites dans le manuel de l'appareil concerné.

Un nouvel intervalle de réveil peut être défini à "Intervalle de réveil". Le nouvel intervalle de réveil n'est envoyé que lorsque l'appareil se réveille. Selon le réglage précédent, cela peut prendre plusieurs heures. Avec "Intervalle de réveil prêt à envoyer", vous pouvez voir quel intervalle de réveil est envoyé dès que l'appareil se réveille. En cliquant sur "Vérifier", vous pouvez vérifier l'intervalle de réveil actuel défini sur l'appareil. Après avoir appuyé sur " Vérifier ", un message apparaît pour vous informer de réveiller l'appareil.

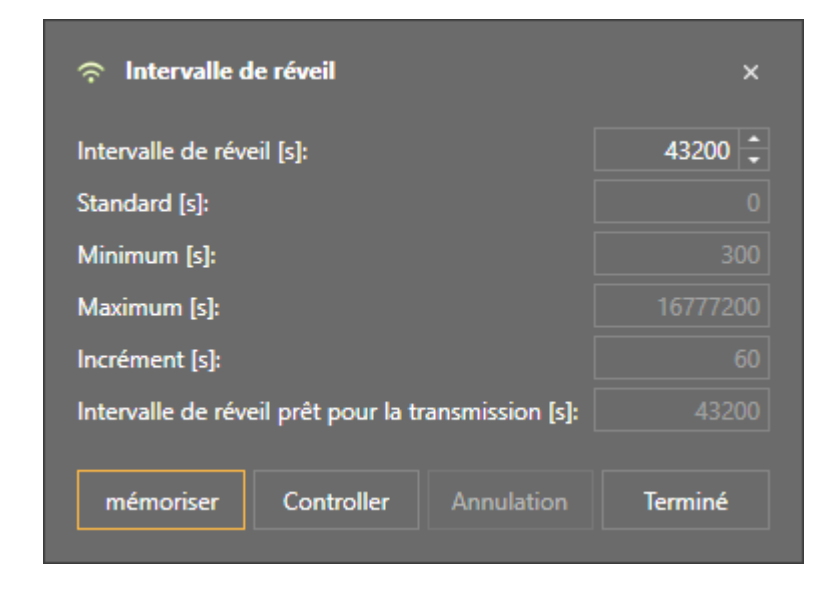

## <span id="page-32-1"></span>**3.4.8 Vérifier si un dispositif est accessible**

L'accessibilité des appareils peut être vérifiée en cliquant sur "Accessible ?

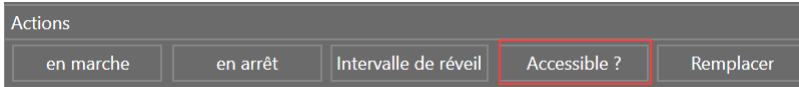

Un message correspondant est affiché, que le dispositif soit joignable ou non.

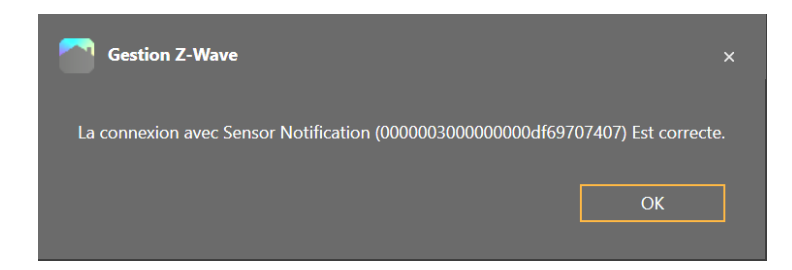

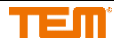

#### <span id="page-33-0"></span>**3.4.9 Remplacement dispositif**

Avec "Remplacer", les dispositifs qui ne sont plus accessibles peuvent être remplacés. Les dispositifs accessibles doivent être remplacés par les fonctions générales "Supprimer" et "Ajouter" en haut de la gestion Z-Wave. Voir les chapitres 3.4.1 et 3.4.2 "

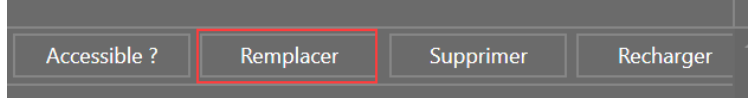

#### <span id="page-33-1"></span>**3.4.10 Supprimer dispositif**

Avec " Supprimer ", les appareils qui ne sont plus accessibles peuvent être retirés. Les dispositifs accessibles doivent être remplacés par la fonction générale "Supprimer" en haut de l'administration Z-Wave. Voir le chapitre 3.4.2

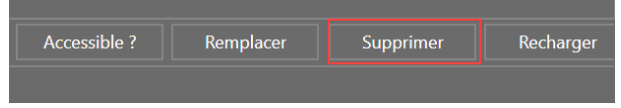

## <span id="page-33-2"></span>**3.4.11 Recharger le dispositif**

Cliquez sur "Recharger" pour recharger la configuration du dispositif si quelque chose ne fonctionne pas correctement.

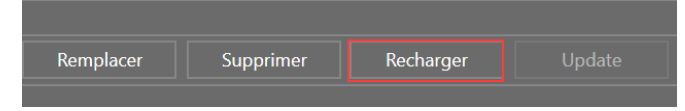

# <span id="page-33-3"></span>**3.4.12 Update dispositif**

Vous pouvez mettre à jour un appareil Z-Wave sans fil vers une nouvelle version en cliquant sur "Update".

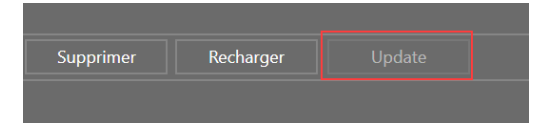

Tout d'abord, l'ID du vendeur, l'ID du firmware et la version du firmware sont affichés. Après avoir cliqué sur "Continuer", vous devez sélectionner le fichier pour le dispositif correspondant.

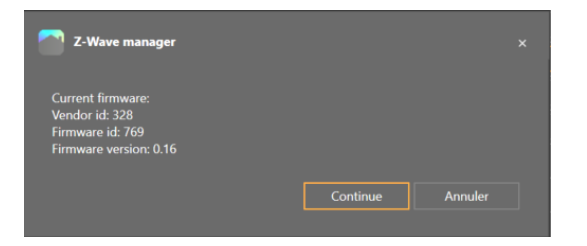

Ensuite, la mise à jour est lancée. Le processus de mise à jour peut prendre plusieurs minutes.

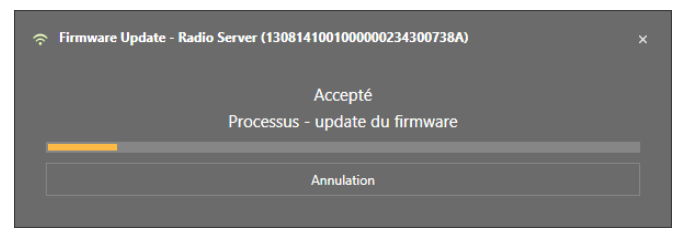

Si la mise à jour a réussi, un message correspondant s'affiche.

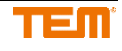

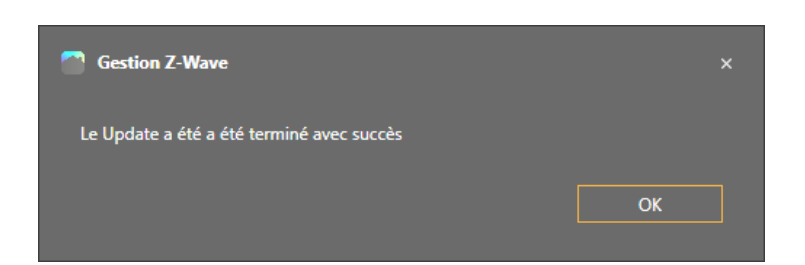

## <span id="page-34-0"></span>**3.4.13 Réglages de dispositifs**

Avec un clic droit sur un appareil Z-Wave et la sélection de "Réglage" permettent d'ajuster les paramètres.

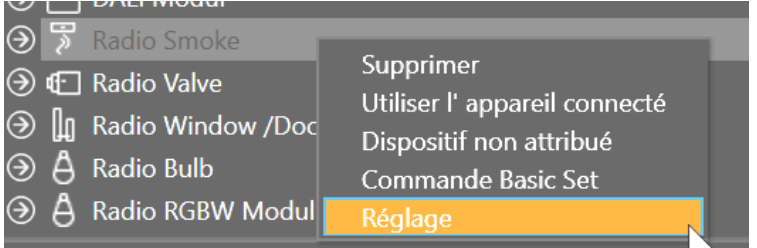

Si l'appareil supporte l'affichage des paramètres, ceux-ci sont affichés, sinon ils doivent être ajoutés en appuyant sur le signe plus.

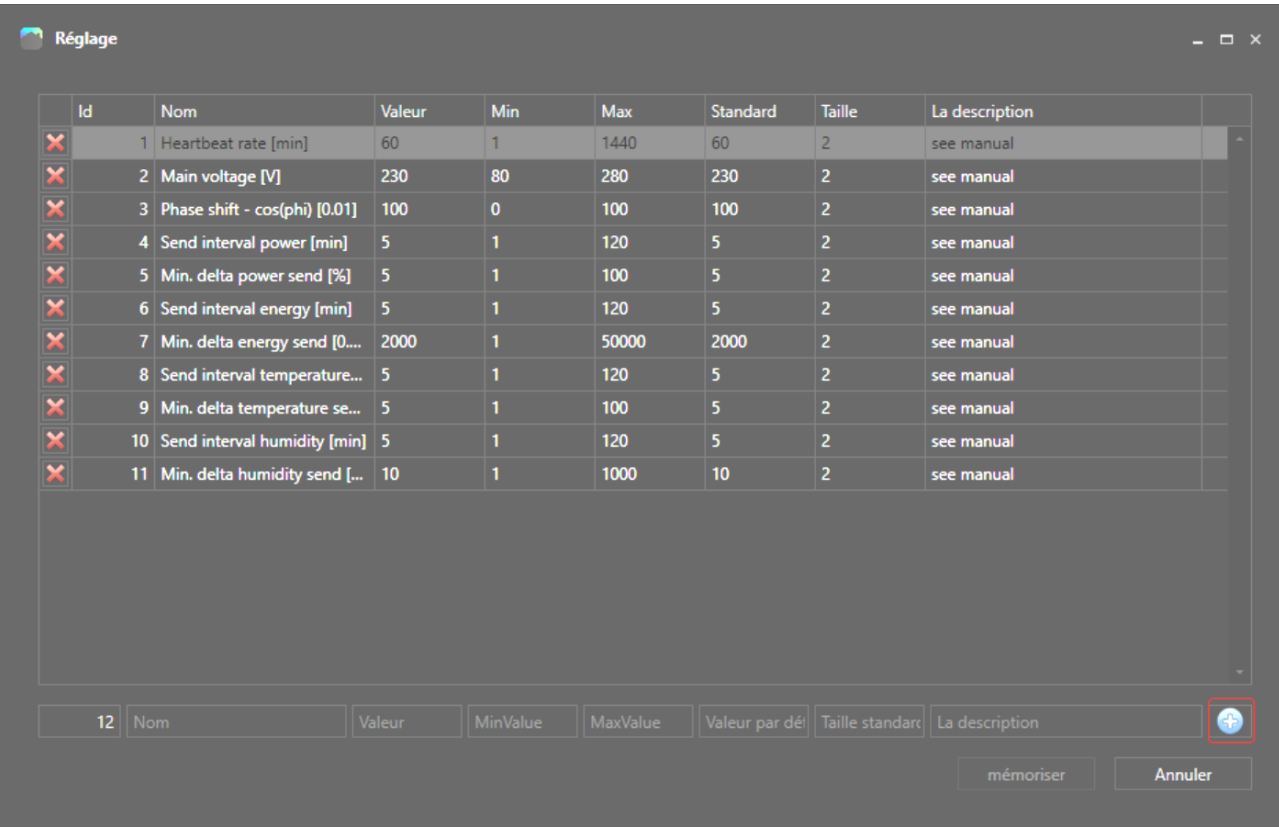

La configuration est envoyée à tous les "Z-Wave Always On Slaves" (AO) lorsque vous cliquez sur "mémoriser".

## <span id="page-34-1"></span>**3.4.14 Réinitialisation de Z-Wave aux paramètres d'usine**

Pour réinitialiser la partie Z-Wave aux paramètres par défaut, cliquez sur "Réinitialiser le réseau".

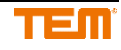

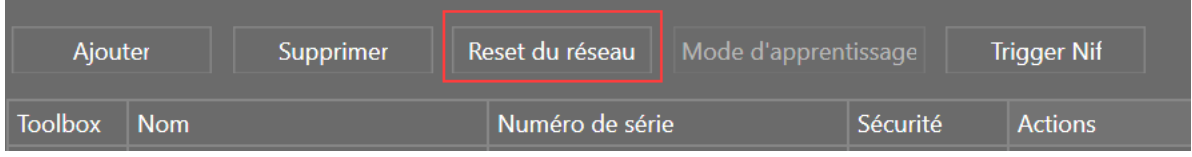

Cela réinitialise tous les paramètres du réseau à leur valeur par défaut et envoie une "notification de réinitialisation locale de l'appareil".

Si ce contrôleur dans votre réseau est un "contrôleur primaire", la réinitialisation entraîne le référencement des appareils de votre réseau. Si ce contrôleur est utilisé comme "contrôleur secondaire" dans votre réseau, utilisez cette procédure pour réinitialiser ce contrôleur uniquement si le "contrôleur primaire" n'est pas disponible dans votre réseau.

#### <span id="page-35-0"></span>**3.4.15 Dispositifs de différents fabricants au sein d'un même réseau**

Les smart serveurs ou les serveurs radio peuvent être exploités dans n'importe quel réseau avec des appareils Z-Wave certifiés d'autres fabricants. Tous les nœuds d'un réseau qui ne sont pas alimentés par des piles agissent comme des répéteurs indépendants des fabricants afin d'accroître la fiabilité du réseau.

#### <span id="page-35-1"></span>**3.4.16 Démarrage d'une réplication**

La copie (réplication) est le processus de mise à jour des informations du réseau d'un contrôleur à un autre contrôleur. Il y en a : des listes de nœuds ou d'informations de routage.

- 1. Mettez le serveur radio en "mode ajout" comme décrit dans le chapitre correspondant.
- 2. Régler le "Contrôleur secondaire" en mode apprentissage La description peut être trouvée dans le manuel du fabricant de ce contrôleur.

#### <span id="page-35-2"></span>**3.4.17 Envoyer un "Node Information Frame"**

Pour envoyer un "Node Information Frame", cliquez sur "Trigger Nif"

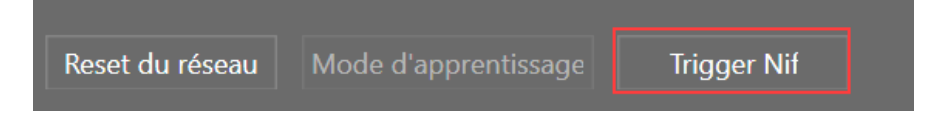

#### <span id="page-35-3"></span>**3.4.18 Comportement du serveur radio lors de la réception d'une "Commande de base"**

<span id="page-35-4"></span>Le serveur radio ignore les "Commandes de base" reçues.

# **3.5 Dispositifs-Dali**

Pour utiliser Dali, vous avez besoin d'une extension Dali. Pour intégrer activement les appareils dans le système, vous devez être connecté au serveur (voir chapitre 4).

Dans l'onglet Projets, cliquez avec le bouton droit de la souris sur l'extension Dali correspondante pour ouvrir le gestionnaire de périphériques.

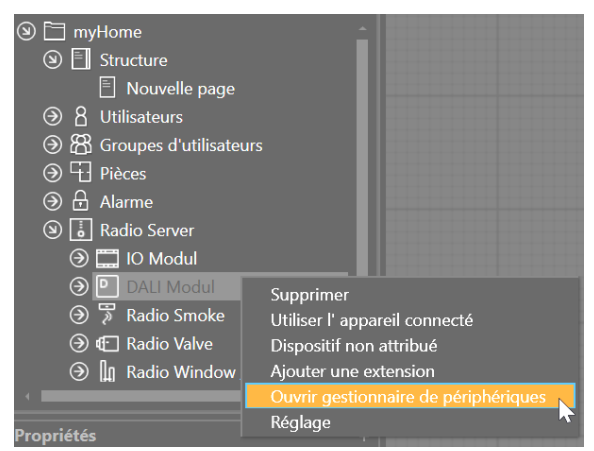

Une nouvelle fenêtre s'ouvre et un scan automatique des appareils est effectué.

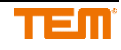
Pour les étapes suivantes, tous les dispositifs Dali doivent être en fonctionnement et intégrés fonctionnellement dans le système, c'est-à-dire connectés au bus Dali.

#### **3.5.1 Initialiser Dali**

Pour réinitialiser tous les appareils et leur attribuer une nouvelle adresse, cliquez sur le bouton "Réadressage". Une nouvelle adresse est attribuée à chaque appareil ou l'adresse existante est écrasée.

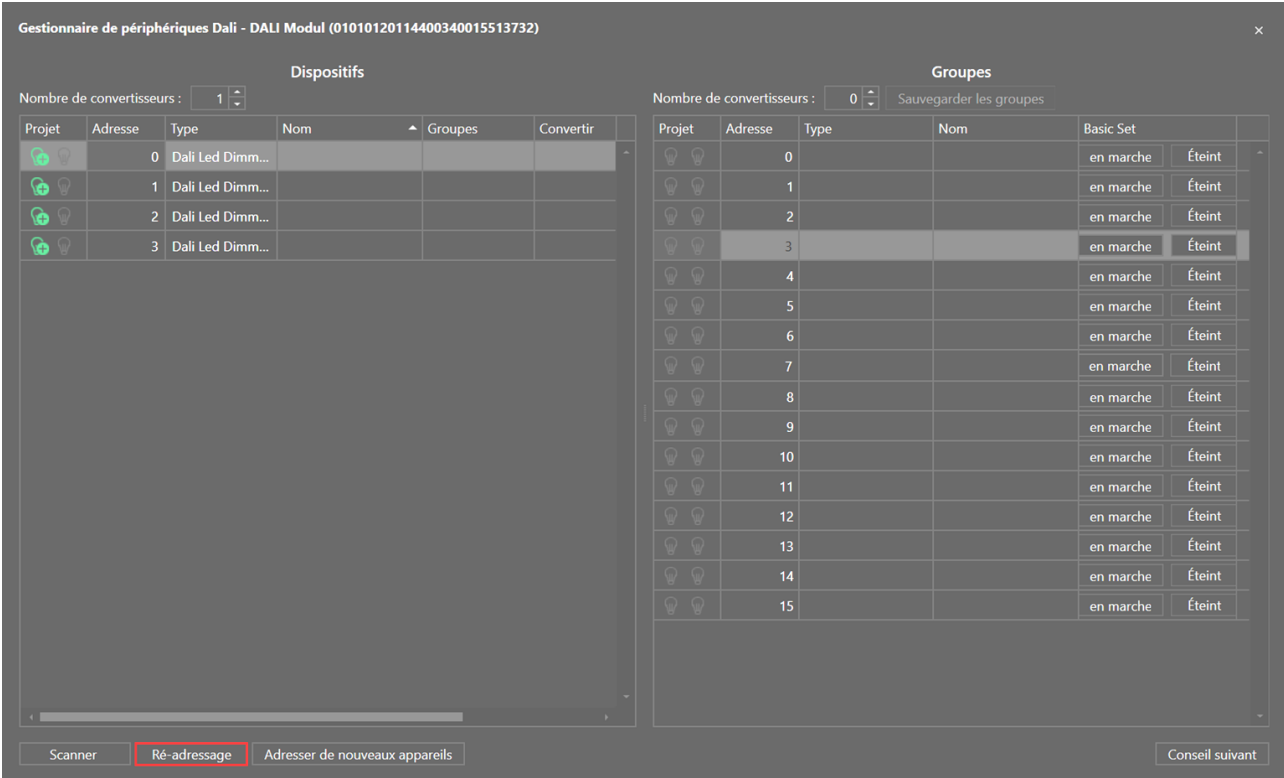

Le processus d'adressage peut prendre plusieurs minutes pour certains dispositifs. Lorsque le processus est terminé, tous les appareils Dali sont répertoriés dans la liste de gauche.

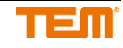

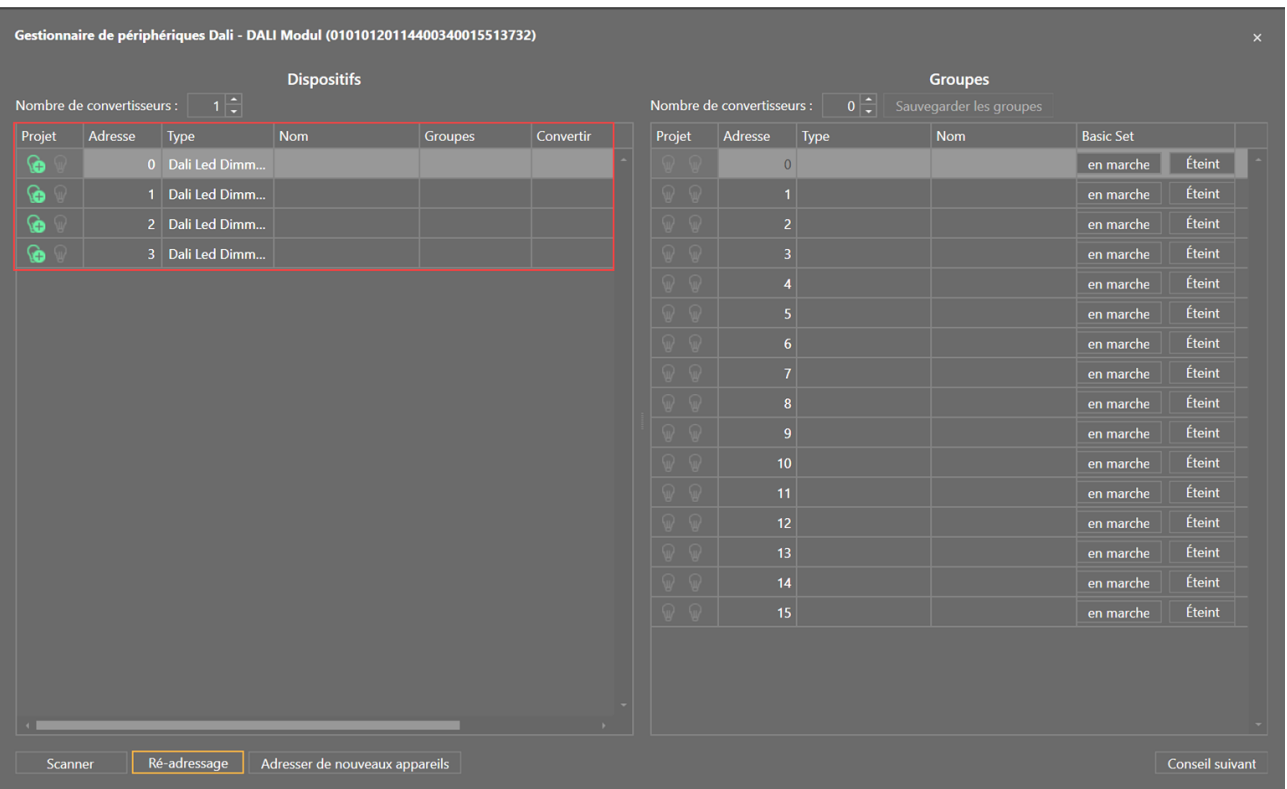

Ceux-ci ne sont pas encore ajoutés au projet. Les adresses sont stockées sur les appareils Dali eux-mêmes.

## **3.5.2 Ajout d'un dispositif au projet**

Pour ajouter un dispositif Dali monochrome au projet, cliquez sur l'icône verte.

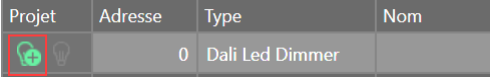

Après avoir cliqué sur le "plus" vert le symbole change à un crochet vert et le dispositif est ajouté sous l'extension Dali correspondante.

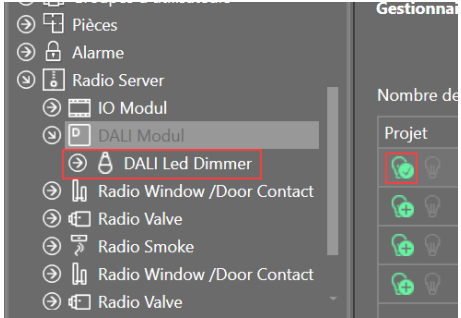

### **3.5.3 Modifier le nom de dispositif**

Le nom de l'appareil peut être modifié ultérieurement dans l'arbre du projet ou directement dans la liste.

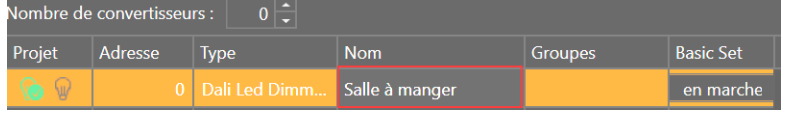

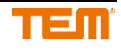

### **3.5.4 Tester le dispositif**

Un dispositif Dali peut toujours (s'il est disponible dans la liste) être allumé et éteint directement via les boutons "en marche" et "Éteint". Cela permet d'identifier facilement les différents appareils ou le canal de couleur.

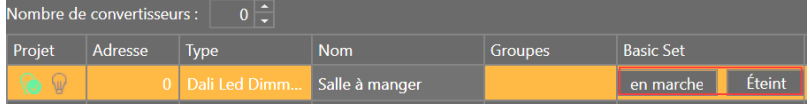

#### **3.5.5 Extension d'un système Dali existant**

Afin d'étendre un système Dali existant, s'il existe déjà des dispositifs adressés, les nouveaux dispositifs doivent être intégrés dans le système. Ces appareils ne doivent pas avoir d'adresse Dali, sinon des conflits d'adresses se produiront et tous les appareils ne pourront pas être correctement détectés.

Pour lancer le processus, cliquez sur le bouton "Adresser de nouveaux appareils".

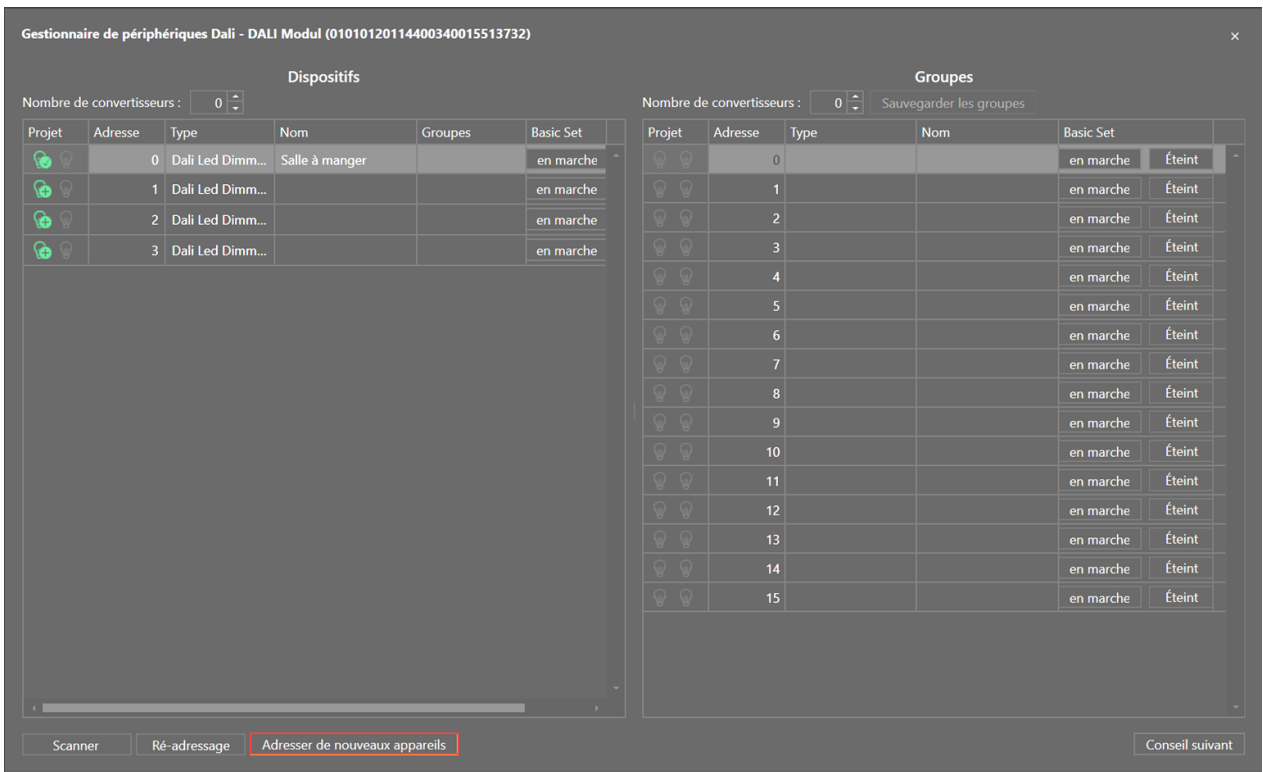

Le système recherche les nouveaux dispositifs qui n'ont pas encore d'adresse ; une nouvelle adresse est alors attribuée. Les nouveaux appareils sont affichés dans la liste de gauche.

Les nouveaux dispositifs peuvent maintenant être ajoutés au projet (voir chapitre 3.5.2).

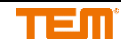

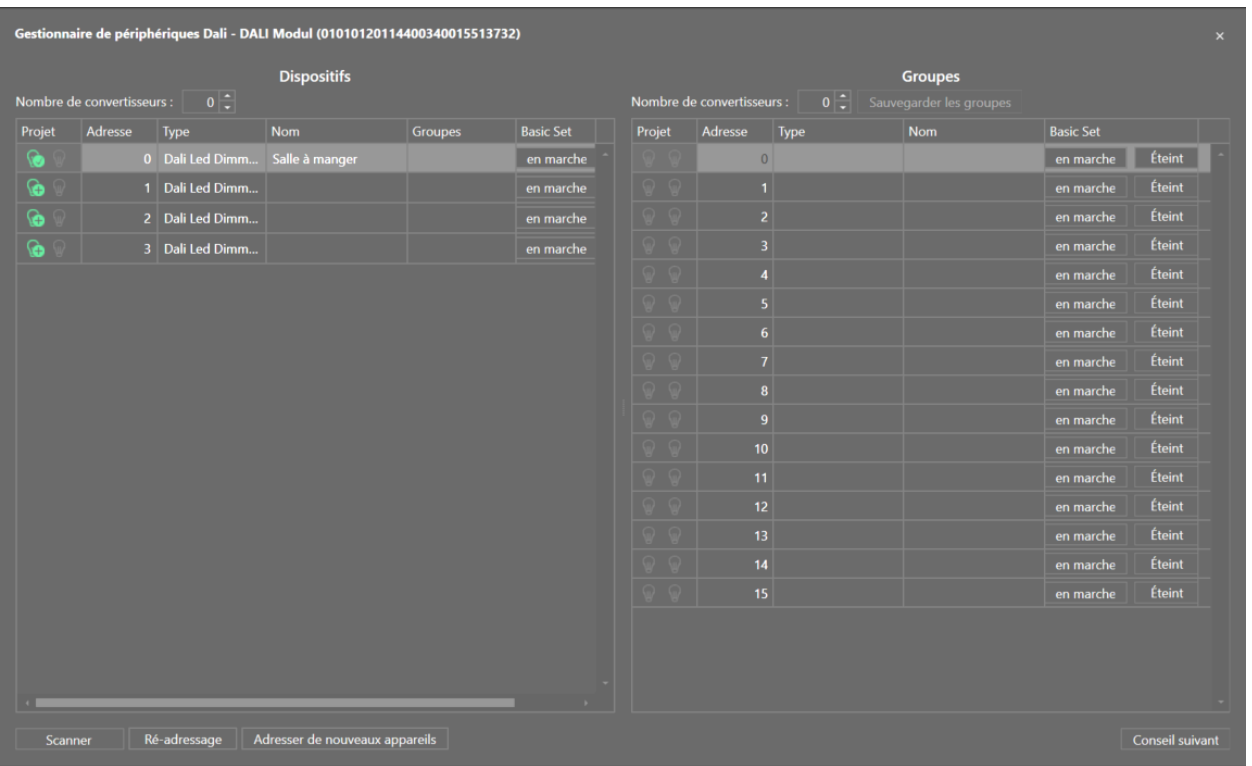

Si un nouveau projet est créé et que les dispositifs Dali sont déjà pris en compte, le système peut être lu.

Le processus est lancé en cliquant sur le bouton "Scanner". En ouvrant le Dali Device Manager, un scan est automatiquement exécuté.

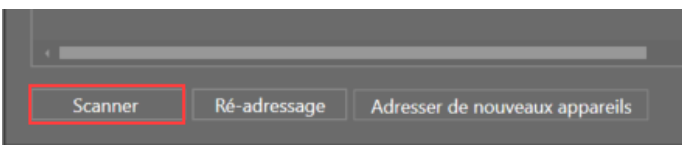

Tous les dispositifs connectés et déjà adressés sont répertoriés sur le côté gauche et peuvent être ajoutés au projet (voir chapitre 3.5.2)

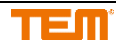

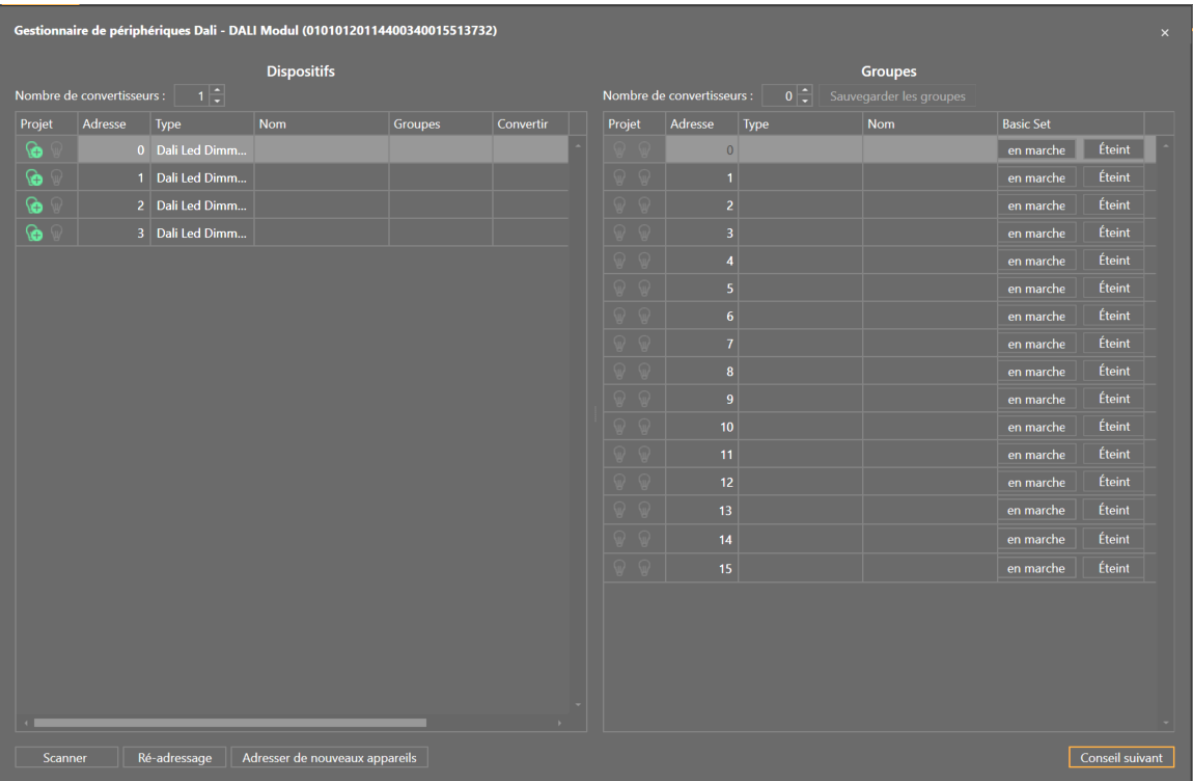

#### **3.5.6 Créer des groupes**

Les dispositifs Dali peuvent être ajoutés à une ou plusieurs adresses de groupe (jusqu'à 16 groupes). Les paramètres du groupe sont affichés sur le côté droit.

Pour ajouter un dispositif à un groupe, sélectionnez le groupe correspondant dans la colonne de gauche "Groupes".

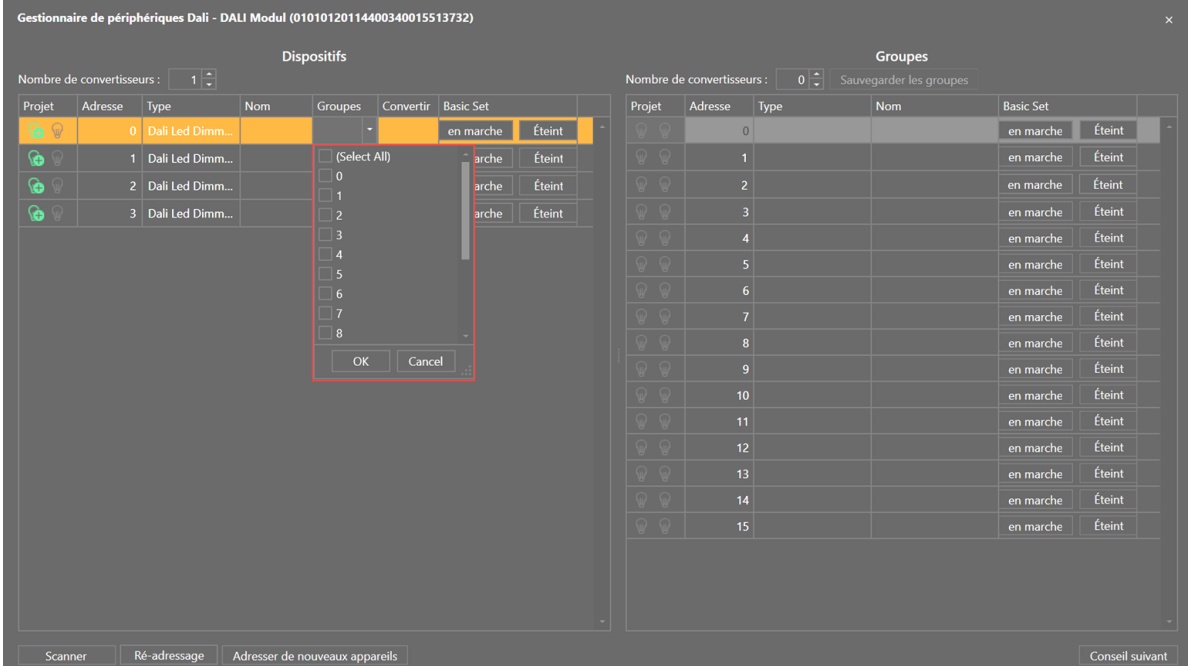

Après avoir créé le groupe, cliquez sur le bouton "Sauvegarder les groupes". Cela permet d'écrire les réglages sur les dispositifs.

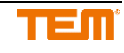

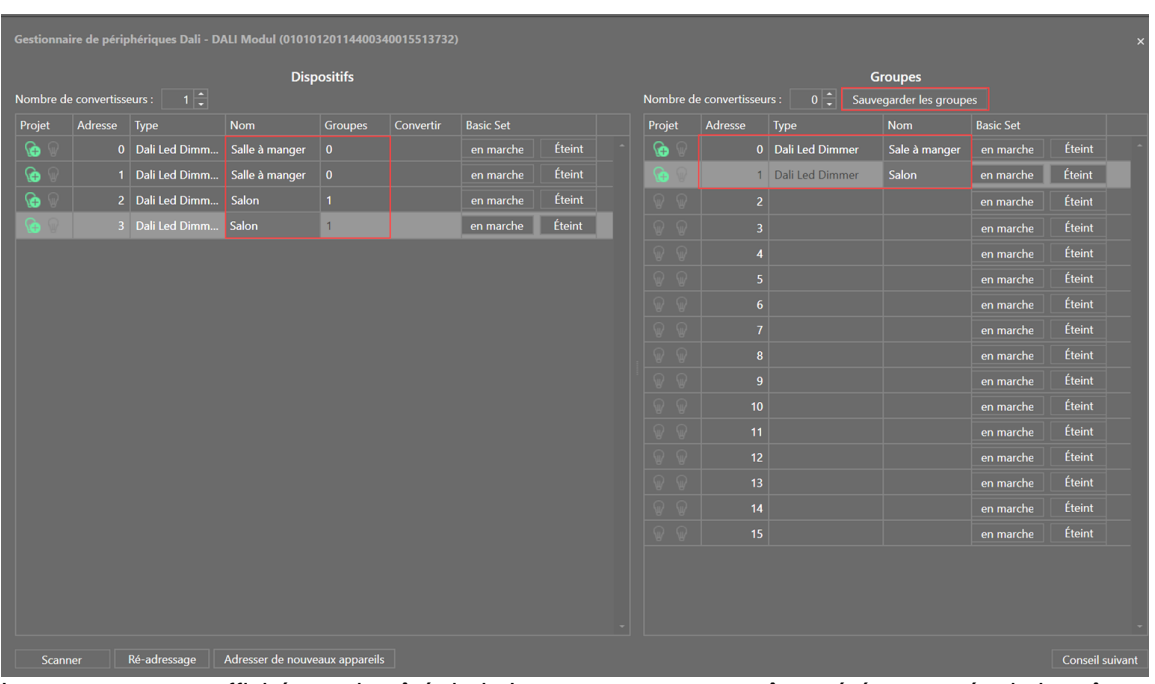

Les groupes sont affichés sur le côté droit. Les groupes peuvent être gérés et testés de la même manière que les appareils eux-mêmes (voir chapitre 3.5.2 - 3.5.4). Dans l'arbre de projet, un groupe est représenté comme un appareil, avec une sortie. Cela permet une utilisation très simple des adresses de groupe.

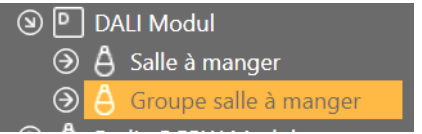

### **3.5.7 Création d'un dispositif RVB (W)**

Si vous souhaitez contrôler une bande LED RVB(W) (comme contrôle de couleur), plusieurs adresses Dali (une adresse par couleur) peuvent être combinées à un seul appareil.

Si le "Nombre de convertisseurs" est augmenté, une nouvelle colonne "Convertir" est affichée.

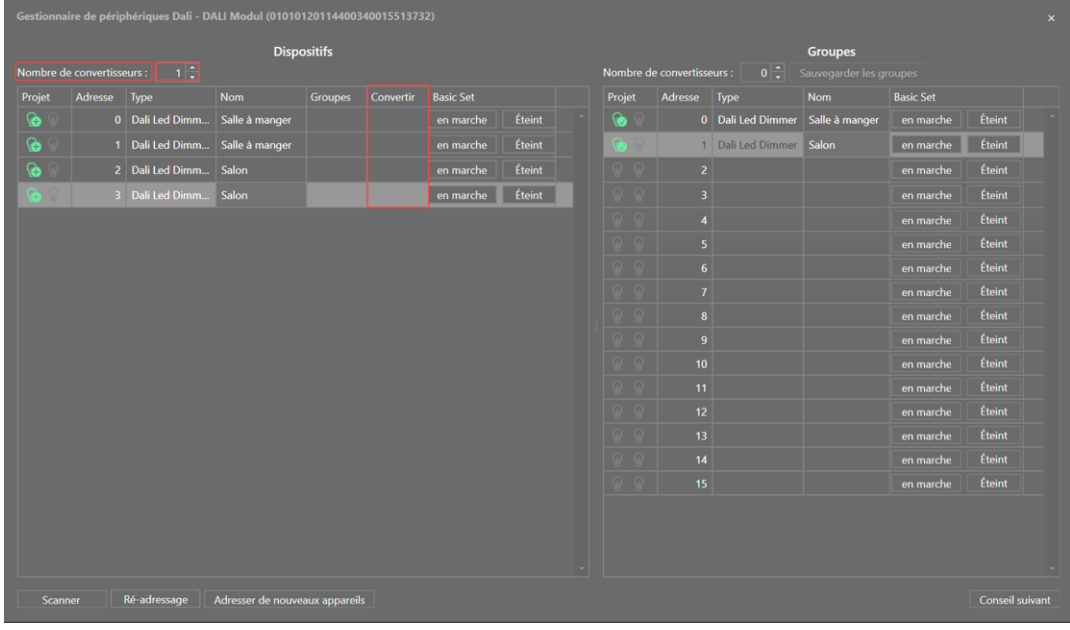

La couleur correspondante peut maintenant être sélectionnée dans la colonne "Convertir". Conseil : les couleurs peuvent être identifiées grâce au bouton en marche/Éteint.

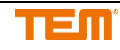

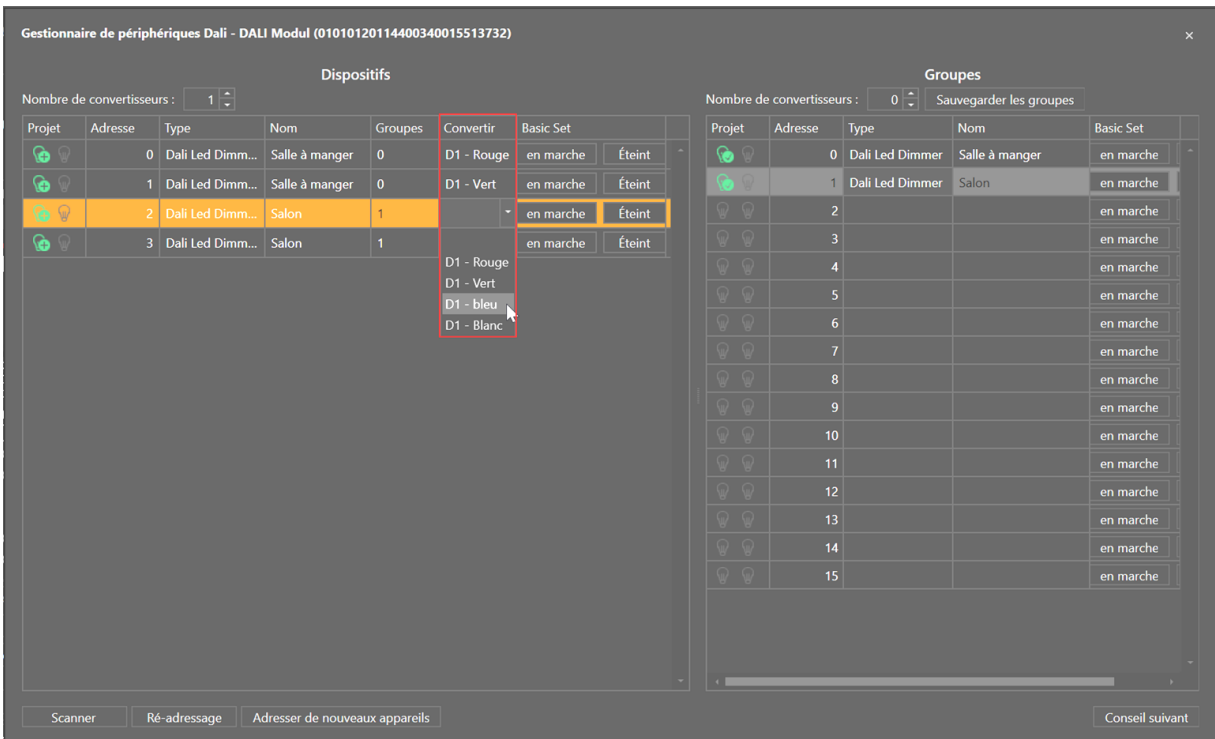

Lorsque tout est configuré, un nouveau symbole "Ajouter" est affiché.

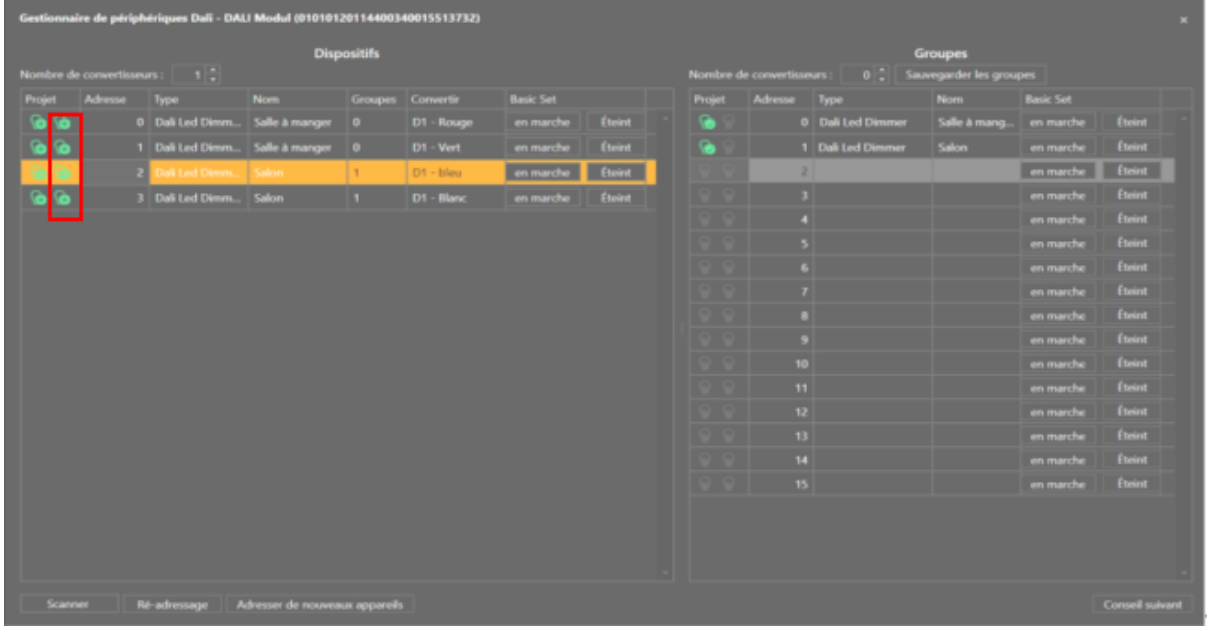

Les différentes couleurs peuvent être combinées en un seul dispositif de couleur et ajoutées au projet en appuyant sur le + dans le champ marqué en rouge.

Il peut être ajouté au projet en tant que dispositif et s'affiche désormais comme un dispositif "une" couleur.

### **3.5.8 Création d'un groupe RVB(W)**

Si vous souhaitez contrôler plusieurs bandes de LED RGB(W) en tant que groupe, vous pouvez combiner plusieurs appareils Dali RGB(W) en un seul groupe.

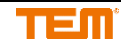

Pour ce faire, vous devez attribuer à un groupe chaque couleur de tous les appareils que vous souhaitez avoir dans le groupe (par exemple, rouge au groupe 1, vert au groupe 2, etc.) Lorsque tous les groupes sont configurés, ils peuvent être enregistrés dans les appareils en cliquant sur le bouton "enregistrer les groupes".

Conseil : vous pouvez identifier les couleurs en utilisant le bouton en marche/Éteint sur les dispositifs et les groupes.

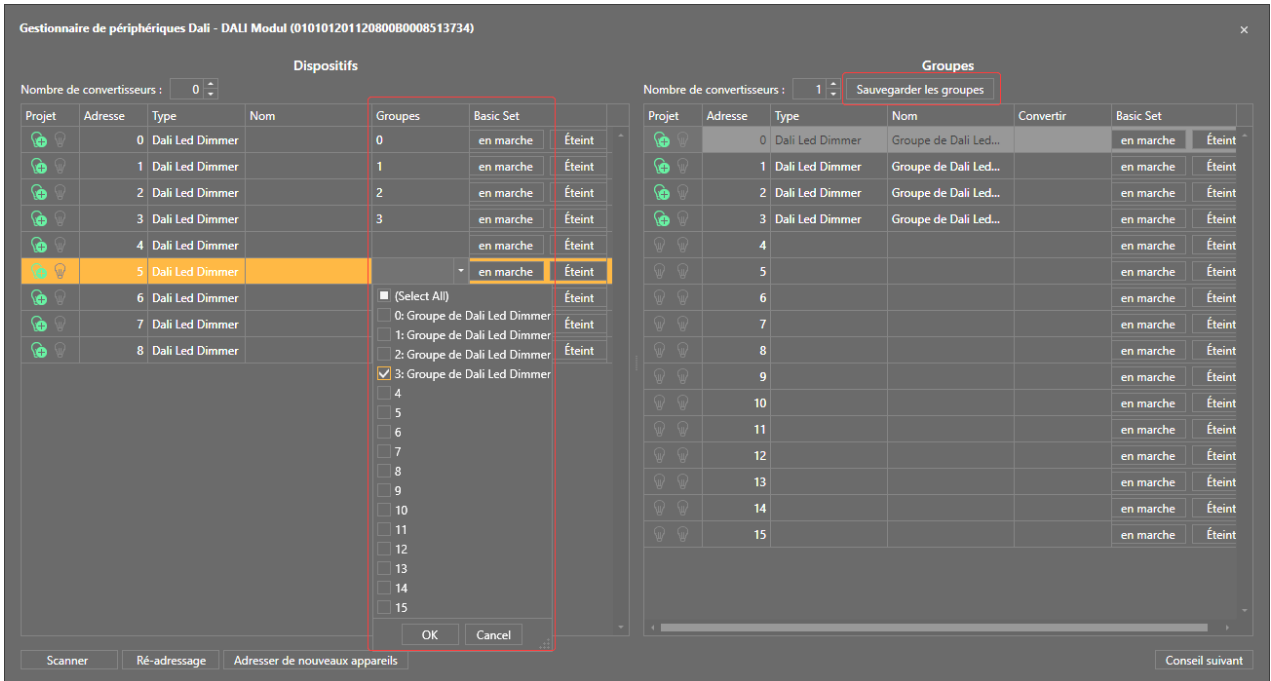

Si le "Nombre de convertisseur" est augmenté pour les groupes, une nouvelle colonne "Convertir" est affichée pour les groupes.

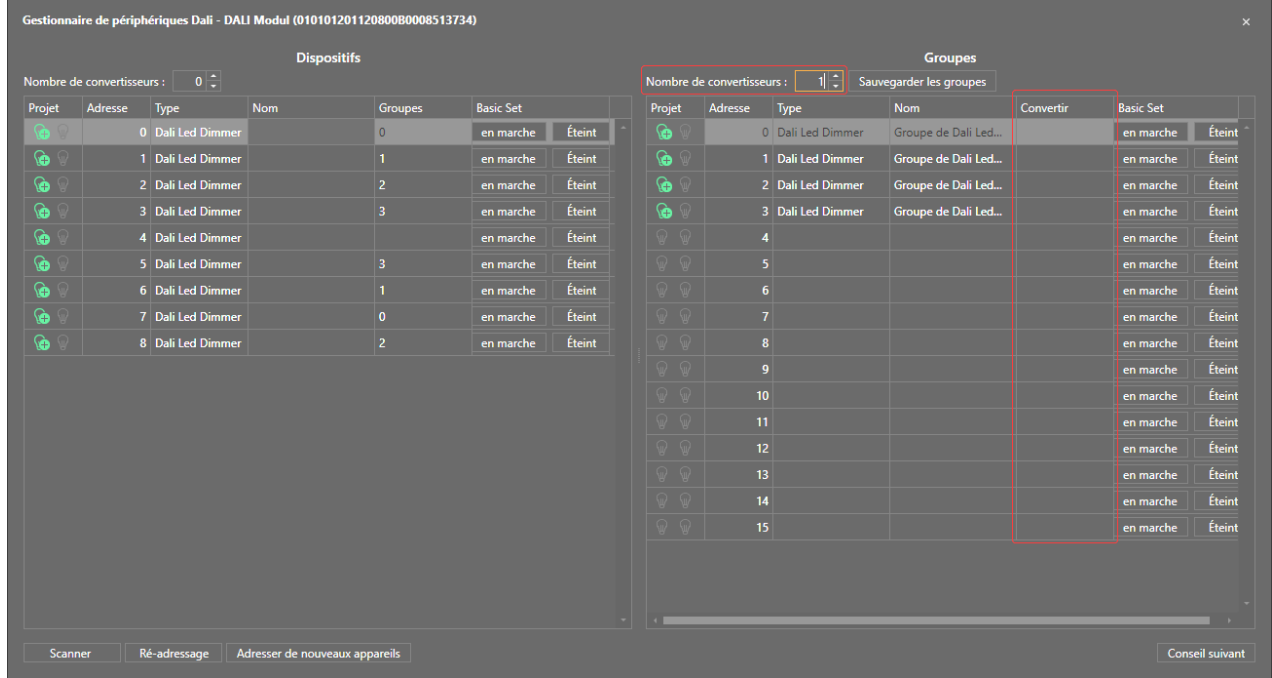

La couleur correspondante peut maintenant être sélectionnée dans la colonne "Convertir".

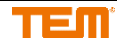

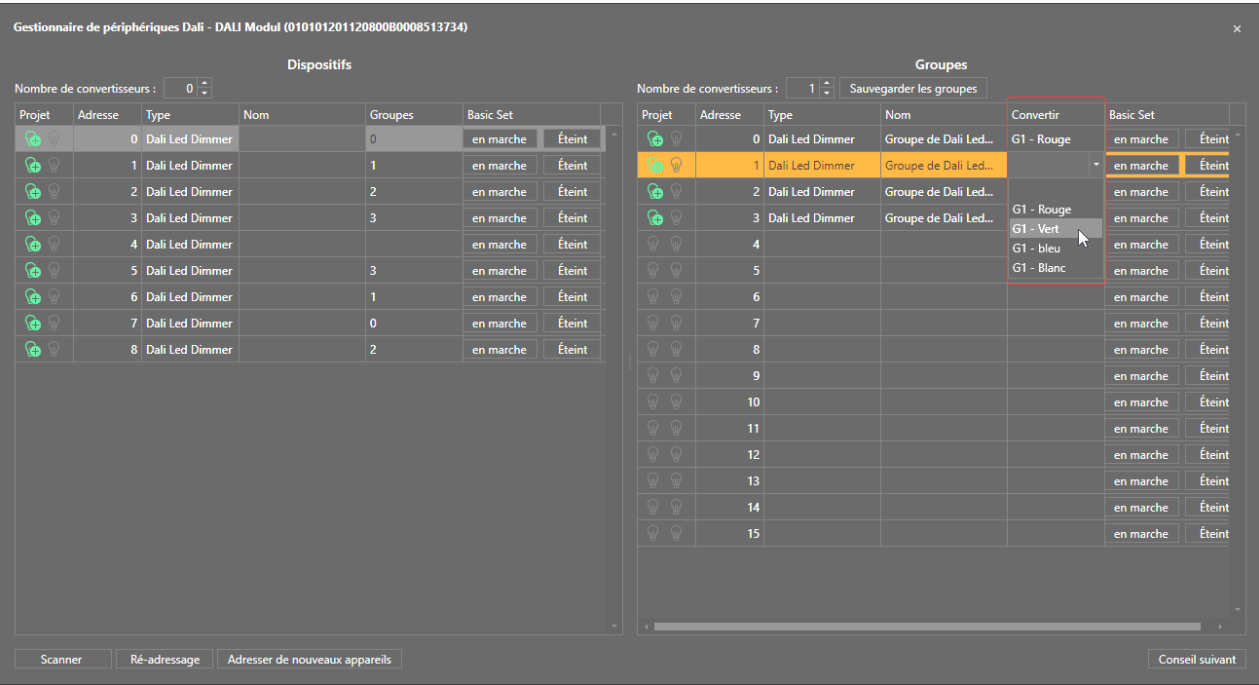

Lorsque tout est configuré, un nouveau symbole "Ajouter.

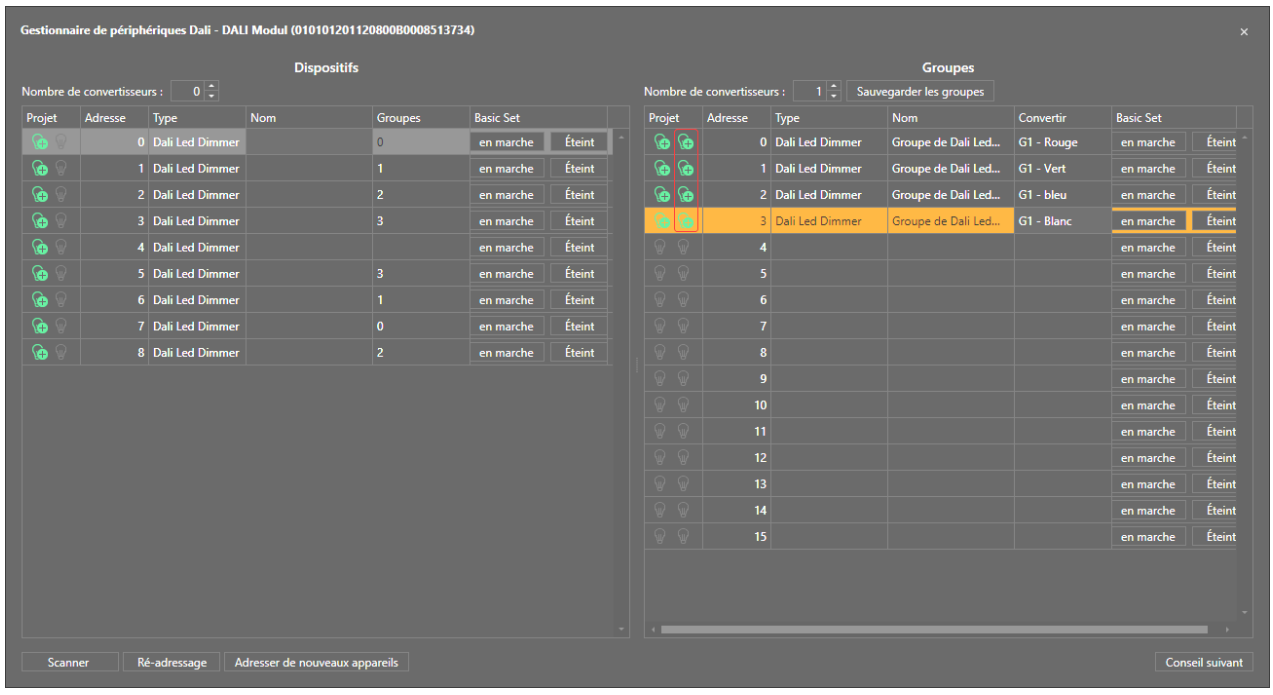

Les différentes couleurs peuvent être combinées en un groupe de couleurs en appuyant sur le + dans le champ marqué en rouge et ajoutées au projet.

Il peut être ajouté au projet en tant que groupe et s'affiche désormais comme un dispositif à une seule couleur.

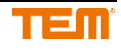

# **3.6 Dispositifs de réseau**

### **3.6.1 Recherche de dispositif réseau générique**

Le recherche de dispositif réseau peut être utilisé pour afficher tous les appareils qui sont situés dans le même réseau que le serveur. Le recherche de dispositif réseau générique s'ouvre en cliquant avec le bouton droit de la souris sur le serveur et en sélectionnant recherche de dispositif réseau.

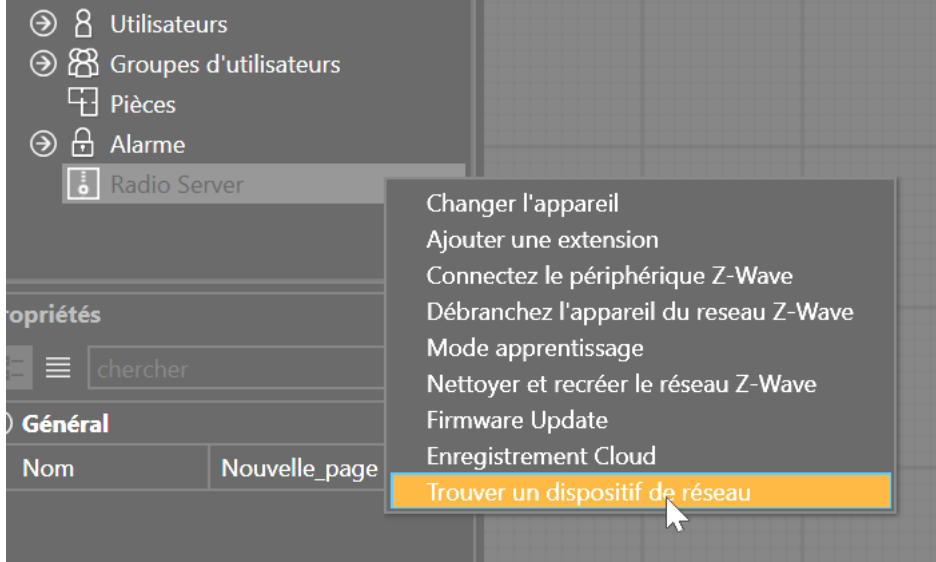

Une fois ouverte, une recherche dans le réseau est lancée directement. Tous les dispositifs trouvés sont alors affichés. Le dispositif souhaité peut maintenant être sélectionné et ajouté au projet en cliquant sur le bouton Ajouter.

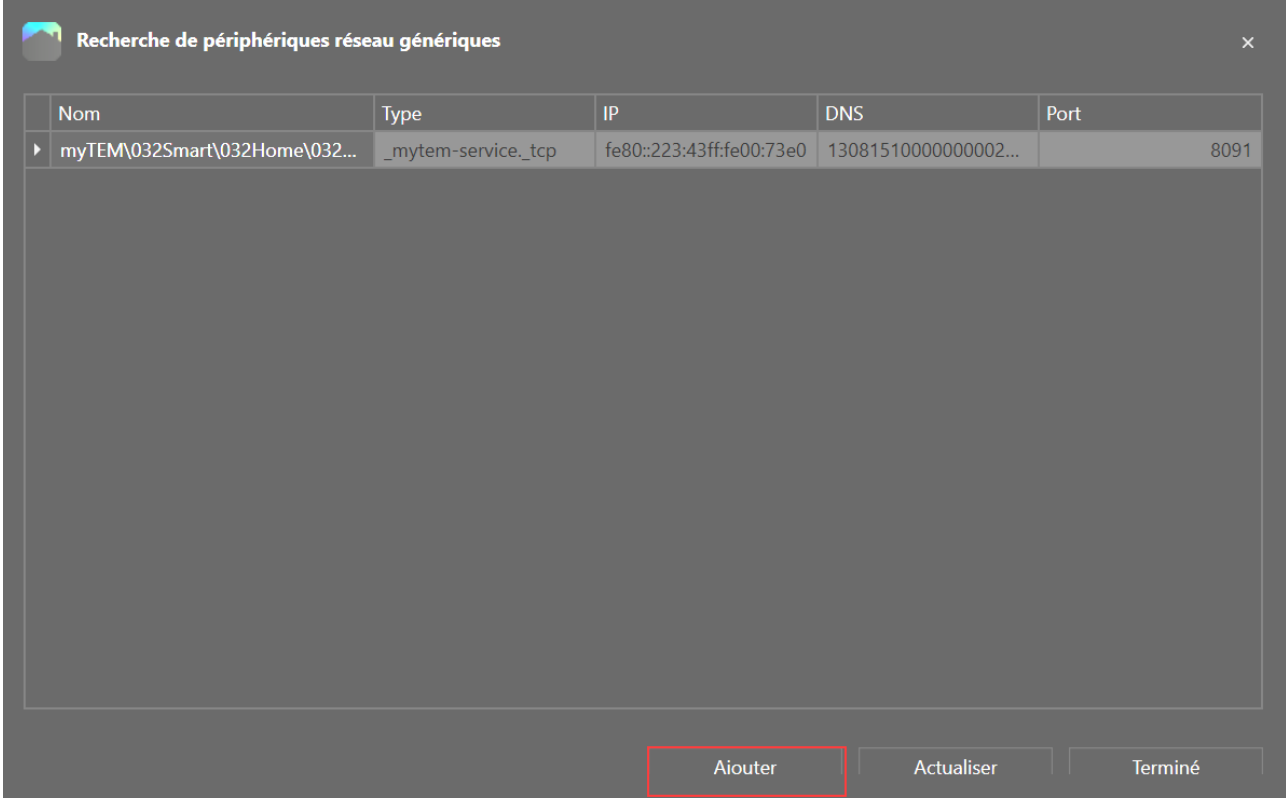

Lorsque l'ajout du nom d'hôte est déjà défini, vous devez maintenant définir le nom d'utilisateur et le mot de passe. Si nécessaire, le port de paramétrage, le certificat et le protocole doivent être ajustés.

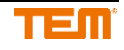

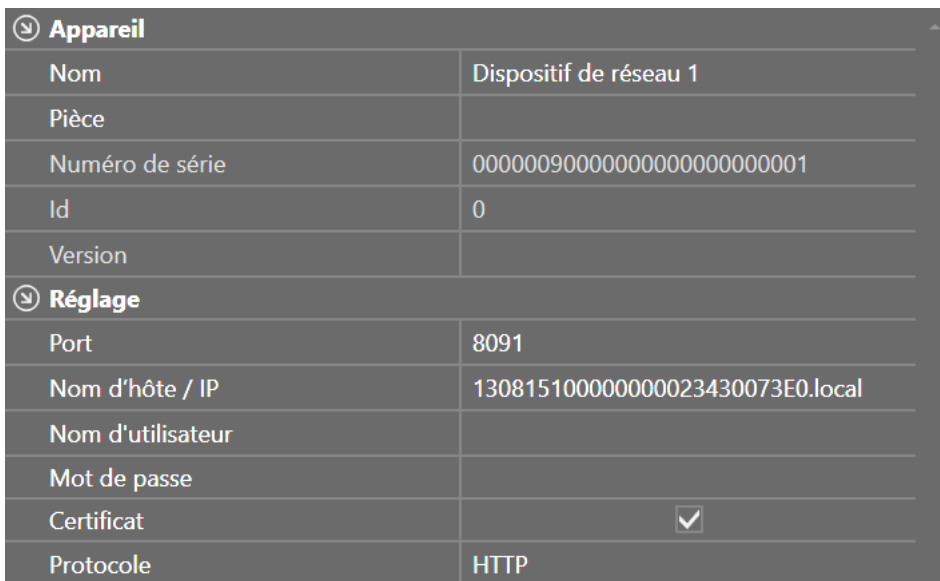

### **3.6.2 RC7020**

#### **3.6.2.1 Ajouter un dispositif**

Le RC7020 peut être ajouté via le menu Extension (chapitre 3.2.1) ou, s'il est connecté au serveur, via le recherche de dispositif réseau générique (chapitre 3.6.1).

#### **3.6.2.2 Saisir les données de l'utilisateur**

Pour l'authentification, le nom d'utilisateur et le mot de passe doivent être définis. Si le RC7020 se trouve dans le même réseau que le serveur, vous pouvez utiliser le protocole HTTP avec le port 80. Le nom d'hôte est *rc7020.local*, mais vous pouvez également saisir l'adresse IP. Le certificat ne doit pas être sélectionné.

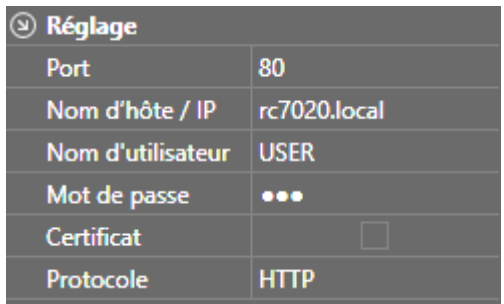

Pour une connexion via VPN, le protocole HTTPS et le port 443 sont nécessaires. L'URL spécifique de la connexion VPN doit être saisie comme nom d'hôte. Le certificat ne doit pas être sélectionné.

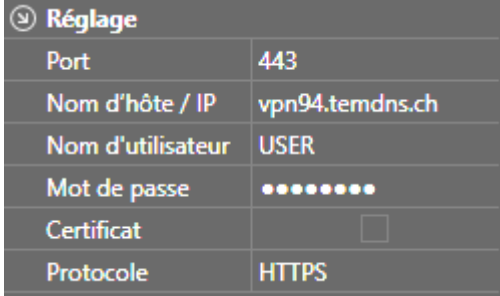

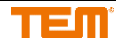

Les entrées et les sorties peuvent être ajoutées avec un clic droit de la souris sur le groupe d'entrées/sorties respectif.

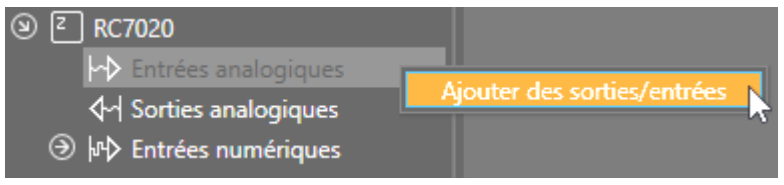

Lors de l'ajout d'entrées ou de sorties, une fenêtre s'ouvre dans laquelle vous pouvez saisir le chemin du point de données souhaité.

Le chemin est composé des éléments suivants, séparés par des barres obliques : Exemple:

1/ eBus-chemin (toujours 1)

2/ eBus-adresse du régulateur

4/ Numéro de fonction

3/ première partie de l'ID de paramètre

50 deuxième partie de l'ID de paramètre

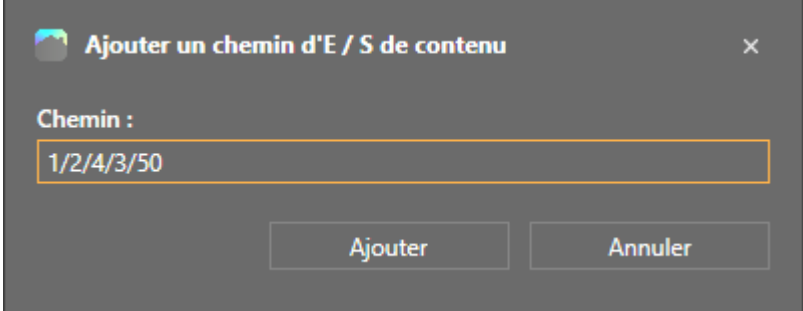

La signification des paramètres et le chemin peuvent être déterminés par le RC7020. Le RC7020 dispose d'un serveur web auquel on peut accéder directement (voir chapitre 3.6.2.2).

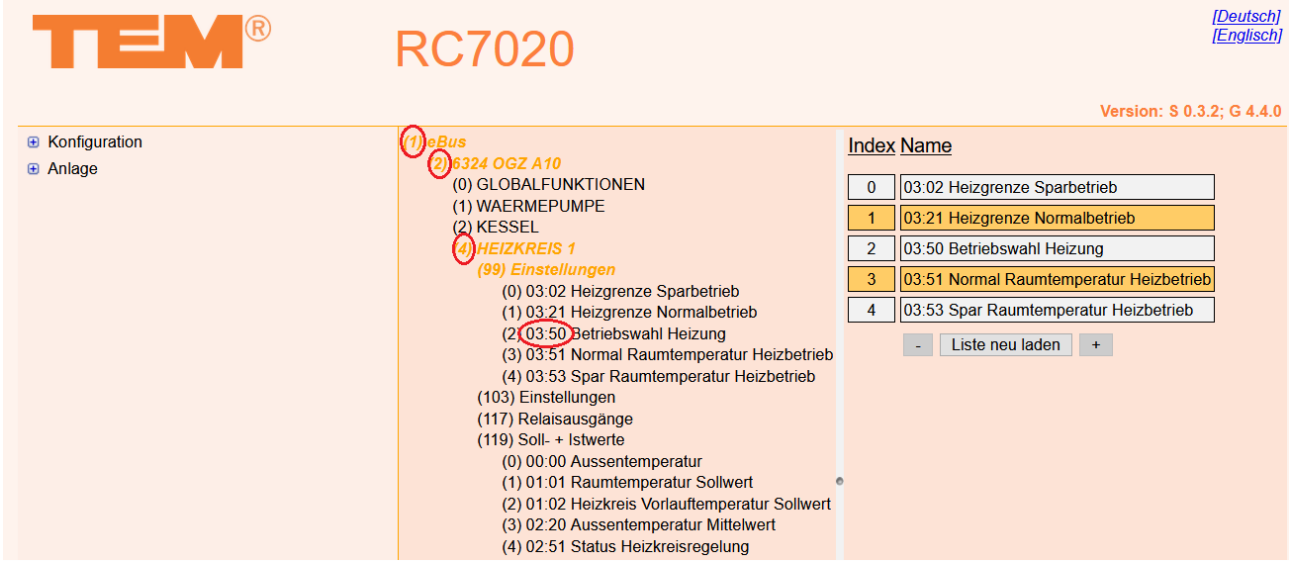

Après avoir appuyé sur Ajouter, la nouvelle entrée ou sortie est ajoutée. Tous les paramètres sont remplis automatiquement.

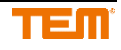

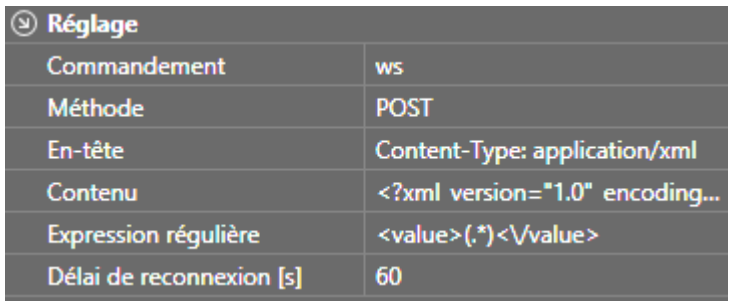

L'entrée pour les alarmes est incluse avec les entrées numériques et est préconfigurée. En cas de message d'alarme, l'alarme se met en marche.

## **3.6.3 DoorBird**

### **3.6.3.1 Ajouter un dispositif**

Le dispositif peut être ajouté via le menu ajouter une extension chapitre 3.2.1 ou si vous êtes connecté au serveur avec le recherche de dispositif réseau générique chapitre 3.6.1. Le DoorBird apparaît comme une station de porte dans 3.6.1 recherche de dispositif réseau générique. Le type est \_*axis-video.\_tcp*.

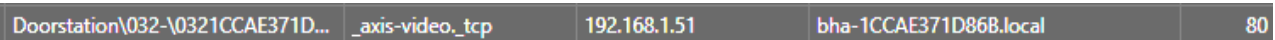

#### **3.6.3.2 Attribution des droits d'opérateur d'API**

Pour que le Smart Home Server puisse communiquer via l'API DoorBird, les droits d'opérateur de l'API doivent d'abord être attribués à l'utilisateur de DoorBird. Les droits peuvent être cédés avec l'application DoorBird. Pour ce faire, sélectionnez d'abord Paramètres, puis Administrateur.

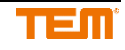

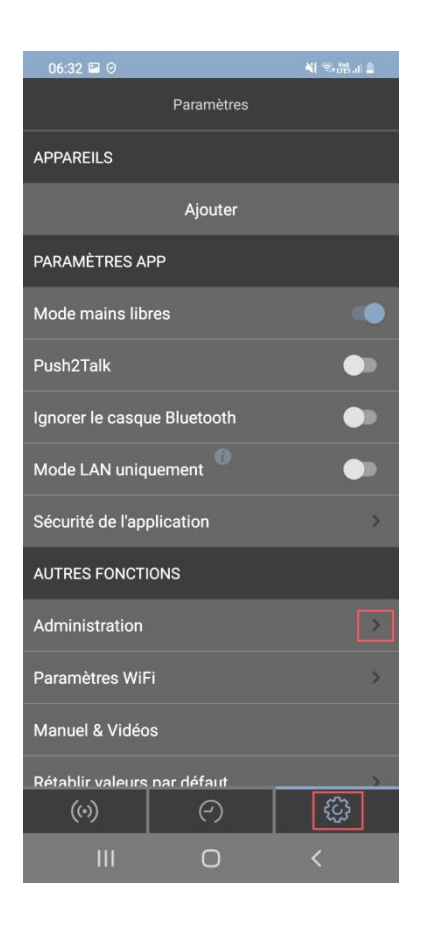

Ensuite, vous devez vous connecter en tant qu'administrateur.

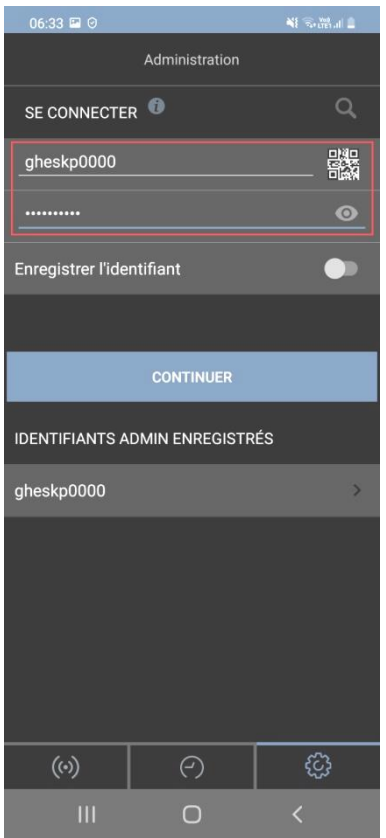

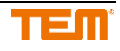

## Ensuite, sélectionnez l'utilisateur.

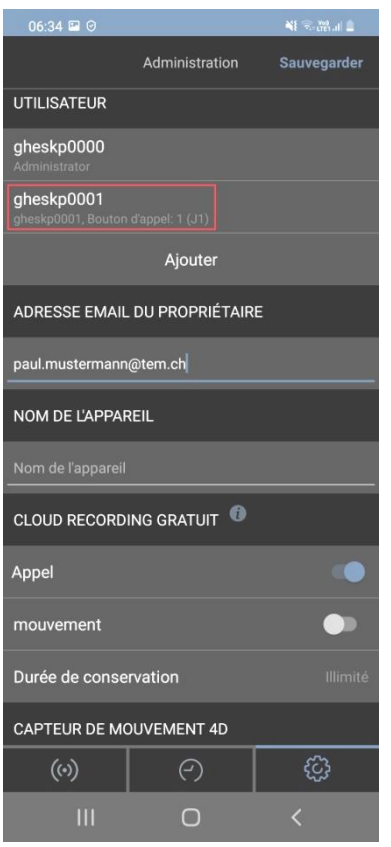

Ouvrez les autorisations pour l'utilisateur.

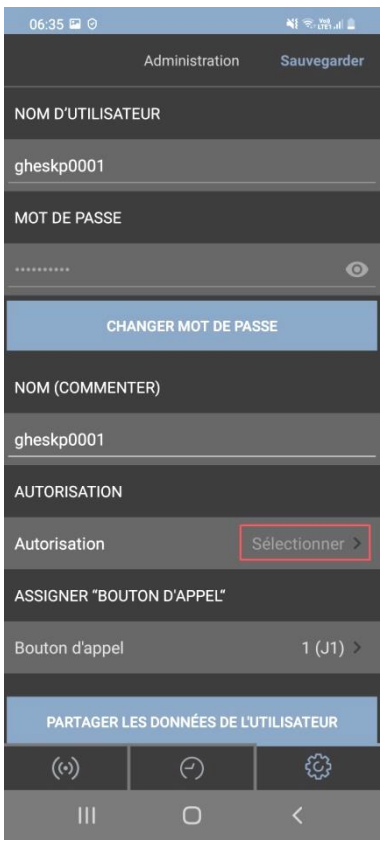

Dans les autorisations, vous devez cocher la case de l'opérateur API.

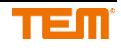

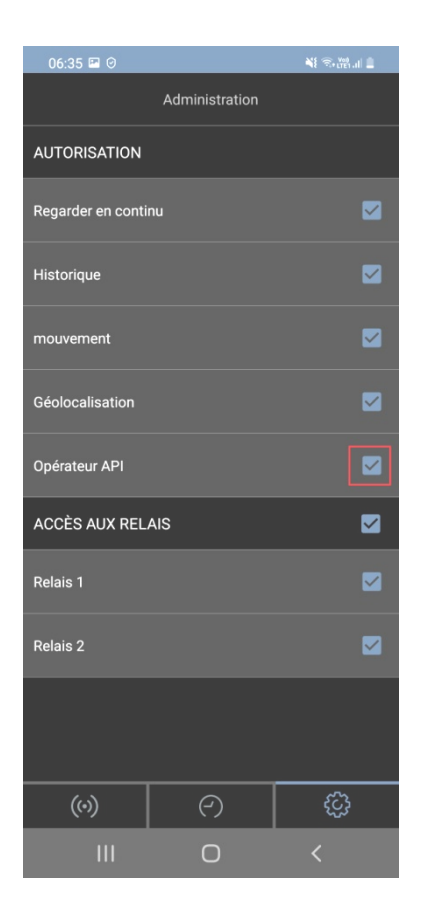

### **3.6.3.3 Définir le nom d'utilisateur et le mot de passe**

Après avoir ajouté le dispositif, vous pouvez entrer le nom d'utilisateur et le mot de passe de l'utilisateur ayant les droits APIOpérateur.

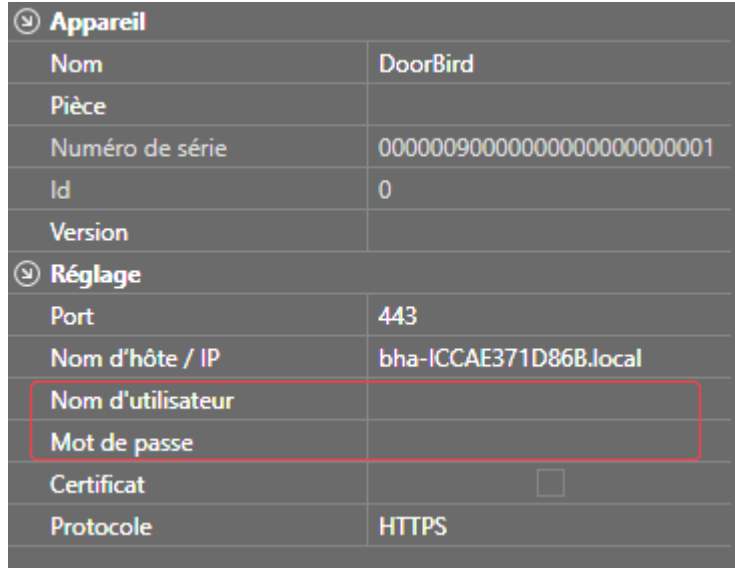

## **3.6.3.4 Sonnette**

En cliquant avec le bouton droit de la souris sur les entrées numériques, vous pouvez ajouter d'autres sonnettes de porte (DoorBell). Si le dispositif comporte plusieurs sonnettes, DoorBell 1 indique l'état du port 1, DoorBell 2 indique l'état du port 2, et ainsi de suite.

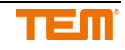

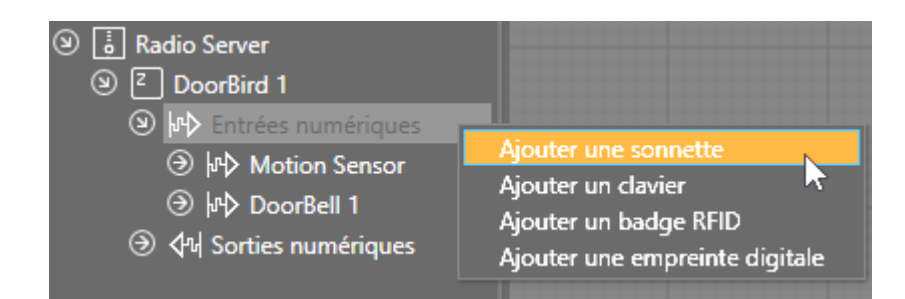

### **3.6.3.5 RFID transpondeur**

En faisant un clic droit sur les entrées numériques, vous pouvez ajouter des entrées de transpondeurs RFID.

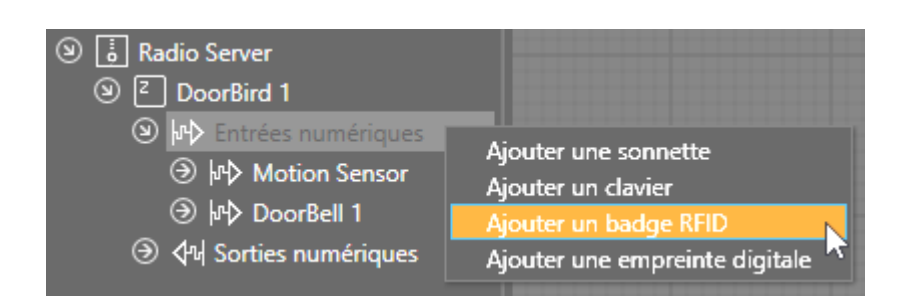

Les transpondeurs RFID doivent être lus avec l'application DoorBird. Avant de pouvoir le faire, vous devez enregistrer le projet sur le serveur pour que les liens HTTP(S) soient créés. Pour que les liens HTTP(S) soient créés, l'entrée doit se trouver dans le dessin ou une coche doit être placée dans le panneau avant d'un bloc fonctionnel à l'entrée. Dans l'application DoorBird, vous devez d'abord vous connecter en tant qu'administrateur. La manière de se connecter en tant qu'administrateur est décrite au chapitre 3.6.3.2. Sélectionnez ensuite les paramètres pour les transpondeurs RFID 125 kHz.

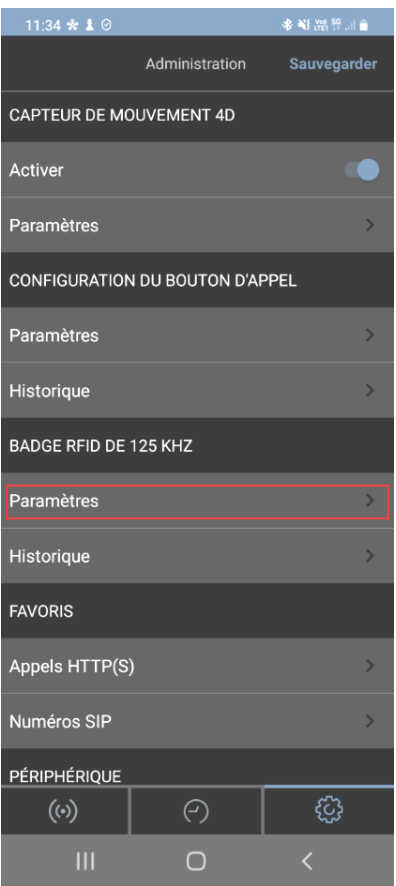

Sélectionnez Ajouter et maintenez le transpondeur RFID contre la petite fenêtre noire située sous le hautparleur de la platine de rue DoorBird.

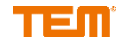

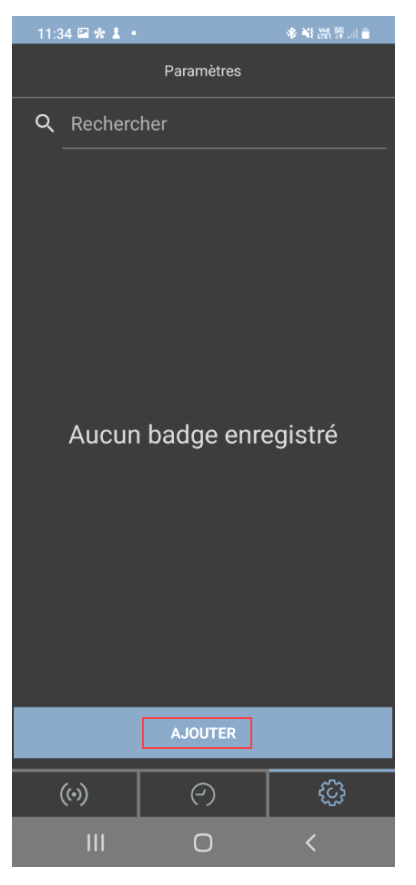

Ensuite, appuyez sur Ajouter sur le dispositif scanné.

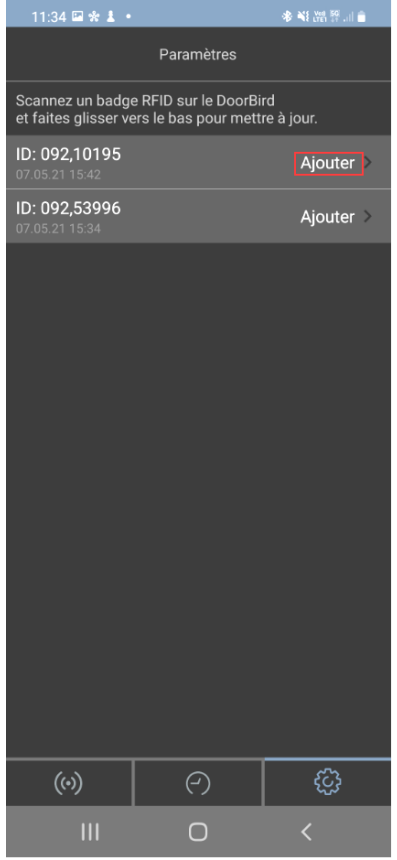

Saisissez un nom et sélectionnez la planification de l'action.

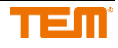

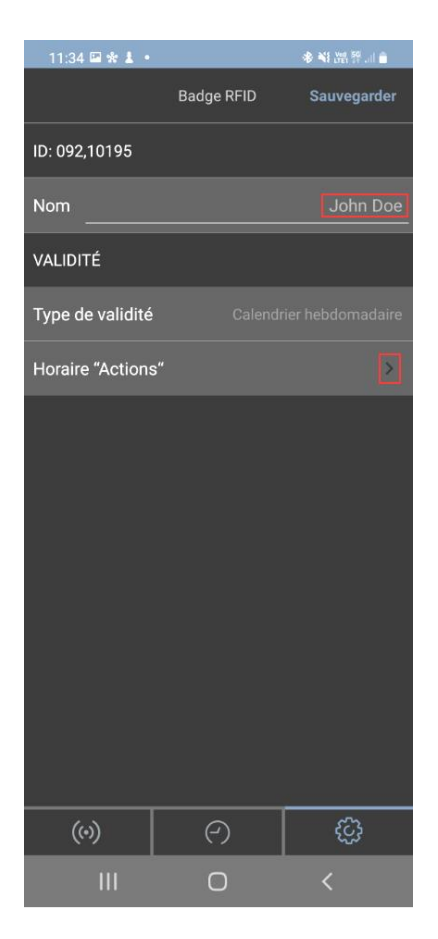

Par défaut, la sélection est telle que le transpondeur RFID commute directement le relais 1 lorsqu'il touche le DoorBird. Afin de le relier à l'entrée dans le ProgTool, il faut d'abord désactiver le temps actif du relais 1 en appuyant sur le point 1. dans l'image du bas. Ensuite, vous pouvez ouvrir la sélection au point 2.

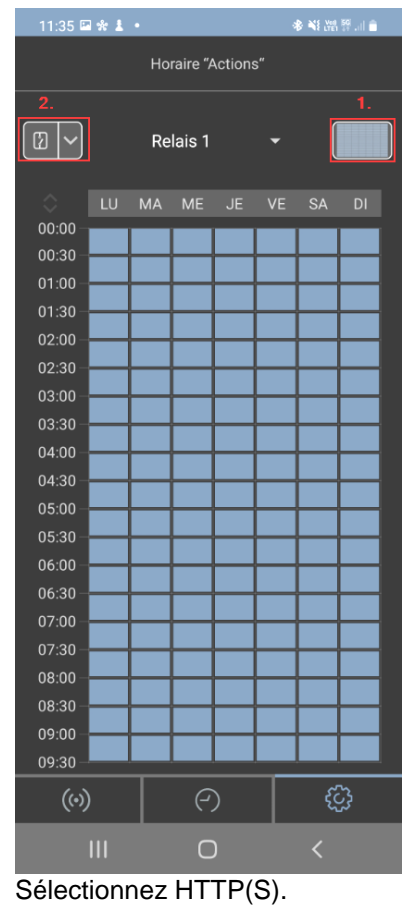

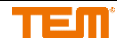

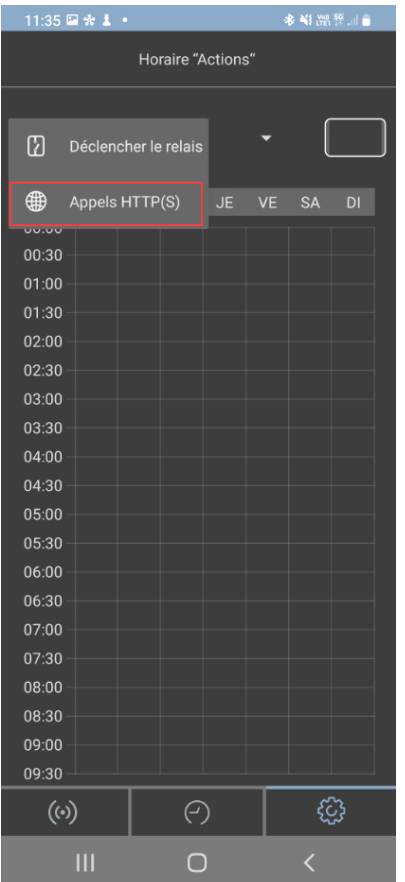

Ensuite, ouvrez la sélection des favoris au milieu.

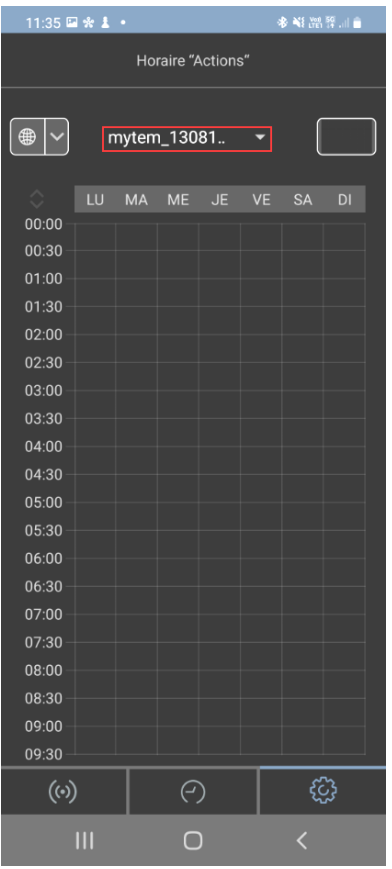

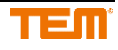

L'ordre des liens pour les favoris correspond à l'ordre des entrées dans le projet sans Motion Sensor et la DoorBell1. Dans cet exemple, le deuxième lien HTTP(S) doit être sélectionné.

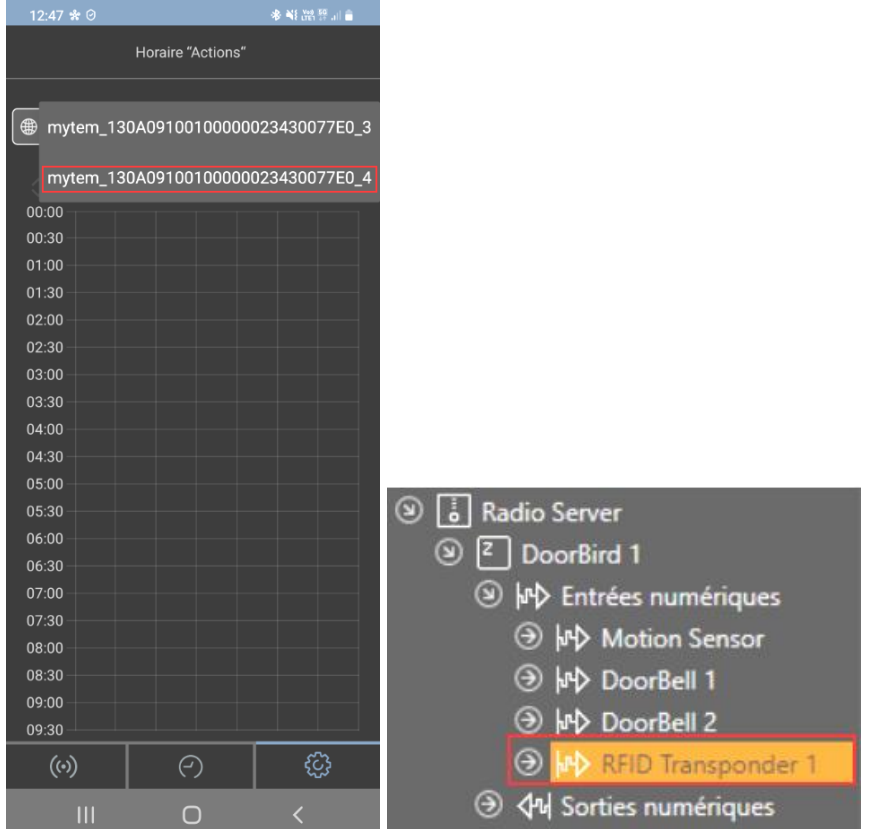

Vous pouvez maintenant choisir quand le transpondeur RFID doit être actif. Par défaut, tout est désactivé. En appuyant sur le champ dans le coin supérieur droit, la période entière est activée.

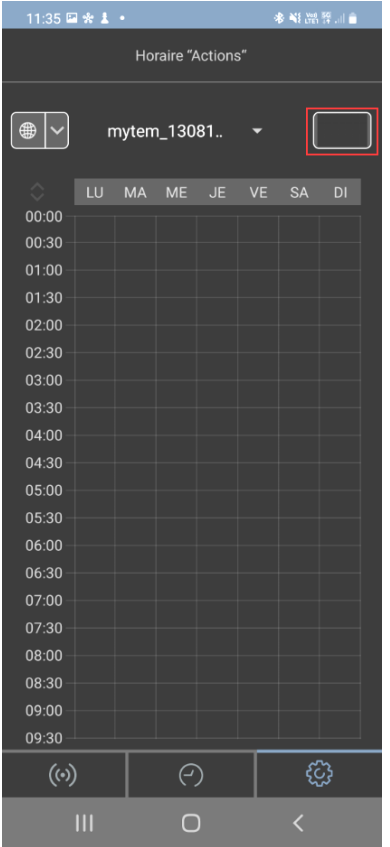

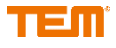

## **3.6.3.6 Clavier**

En faisant un clic droit sur les entrées numériques, vous pouvez ajouter des entrées de clavier.

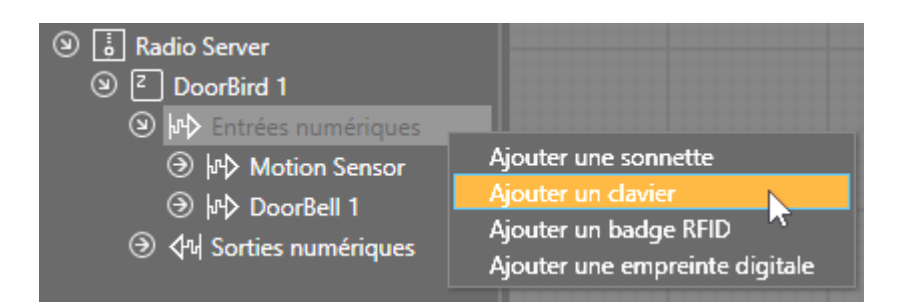

Le code du clavier vous permet de saisir un code PIN de quatre à six chiffres.

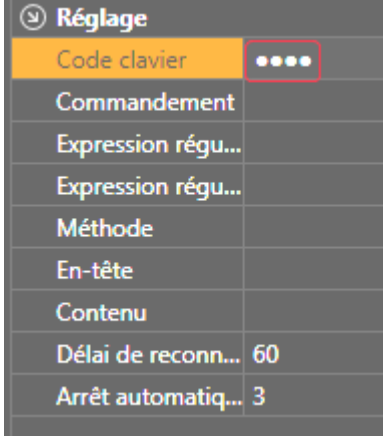

Le code PIN doit également être saisi dans l'application DoorBird. Avant cela, le projet doit être enregistré sur le serveur pour que les liens HTTP(S) soient créés. Pour que les liens HTTP(S) soient créés, l'entrée doit se trouver dans le dessin ou une coche doit être placée dans le panneau avant d'un bloc fonctionnel pour l'entrée. Dans l'application DoorBird, vous devez d'abord vous connecter en tant qu'administrateur. La manière de se connecter en tant qu'administrateur est décrite au chapitre 3.6.3.2. Sélectionnez ensuite Paramètres sous Clavier.

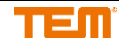

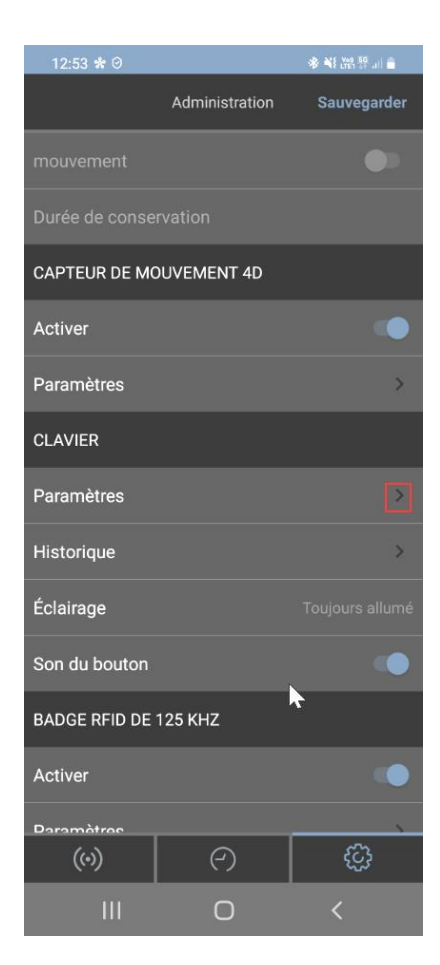

### Sélectionnez Ajouter.

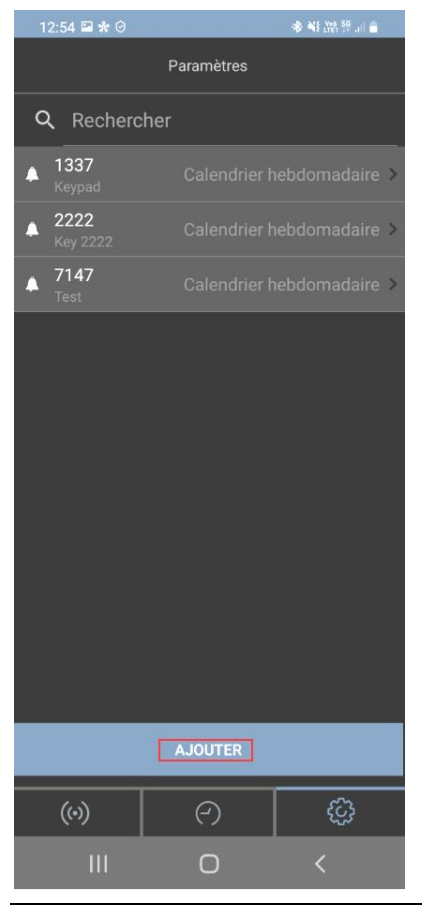

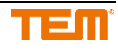

Saisissez le code PIN et un nom. Ensuite, appuyez sur Planification des actions.

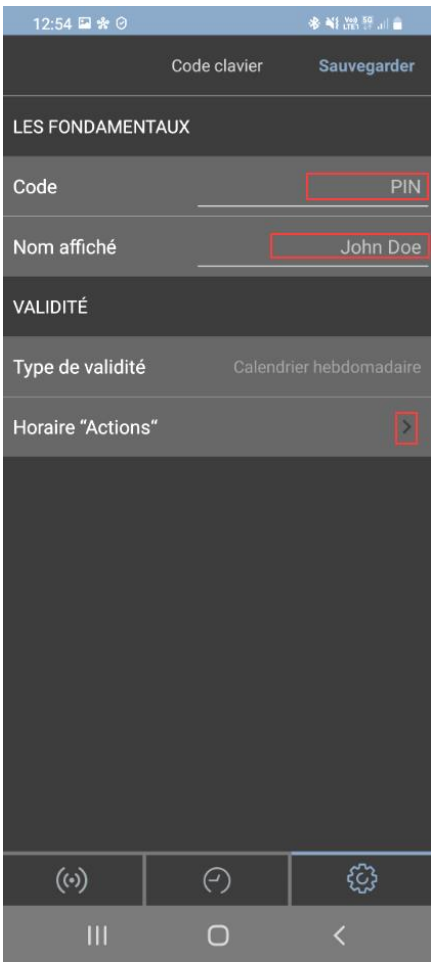

L'affectation des liens HTTP(S) est la même que pour les transpondeurs RFID 3.6.3.5.

### **3.6.3.7 Empreinte digitale**

En faisant un clic droit sur les entrées numériques, vous pouvez ajouter des entrées d'empreintes digitales.

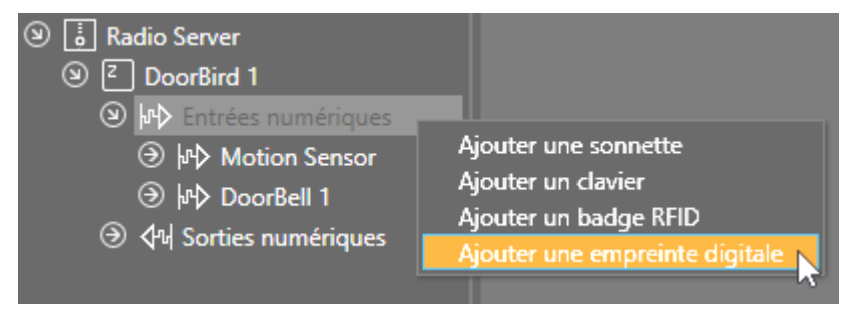

Les empreintes digitales doivent être lues avec l'application DoorBird. Avant cela, vous devez enregistrer le projet sur le serveur pour que les liens HTTP(S) soient créés. Pour que les liens HTTP(S) soient créés, l'entrée doit se trouver dans le dessin ou une coche doit être placée dans le panneau avant d'un bloc fonctionnel à l'entrée. Dans l'application DoorBird, vous devez d'abord vous connecter en tant qu'administrateur. La manière de se connecter en tant qu'administrateur est décrite au chapitre 3.6.3.2. Sélectionnez ensuite les paramètres d'empreinte digitale. Les liaisons HTTP(S) sont attribuées de la même manière que pour les transpondeurs RFID 3.6.3.5.

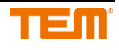

### **3.6.3.8 Sorties relais**

En cliquant avec le bouton droit de la souris sur les sorties numériques, vous pouvez ajouter des sorties relais supplémentaires.

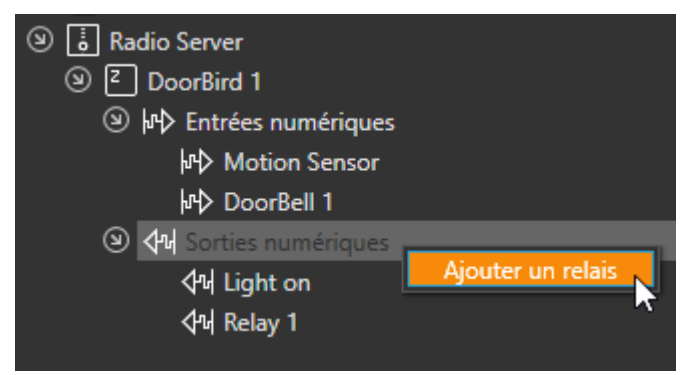

#### **3.6.4 Netatmo**

#### **3.6.4.1 Ajouter Netatmo Cloud Gateway**

Avec le chapitre 3.2.1 "Ajouter une extension", vous pouvez ajouter le Netatmo Cloud Gateway.

#### **3.6.4.2 Ajouter un dispositif**

Les dispositifs Netatmo peuvent être ajoutés en cliquant avec le bouton droit de la souris sur la passerelle Netatmo Cloud Gateway.

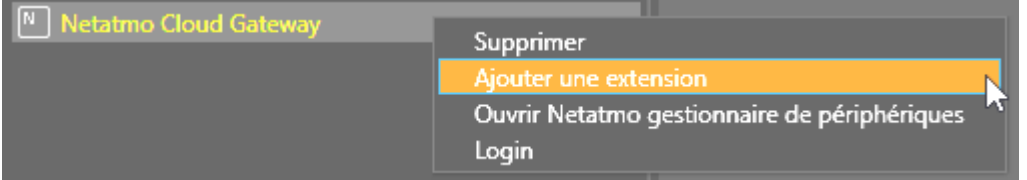

#### **3.6.4.3 Login**

Cliquez avec le bouton droit de la souris sur la passerelle Netatmo Cloud pour vous connecter.

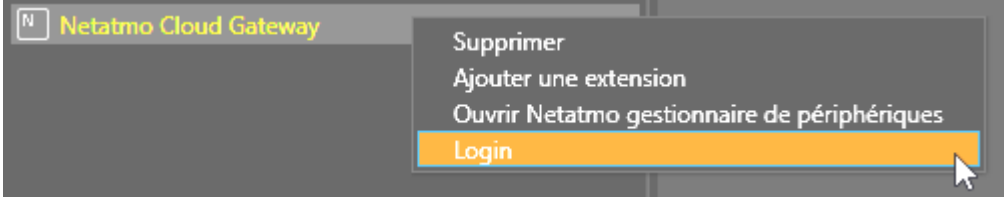

#### **3.6.4.4 Gestionnaire de périphériques**

Le Netatmo gestionnaire de périphériques peut être ouvert en cliquant avec le bouton droit de la souris sur la passerelle Netatmo Cloud Gateway.

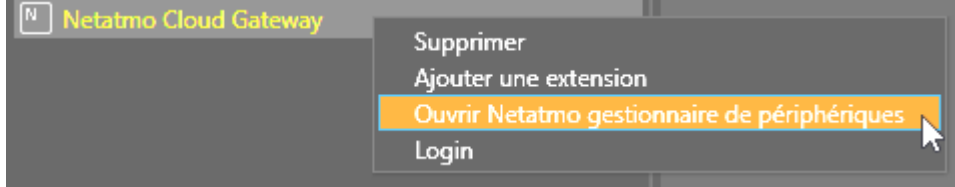

Dans le gestionnaire de périphériques Netatmo, vous pouvez voir tous les périphériques qui sont actuellement connectés à la passerelle Netatmo Cloud. En appuyant sur le signe plus, les dispositifs peuvent être ajoutés au projet.

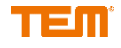

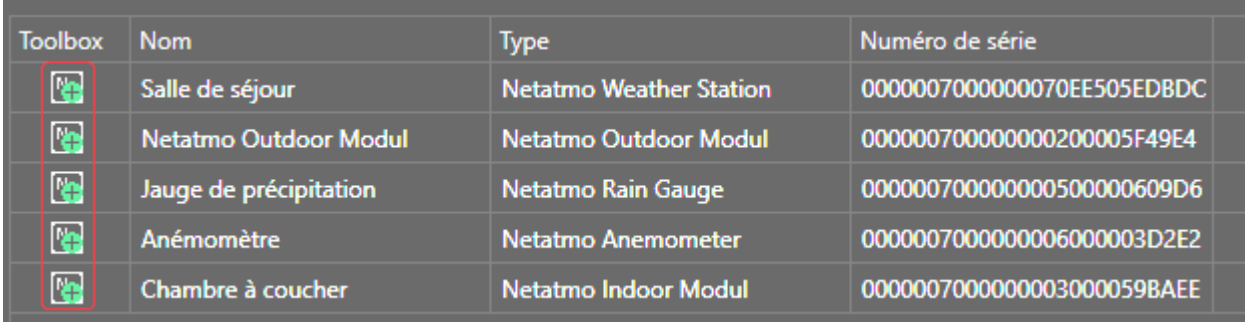

#### **3.6.5 Dispositifs de réseau génériques**

#### **3.6.5.1 Ajouter des dispositifs**

Les périphériques réseau peuvent être ajoutés à l'aide du menu Ajouter une extension, chapitre 3.2.1, ou s'ils sont connectés au serveur à l'aide du echerche de dispositif réseau générique, chapitre 3.6.1.

#### **3.6.5.2 Réglages**

Le port par défaut pour les dispositifs de réseau est 80 pour HTTP et 443 pour HTTPS. Le périphérique réseau peut être adressé via le nom d'hôte ou directement avec l'adresse IP. Le nom d'utilisateur est requis avec le mot de passe pour l'authentification sur le dispositif de réseau. Seules les authentifications Basic et Digest Access sont prises en charge. Si le certificat est sélectionné, sa validité est vérifiée par le dispositif de réseau (uniquement pour les connexions HTTPS). Le certificat ne doit pas être sélectionné si le dispositif de réseau utilise un certificat auto-signé.

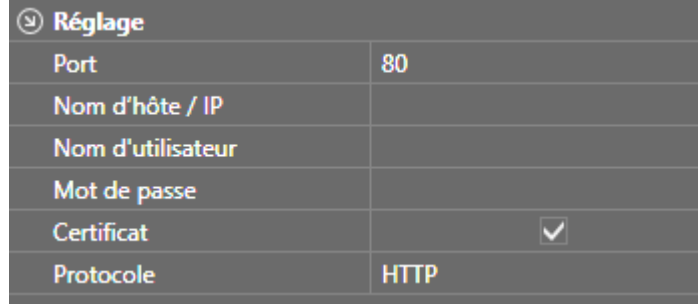

#### **3.6.5.3 Ajouter des entrées et sorties**

Les entrées et les sorties peuvent être ajoutées avec un clic droit de la souris sur le groupe d'entrées/sorties respectif.

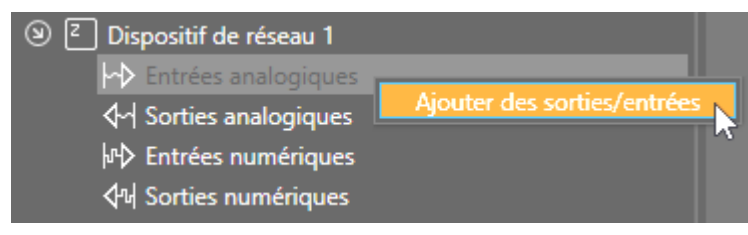

### **3.6.5.4 Entrées analogiques**

**Commande ;** chemin spécifique et partie de la requête HTTP(S).

**Méthode** ; méthode spécifique, GET, PUT ou POST. Si aucune méthode n'est sélectionnée, aucune demande n'est envoyée**.**

**En-têtes ;** En-têtes HTTP(S) spécifiques**.**

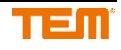

#### **Contenu ;** texte du message spécifique de la demande HTTP(S).

**Expression régulière** ; Expression régulière avec groupe de capture. Les expressions régulières peuvent être utilisées pour filtrer les motifs dans un texte. Les données saisies sont utilisées comme une valeur d'entrée analogique**.**

**Délai de reconnexion ;** fixation de la fréquence d'envoi de la demande**.**

#### *Exemple avec le format de données JSON*

```
{
   "datapoint": {
      "customname": "",
      "id": 78,
      "ioid": -1,
      "isconfiguration": false,
      "name": 
"VirtualIsRoomTemperature",
      "objectid": 12,
      "range": [
         "",
"" ""
      ],
      "remote": true,
      "type": 2,
      "value": 26.6,
      "writeprotect": true
   }
}
https://10.3.0.93/api/datapoint?id=3
```
#### **Tâche**

La valeur à "valeur" doit être lue comme une entrée analogique.

### **Réglages**

Le code pour appeler l'exemple de code ci-dessus sur le périphérique réseau est : */api/datapoint?id=3.* L'expression régulière pour filtrer la valeur à "value" est *"value" :(.\*)*. Le numéro à utiliser pour l'entrée analogique se trouve après "valeur" : *(.\*)* est utilisé pour spécifier le groupe d'acquisition. Un point peut représenter n'importe quel caractère, dans l'exemple le point à la fin représente la virgule, qui n'appartient pas au groupe d'acquisition. Puisque la valeur est interrogée, la méthode est GET. Avec le réglage du délai de reconnexion [s] 10, la valeur est interrogée toutes les 10 secondes.

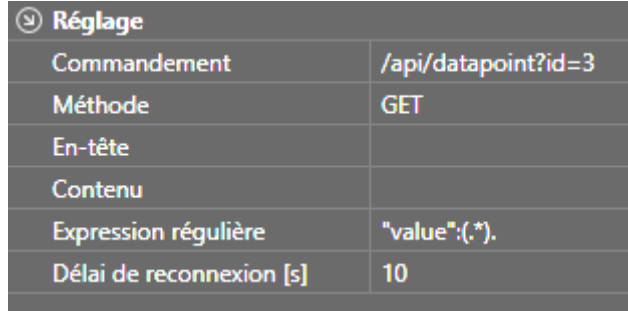

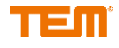

### *Exemple avec SOAP*

https://vpn94.temdns.ch/ws

#### HTTP Request Header

*POST /ws HTTP/1.1 User-Agent: Mozilla/4.0 (compatible; MSIE 6.0; MS Web Services Client Protocol 2.0.50727.1434) Content-Type: text/xml; charset=utf-8 SOAPAction: http://ws01.lom.ch/soap/readDP Host: 10.0.0.32 Content-Length: 413 Expect: 100-continue*

#### SOAP Request

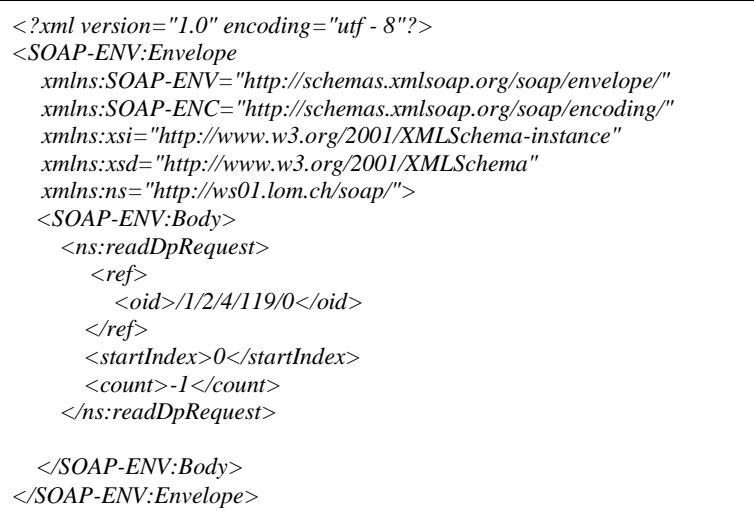

#### SOAP Response

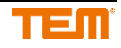

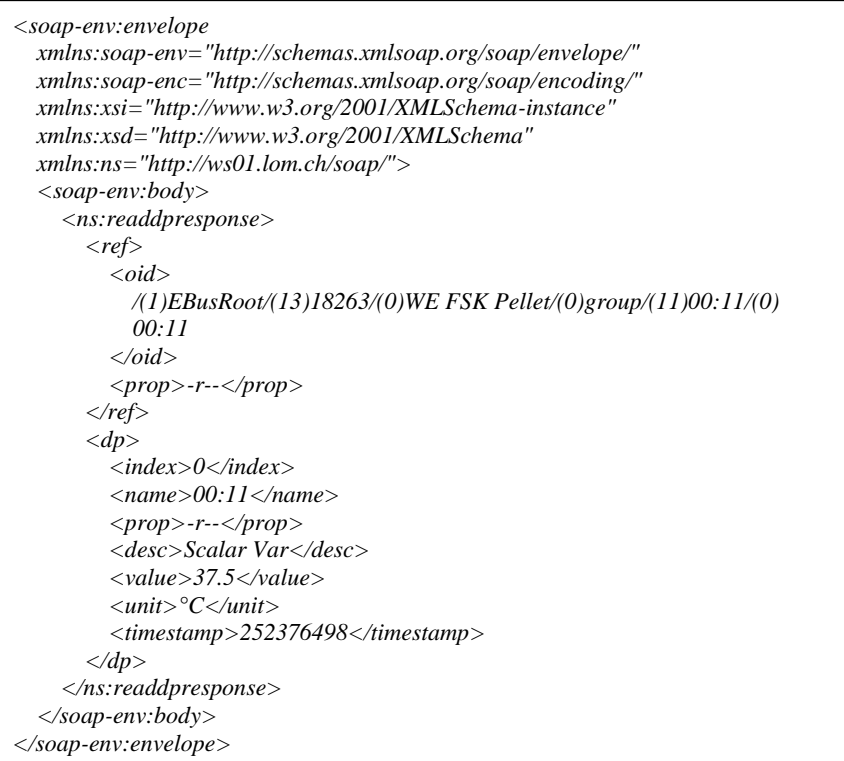

### **Tâche**

La valeur à <valeur> dans la réponse SOAP doit être lue comme une entrée analogique. Paramètres La commande permettant d'appeler le code d'exemple ci-dessus sur le périphérique réseau est *ws*. L'en-tête est Content-Type : *application/xml*. Le contenu est la demande SOAP complète. Les informations contenues dans l'en-tête et le contenu de la requête SOAP doivent être envoyées au périphérique réseau en utilisant la méthode POST, qui répond alors avec la réponse SOAP où la valeur est contenue dans <valeur>. L'expression régulière pour afficher la valeur est **<valeur>**(.\*)<Vvaleur>. Avec le réglage du délai de reconnexion à 60, la valeur est interrogée toutes les 60 secondes.

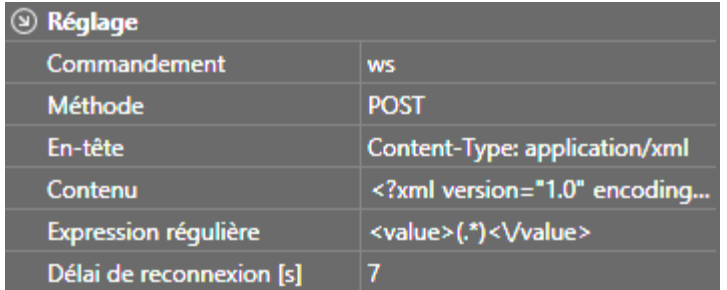

### **3.6.5.5 Sorties analogiques**

**Commande ;** chemin spécifique et partie de la requête HTTP(S).

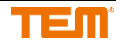

**Méthode ;** méthode spécifique, GET, PUT ou POST. Si aucune méthode n'est sélectionnée, aucune demande n'est envoyée.

**Headers;** Headers HTTP(S) spécifiques**.** 

**Contenu** ; texte du message spécifique de la demande HTTP(S).

La valeur de la sortie analogique est marquée par la balise <myTEM\_server\_TAG>.

#### *Exemple avec le format de données JSON*

https://10.3.0.93/api/datapoint?id=1

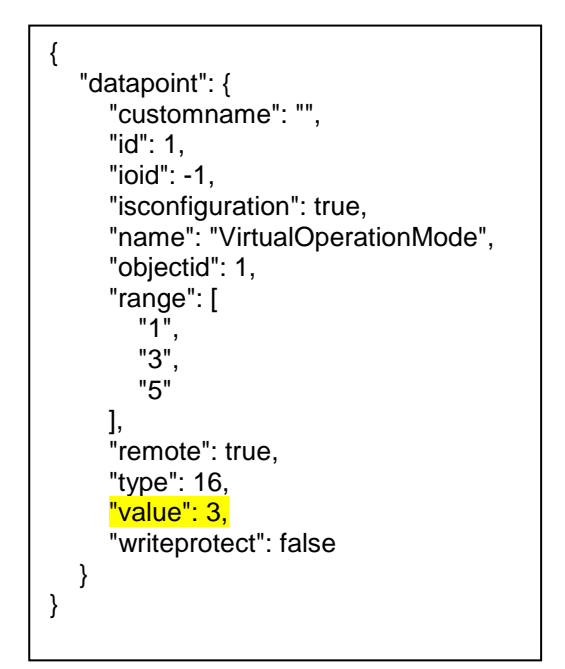

#### **Tâche**

La valeur à "valeur" doit être modifiée avec la valeur de la sortie analogique.

#### **Réglages**

La commande permettant de modifier la valeur indiquée ci-dessus à "value" dans l'exemple de code sur le périphérique réseau est */api/datapoint?id=1&value=.* La balise *<myTEM\_server\_TAG>* est remplacée par la valeur de la sortie analogique. Comme la valeur est écrite, la méthode est PUT.

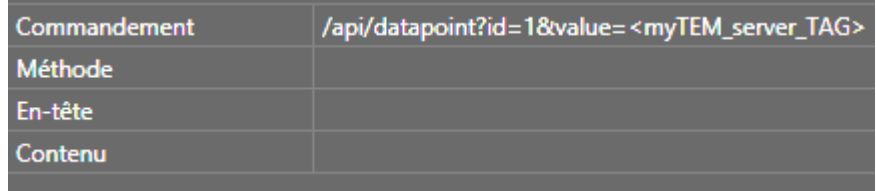

#### *Exemple avec SOAP*

https://vpn94.temdns.ch/ws

#### HTTP Request Header

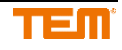

*POST /service HTTP/1.1 User-Agent: Fiddler Content-Type: text/xml; charset=utf-8 SOAPAction: "http://ws01.lom.ch/soap/readDP" Host: 10.0.0.32 Content-Length: 542*

## SOAP Request

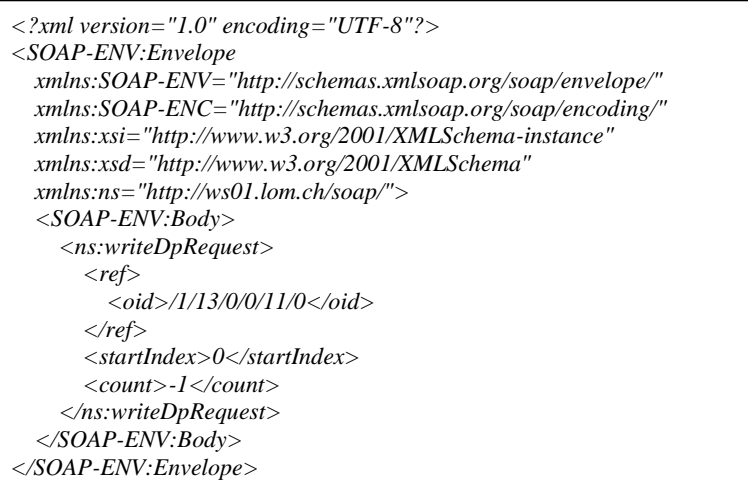

### HTTP Response Header

*HTTP/1.1 200 OK Server: ICOM/x.y Content-Type: text/xml; charset=utf-8 Connection: close Content-Length: 628*

SOAP Response

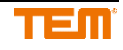

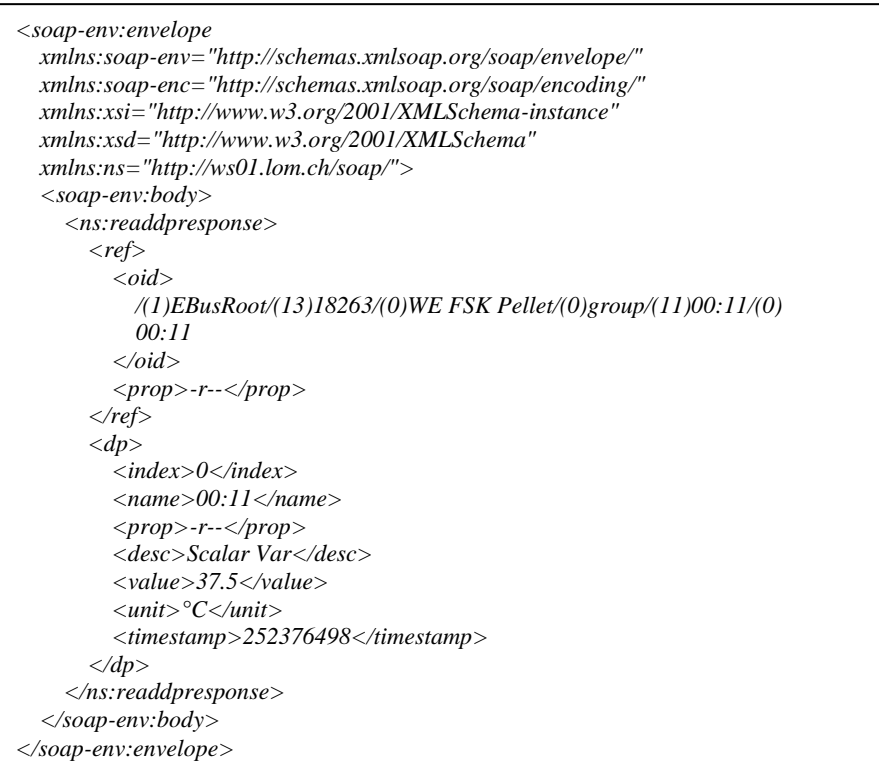

## **Tâche**

La valeur à <valeur> doit être modifiée.

#### **Réglages**

La commande permettant d'appeler le code d'exemple ci-dessus sur le périphérique réseau est ws. L'en-tête est Content-Type : *application/xml*. Le contenu consiste en la requête SOAP, où la valeur de la sortie analogique est écrite avec le tag <myTEM\_server\_TAG>.

```
<?xml version="1.0" encoding="UTF-8"?>
<SOAP-ENV:Envelope
  xmlns:SOAP-ENV="http://schemas.xmlsoap.org/soap/envelope/"
  xmlns:SOAP-ENC="http://schemas.xmlsoap.org/soap/encoding/"
  xmlns:xsi="http://www.w3.org/2001/XMLSchema-instance"
  xmlns:xsd="http://www.w3.org/2001/XMLSchema"
  xmlns:ns="http://ws01.lom.ch/soap/">
   <SOAP-ENV:Body>
     <ns:writeDpRequest> 
       <ref>
         <oid>1/13/0/0/11/0</oid>
       </ref>
       <dp>
         <index>0</index>
         <value>
      <myTEM_server_TAG>
  </value>
       </dp>
     </ns:writeDpRequest>
   </SOAP-ENV:Body>
</SOAP-ENV:Envelope>
```
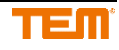

Les informations contenues dans l'en-tête et le contenu de la requête SOAP doivent être envoyées à l'appareil réseau en utilisant la méthode POST, qui répond alors avec la réponse SOAP avec la valeur modifiée.

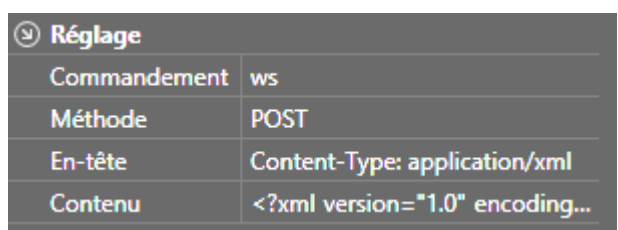

### **3.6.5.6 Entrées digitales**

**Commande ;** chemin spécifique et partie de la requête HTTP(S).

**Regular expression for correct ;** Les expressions régulières peuvent être utilisées pour filtrer des motifs dans un texte. Si l'expression régulière est trouvée dans le texte, l'entrée numérique se met en marche. L'expression régulière pour "On" est évaluée en premier, si le modèle n'est pas trouvé, l'expression régulière pour "Off" est évaluée. Si le champ est vide, il correspond toujours à un modèle quelconque**.** 

**Expression régulière pour faux ;** Les expressions régulières peuvent être utilisées pour filtrer des motifs dans un texte. Si l'expression régulière est trouvée dans le texte, l'entrée numérique passe à "Off". L'expression régulière pour faux n'est évaluée que si l'expression régulière pour vrai ne trouve pas de modèle correspondant. Si le champ est vide, il correspond toujours à un modèle quelconque.

**Méthode ;** méthode spécifique, GET, PUT ou POST. Si aucune méthode n'est sélectionnée, aucune demande n'est envoyée.

**Headers**; spécifique HTTP(S) Header.

**Contenu ;** texte du message spécifique de la demande HTTP(S).

**Délai de reconnexion ;** fixation de la fréquence d'envoi de la demande.

**Extinction automatique après ;** Ce réglage permet de déterminer à quel moment une valeur est à nouveau mise à "Off" après avoir été mise à "On" par l'appareil du réseau. Cette fonction est utile si un appareil de réseau n'envoie des commandes que pour "On" et aucune pour "Off".

#### *Exemple avec le format de données JSON*

https://10.3.0.93/api/datapoint?id=1

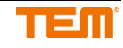

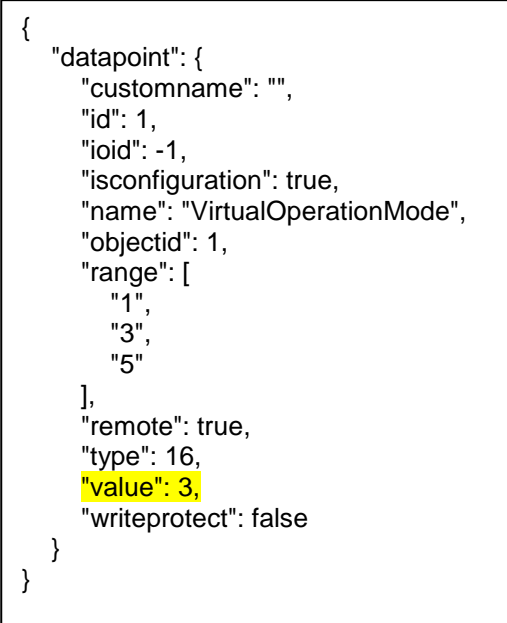

## **Tâche**

L'entrée numérique doit être réglée sur "On" si la valeur à "value" est 5 et "Off" si elle est 3.

### **Réglages**

La commande pour appeler le code d'exemple ci-dessus sur le périphérique réseau est */api/datapoint?id=1.* L'expression régulière pour a est "value" : (5), et "valeur" : (3), pour off. Comme la valeur est interrogée, la méthode est GET. Le délai de reconnexion étant réglé sur 10, la valeur est interrogée toutes les 10 secondes.

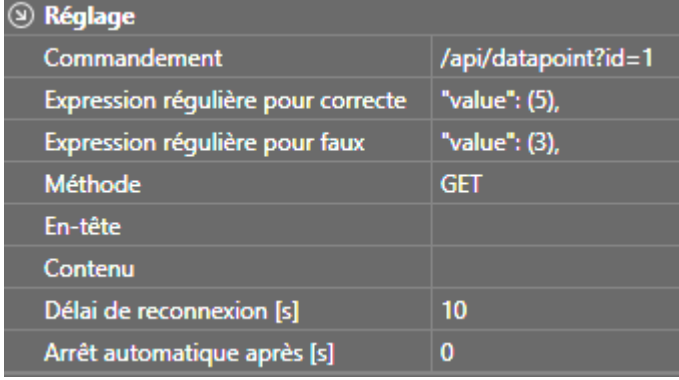

## *Beispiel mit SOAP*

https://vpn94.temdns.ch/ws

HTTP Request Header

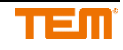

*POST /ws HTTP/1.1 User-Agent: Mozilla/4.0 (compatible; MSIE 6.0; MS Web Services Client Protocol 2.0.50727.1434) Content-Type: text/xml; charset=utf-8 SOAPAction: http://ws01.lom.ch/soap/readDP Host: 10.0.0.32 Content-Length: 413 Expect: 100-continue*

### SOAP Request

```
<?xml version="1.0" encoding="utf - 8"?>
<SOAP-ENV:Envelope 
   xmlns:SOAP-ENV="http://schemas.xmlsoap.org/soap/envelope/" 
   xmlns:SOAP-ENC="http://schemas.xmlsoap.org/soap/encoding/" 
   xmlns:xsi="http://www.w3.org/2001/XMLSchema-instance" 
   xmlns:xsd="http://www.w3.org/2001/XMLSchema" 
   xmlns:ns="http://ws01.lom.ch/soap/">
   <SOAP-ENV:Body>
     <ns:readDpRequest>
        <ref>
          <oid>/1/2/4/119/0</oid>
       </ref>
       <startIndex>0</startIndex>
       <count>-1</count>
     </ns:readDpRequest>
   </SOAP-ENV:Body>
</SOAP-ENV:Envelope>
```
SOAP Response

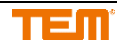

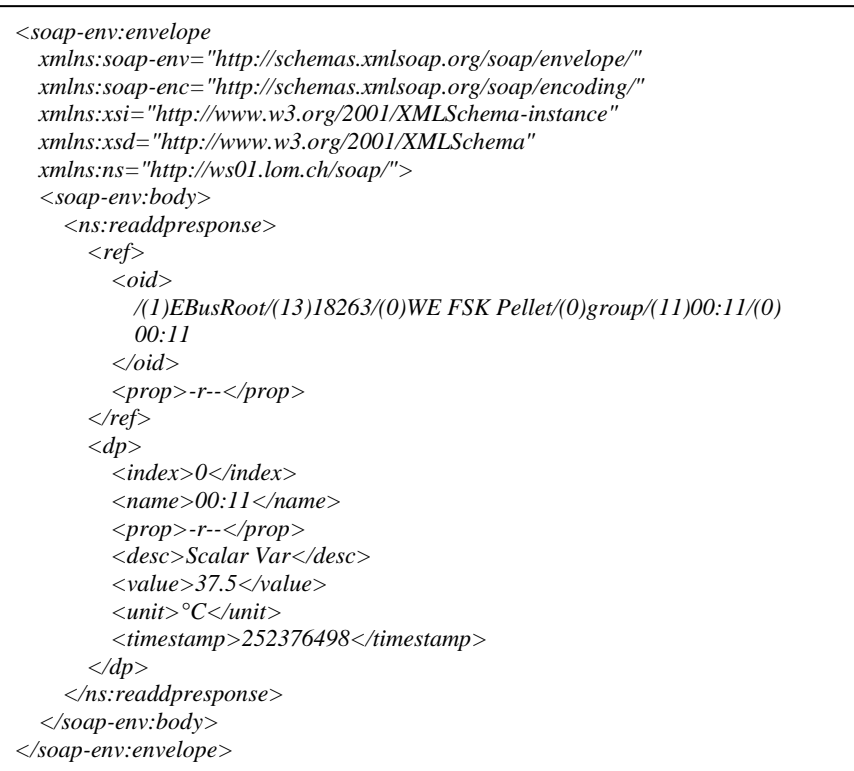

## **Tâche**

Si la valeur de "value" dans la réponse SOAP est supérieure ou égale à 30 et inférieure à 60, l'entrée numérique doit être réglée sur "On", sinon sur "Off".

### **Réglages**

La commande permettant d'appeler le code d'exemple ci-dessus sur le périphérique réseau est ws. L'en-tête est Content-Type : *application/xml*. Le contenu est la demande SOAP complète. Les informations contenues dans l'en-tête et le contenu de la requête SOAP doivent être envoyées au périphérique réseau en utilisant la méthode POST, qui répond alors avec la réponse SOAP où la valeur est contenue dans "value". L'expression régulière pour évaluer la valeur de "On" est **<value>([3-5]\d)<\/value>.** La valeur à évaluer se trouve après <valeur>. Le premier chiffre doit être compris entre 3 et 5 [3-5]. Le chiffre suivant est décimal de 0 à 9, il peut être spécifié avec l'expression \d. Après la valeur vient *</value>.* La barre oblique inversée \ est nécessaire pour marquer la barre oblique /. Avec le réglage du délai de reconnexion [s] 10, la valeur est interrogée toutes les 10 secondes.

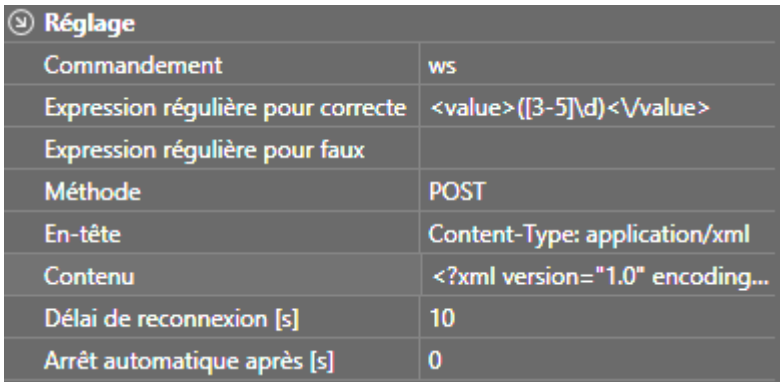

### **3.6.5.7 Sorties digitales**

**Commande pour correct** ; Chemin d'accès spécifique et partie de la requête HTTP(S) lorsque la sortie est commutée sur "On".

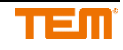
**Commande pour faux;** Chemin spécifique et partie de la requête HTTP(S) si la sortie est commutée sur "off".

**Méthode pour correct ;** méthode spécifique, GET, PUT ou POST si la sortie est activée. Si aucune méthode n'est sélectionnée, aucune demande n'est envoyée.

**Méthode pour faux ;** méthode spécifique, GET, PUT ou POST si la sortie est mise sur "Off". Si aucune méthode n'est sélectionnée, aucune demande n'est envoyée**.** 

**Header pour correct ;** Header HTTP(S) spécifiques lorsque la sortie est commutée sur "On".

**Header pour faux ;** Header HTTP(S) spécifiques lorsque la sortie est commutée sur "off".

**Contenu pour correct ;** Texte de message spécifique de la requête HTTP(S) lorsque la sortie est activée**.** 

**Contenu pour faux ;** Texte de message spécifique de la requête HTTP(S) lorsque la sortie est commutée sur "Off".

#### *Exemple avec le format de données JSON*

```
https://10.3.0.93:443/api/datapoint?id=8
```
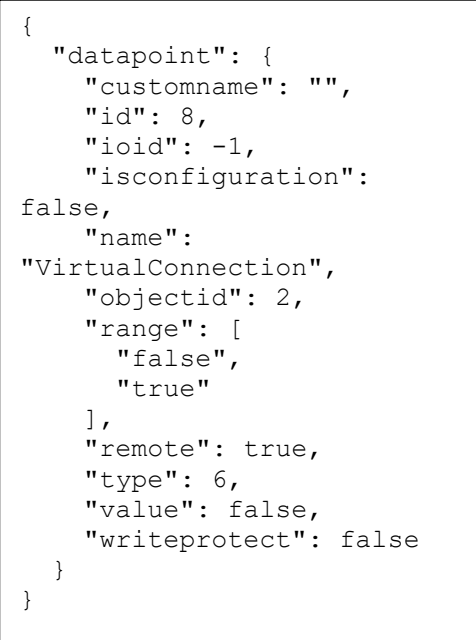

### **Tâche**

Avec la sortie numérique, la " value " devrait pouvoir être modifiée entre correct et faux.

### **Réglages**

La commande pour appeler le code d'exemple ci-dessus sur le périphérique réseau est */api/datapoint?id=8.* La valeur "value" peut être mise à "On" *avec /api/datapoint?id=8&value=1* et à "Off" avec */api/datapoint?id=8&value=0*. Comme la valeur est écrite, la méthode est PUT.

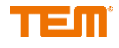

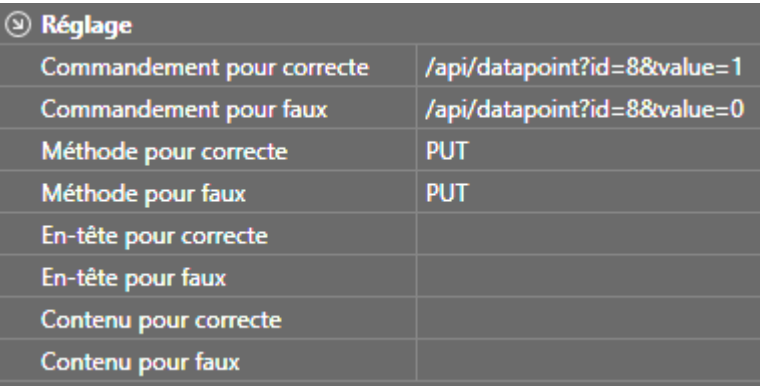

### *Exemple avec SOAP*

https://vpn94.temdns.ch/ws

### HTTP Request Header

*POST /service HTTP/1.1 User-Agent: Fiddler Content-Type: text/xml; charset=utf-8 SOAPAction: "http://ws01.lom.ch/soap/readDP" Host: 10.0.0.32 Content-Length: 542*

### SOAP Request

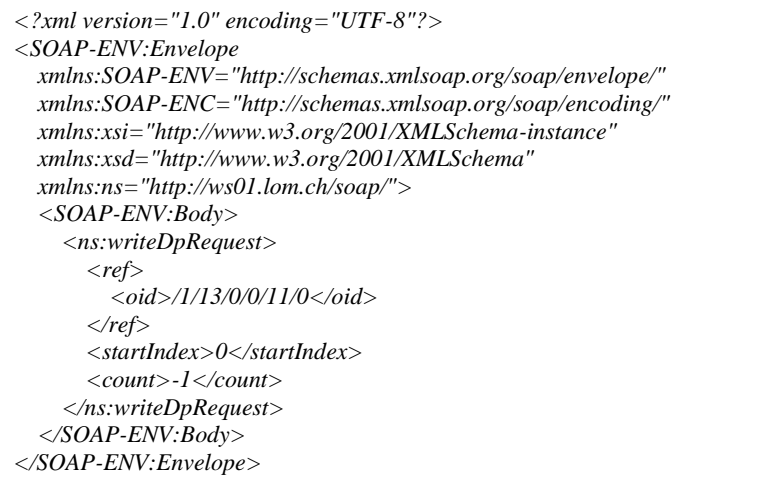

### HTTP Response Header

*HTTP/1.1 200 OK Server: ICOM/x.y Content-Type: text/xml; charset=utf-8 Connection: close Content-Length: 628*

### SOAP Response

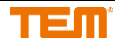

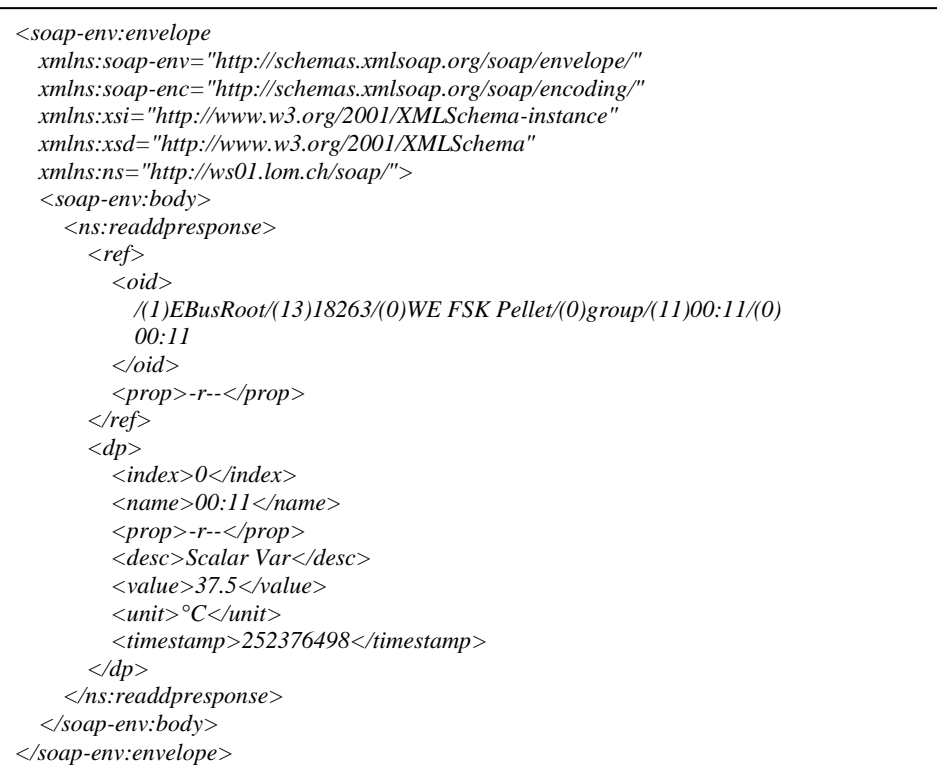

### **Tâche**

La valeur à <valeur> doit être de 40 lorsque la sortie numérique est "Off" et de 50 lorsque la sortie numérique est "On".

### **Réglages**

La commande permettant d'appeler le code d'exemple ci-dessus sur le périphérique réseau est ws. L'en-tête est Content-Type : *application/xml.* Le contenu consiste en la requête SOAP avec les changements souhaités lors du passage à "On" et "Off".

```
SOAP Request pour "Off"
```

```
<?xml version="1.0" encoding="UTF-8"?>
<SOAP-ENV:Envelope
  xmlns:SOAP-ENV="http://schemas.xmlsoap.org/soap/envelope/"
  xmlns:SOAP-ENC="http://schemas.xmlsoap.org/soap/encoding/"
  xmlns:xsi="http://www.w3.org/2001/XMLSchema-instance"
  xmlns:xsd="http://www.w3.org/2001/XMLSchema"
  xmlns:ns="http://ws01.lom.ch/soap/">
   <SOAP-ENV:Body>
     <ns:writeDpRequest> 
       <ref>
         <oid>1/13/0/0/11/0</oid>
       </ref>
       <dp>
         <index>0</index>
         <value>
      40
  </value>
       </dp>
     </ns:writeDpRequest>
   </SOAP-ENV:Body>
</SOAP-ENV:Envelope>
```
### SOAP Request pour "On"

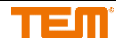

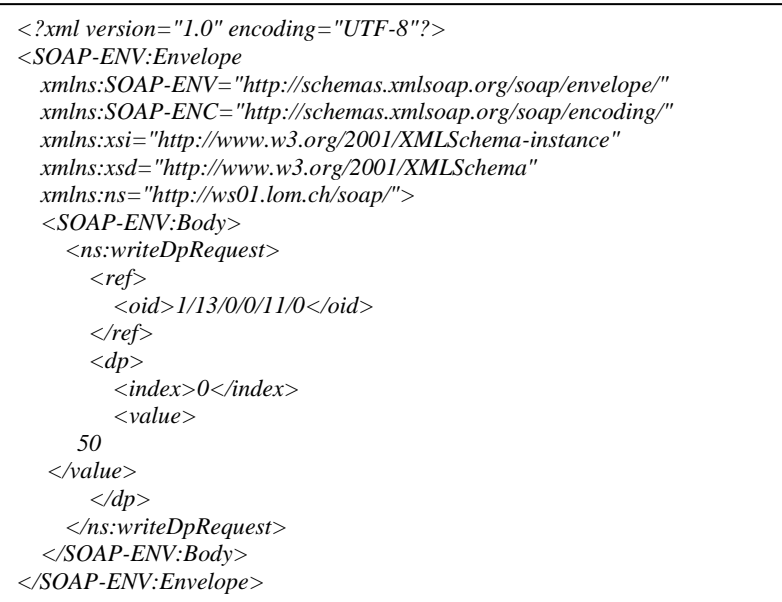

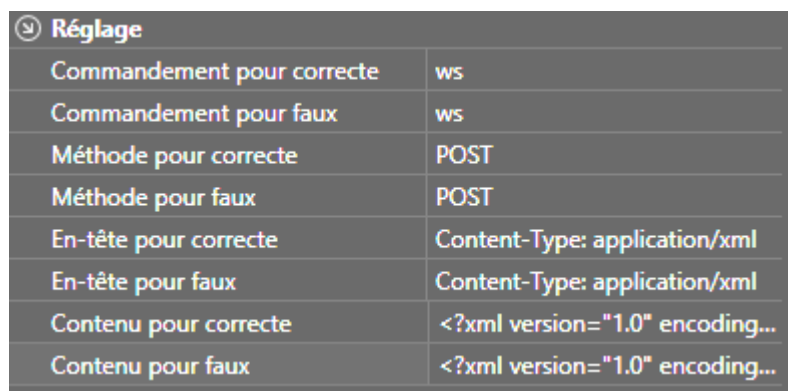

## **3.7 FreeTopology**

Pour utiliser Free Topology, vous avez besoin d'une extension du module de base FT. Pour intégrer activement les dispositifs dans le système, vous devez être connecté au serveur (voir chapitre 5).

Cliquez sur l'extension correspondante du module Base FT dans l'onglet Projets avec le bouton droit de la souris pour ouvrir le gestionnaire de périphériques.

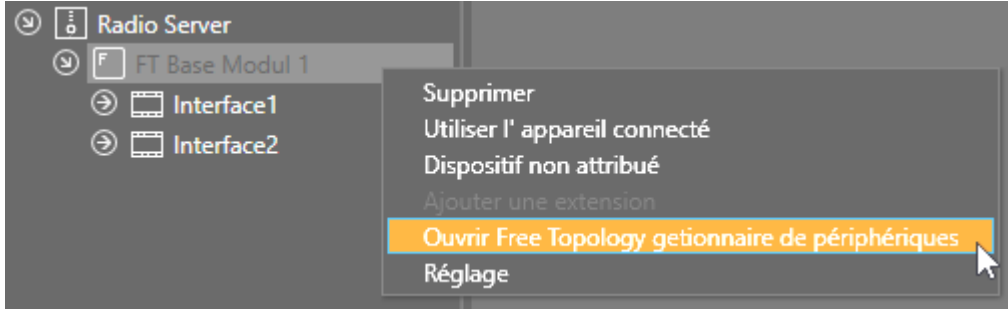

Une nouvelle fenêtre s'ouvre et tous les dispositifs FT qui sont connectés au module de la base FT sont ajoutés au dispositif base FT. Les dispositifs qui ne sont plus connectés au module FT Base sont retirés. En cliquant sur "Exécuter", ce processus d'ajout/suppression est répété.

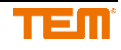

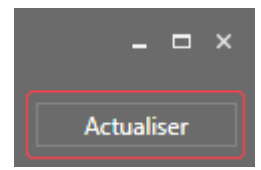

Pour cette étape, tous les dispositifs FTdoivent être en fonctionnement et intégrés fonctionnellement dans le système, c'est-à-dire connectés au bus FT.

### **3.7.1 Remplacer le dispositif**

Les dispositifs peuvent être remplacés en cliquant sur "Remplacer". Le nouveau dispositif doit être connecté à la même interface.

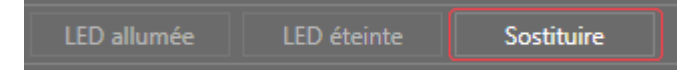

### **3.7.2 Ajout d'un dispositif au projet**

Pour ajouter un dispositif FT au projet, il faut cliquer sur l'icône verte.

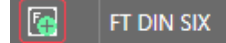

Le symbole vert "Plus" disparaît après le clic et les dispositifs sont répertoriés sous l'interface du module de base FT où ils sont connectés.

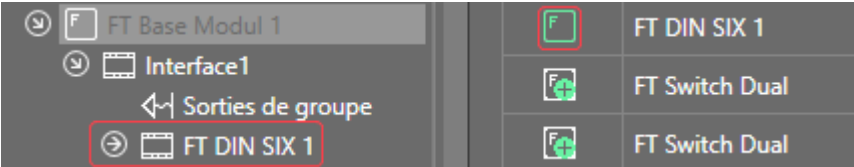

### **3.7.3 Changer le nom du dispositif**

Le nom de du dispositif peut être modifié par la suite dans l'arbre du projet ou directement dans la liste.

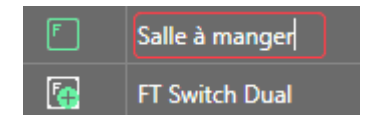

### **3.7.4 Test du dispositif**

Un dispositif FT peut toujours (s'il est présent dans la liste) être allumé et éteint directement par les boutons "On" et "Off". Avec le bouton "LED on", vous pouvez faire clignoter la LED du dispositif en bleu. Après un clic sur "LED off", la LED du dispositif indique à nouveau l'état de l'appareil. Il est utilisé pour faciliter l'identification des différents appareils. En éteignant "All LEDs off" ou en fermant le " gestionnaire d'appareils ", toutes les LEDs du dispositif ne clignotent plus en bleu.

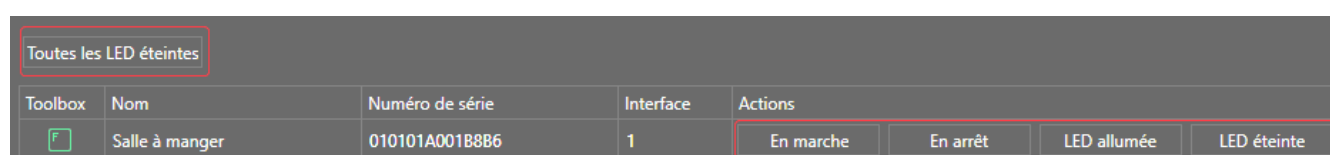

### **3.7.5 Groupes**

Utilisez le bouton droit de la souris pour cliquer sur "l'Interface" ou les "Sorties de groupe" correspondantes dans l'onglet projets pour ouvrir l'éditeur de groupes de FreeTopology.

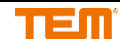

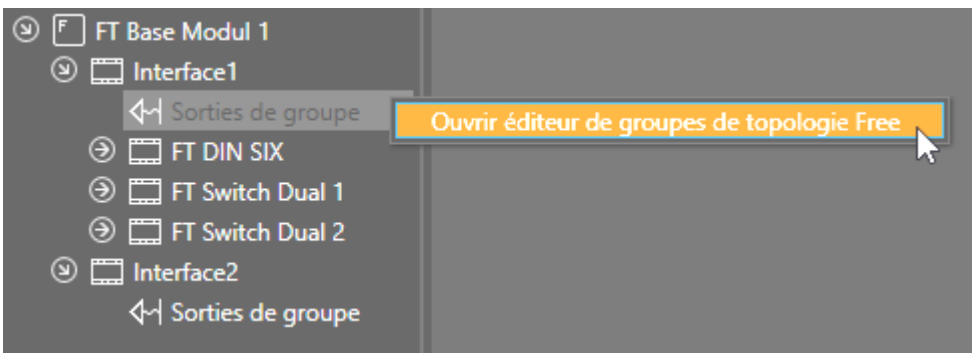

### **3.7.5.1 Créer des groupes**

Les dispositifs FT peuvent être ajoutés à un ou plusieurs groupes. Les groupes peuvent être créés ou supprimés à l'aide des boutons "Ajouter" et "Supprimer".

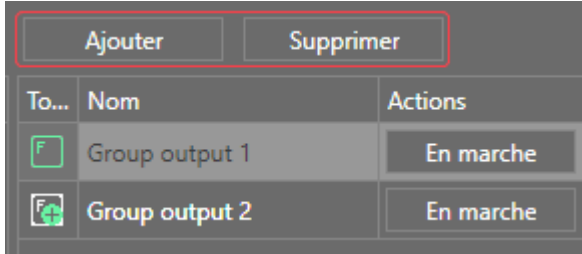

### **3.7.5.2 Sélection des sorties de dispositifs pour le groupe**

Pour ajouter une sortie de dispositif à un groupe, sélectionnez le groupe dans la colonne de droite et vérifiez les sorties de dispositif dans la colonne de gauche.

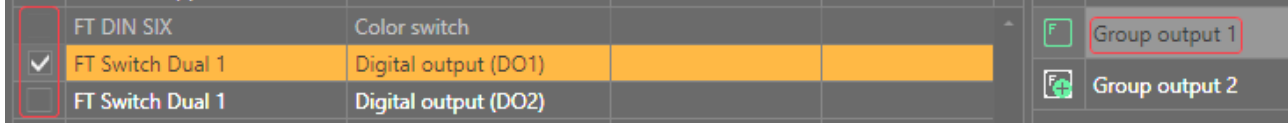

### **3.7.5.3 Ajouter un groupe au projet**

Pour ajouter un groupe FT au projet, il faut cliquer sur l'icône verte.

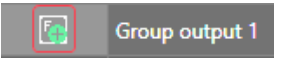

Le symbole vert "Plus" disparaît après le clic et les groupes sont répertoriés sous la rubrique "Group Outputs" à l'interface du module de base FT.

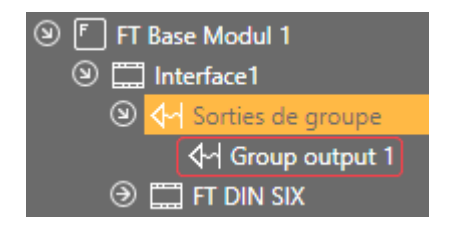

### **3.7.5.4 Tester groupes**

Si les sorties d'un groupe sont sélectionnées, les groupes peuvent être mis à jour dans le module FT Base en cliquant sur "Mettre à jour les groupes".

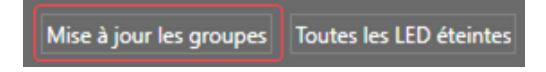

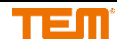

Ce n'est qu'alors que les sorties d'un groupe FT peuvent être activées et désactivées directement via les boutons "On" et "Off". Avec le bouton "LED on", vous pouvez faire clignoter la LED de l'appareil en bleu pour tous les appareils qui appartiennent au groupe. Après un clic sur "LED off", les LED de l'appareil indiquent à nouveau l'état du dispositif. Il est utilisé pour faciliter l'identification des dispositifs du groupe. Avec "Toutes les LED éteintes" ou en fermant le "Group Editor", toutes les LED de l'appareil ne clignotent plus en bleu.

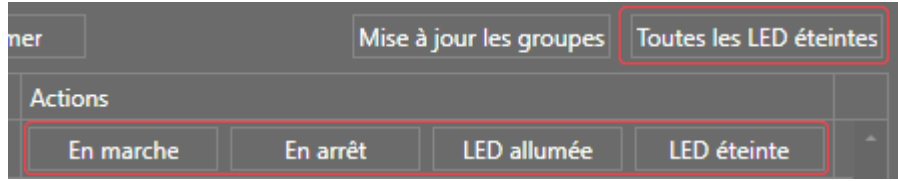

# **4 Configuration E-Mail**

### **4.1 Réglages SMTP**

Cliquez avec le bouton droit de la souris sur le nom du projet ou sur les e-mails sous Alarme pour ouvrir les "paramètres SMTP".

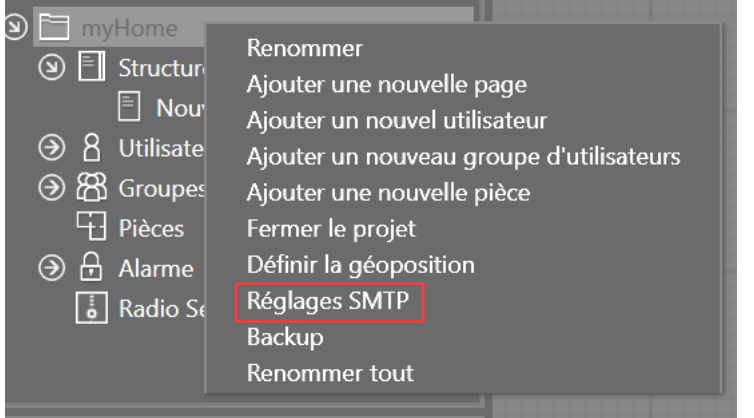

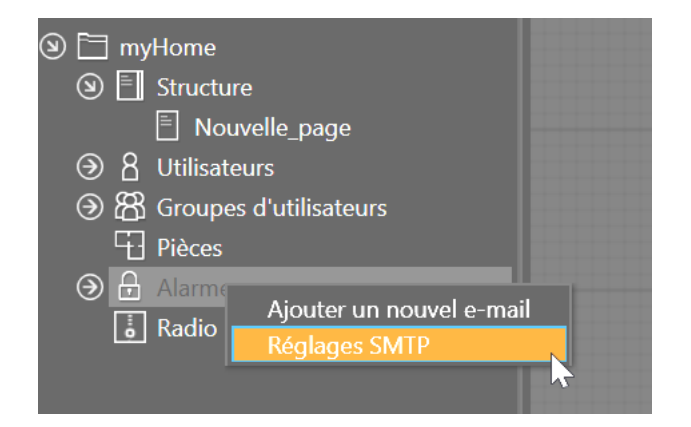

Si SSL est désactivé, mais que le serveur SMTP prend en charge l'extension Start TLS, TLS est également utilisé (la connexion passe en mode crypté). Le port de départ par défaut du TLS est 587 Le port SSL/TLS par défaut est le 465

Si StartTLS doit être utilisé : Port: 587 SSL non activé

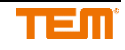

Pour SSL/TLS Port: 465 SSL activé

Sans SSL Port: 25 SSL non activé

I Dans l'exemple suivant, les paramètres d'un compte Google ont été définis.

E-mail : L'adresse de l'expéditeur est saisie ici Serveur : Pour Google mail, smtp.gmail.com. (Les serveurs d'autres providers peuvent être trouvés sur l'Internet) Port: pout SSL 465 SSL activé Utilisateur : nom d'utilisateur du compte d'email, correspondant à l'adresse de l'expéditeur. Mot de passe : mot de passe de l'e-mail (si vous avez un compte Google mail, vous devez vous connecter avec les mots de passe des applis). Voir le lien [https://support.google.com/accounts/answer/185833?hl=de#](https://support.google.com/accounts/answer/185833?hl=de) )

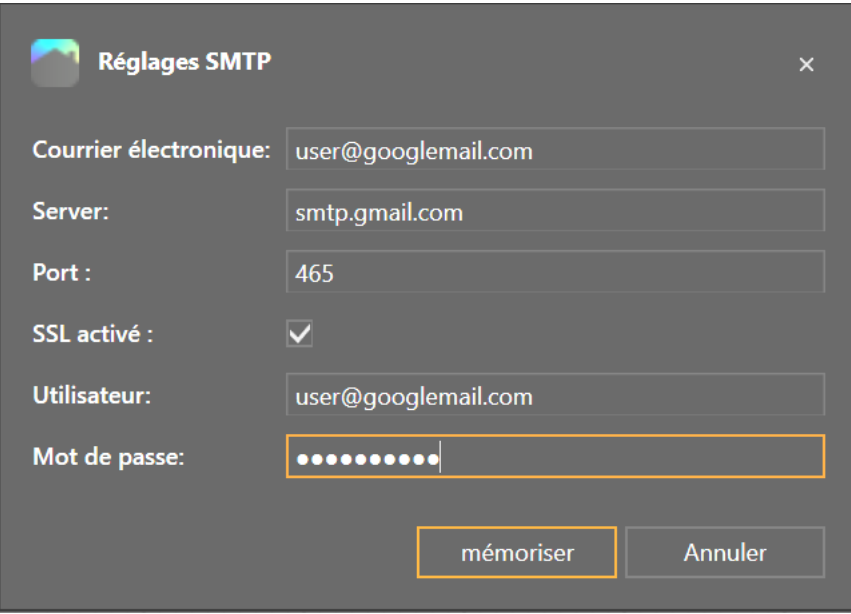

Réglages alternatifs avec StartTLS. Port: pour TLS 587

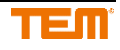

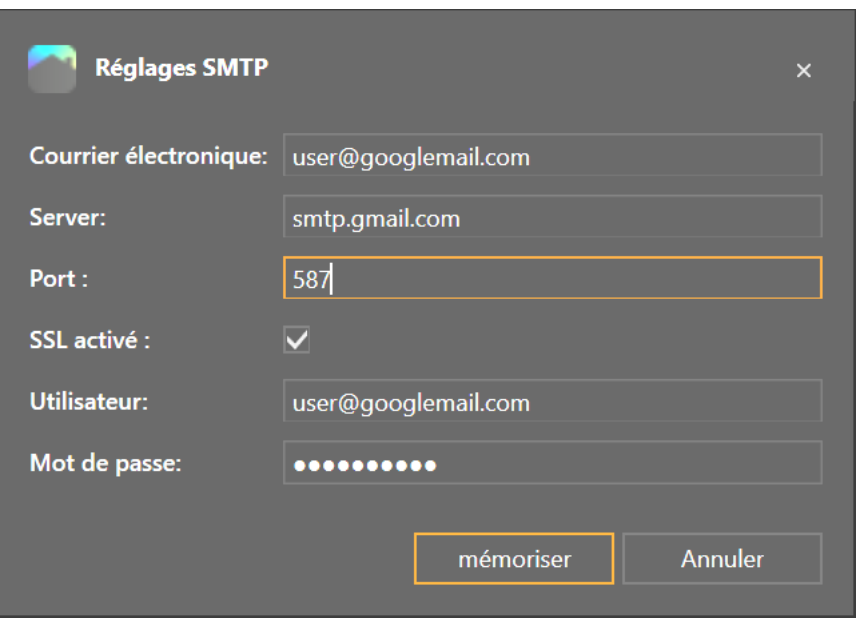

### **4.2 Configuration des destinataires du e-mail**

Cliquez avec le bouton droit de la souris sur Emails sous Alertes pour accéder à "Ajouter un nouvel email".

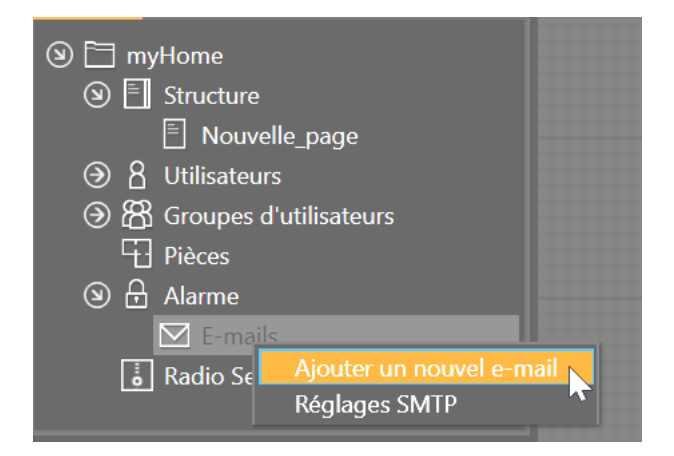

Nom et adresse e-mail du destinataire attribué.

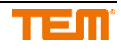

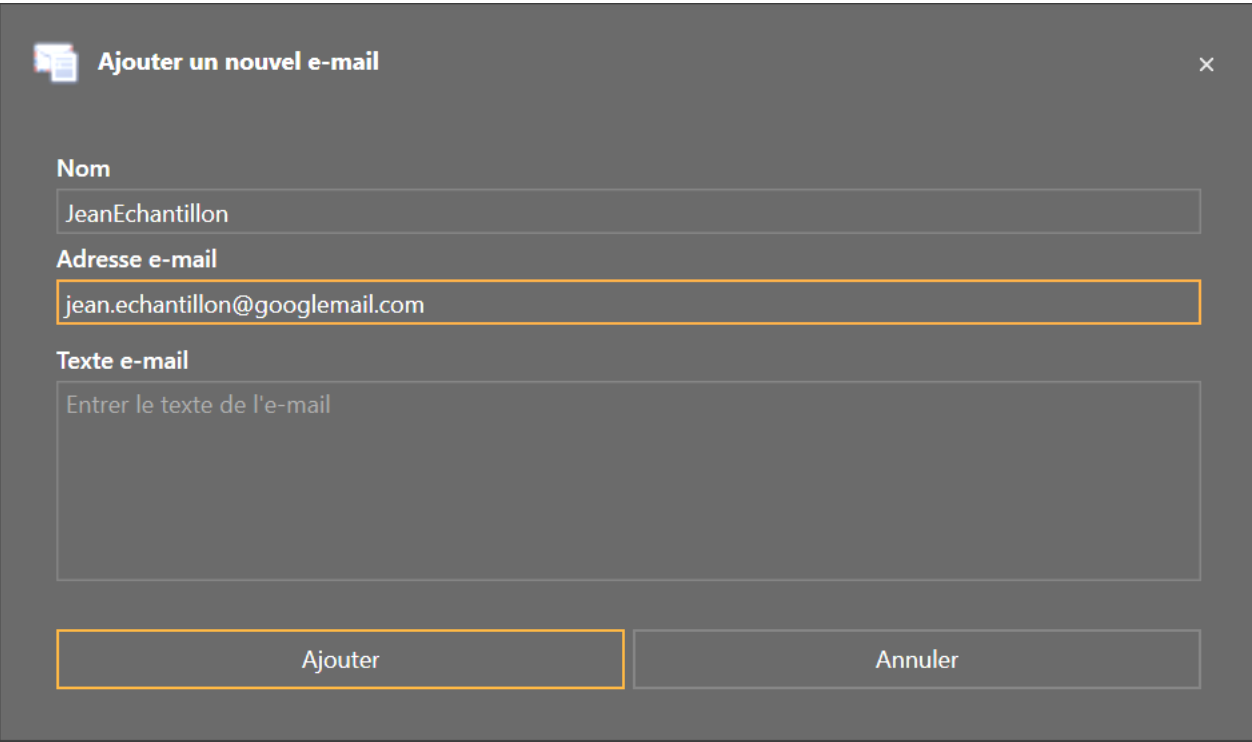

Cet utilisateur peut maintenant être sélectionné dans différents blocs de fonctions pour recevoir des e-mails.

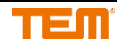

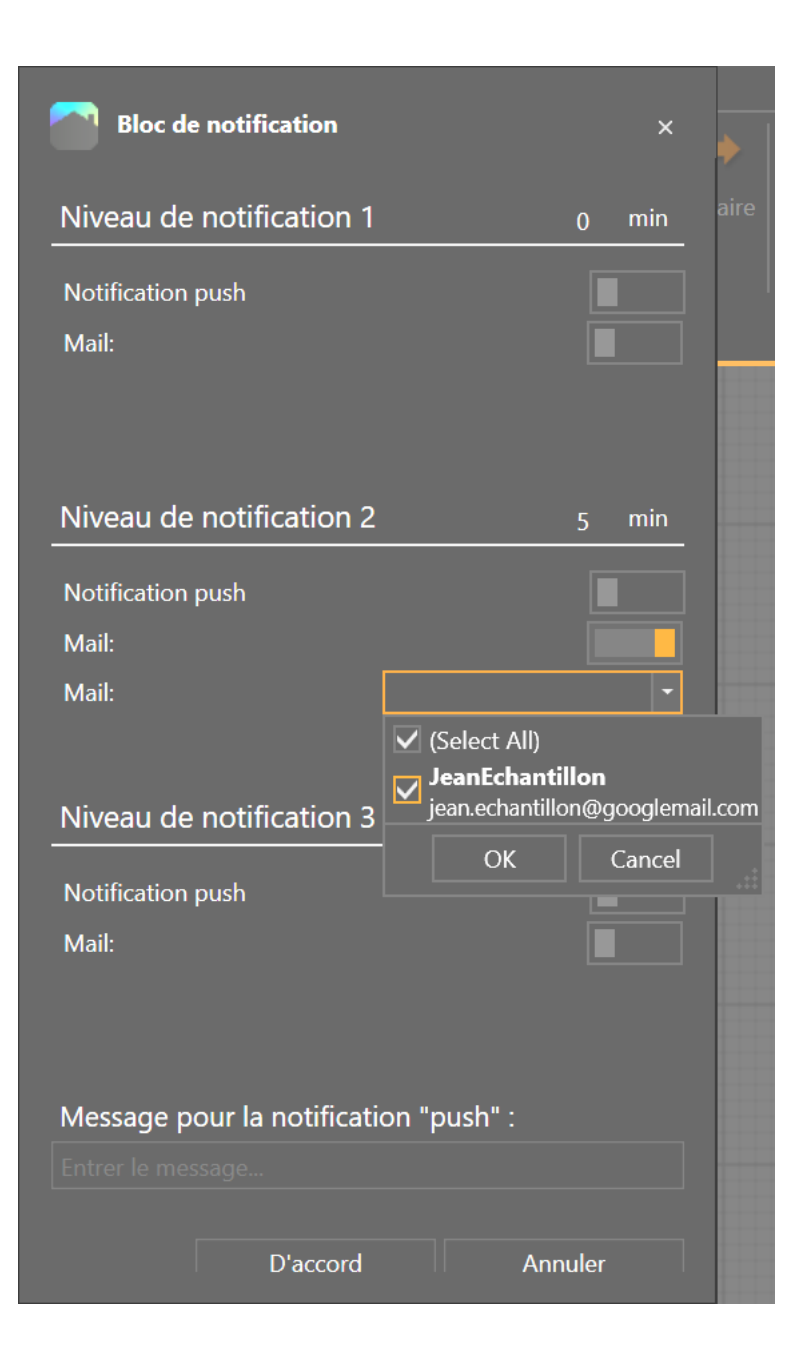

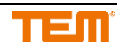

# **5 Connecter à un serveur**

Pour vous connecter à un serveur, cliquez sur le menu "Relier".

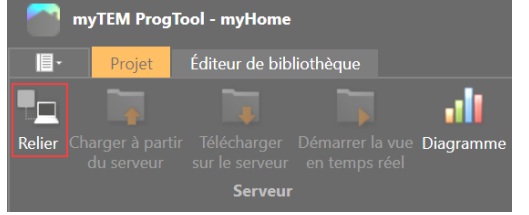

Une nouvelle fenêtre s'ouvre dans laquelle les paramètres de connexion peuvent être saisis. Si l'adresse IP n'est pas connue, le dispositif peut être recherché dans le réseau en cliquant sur le bouton "Trouver un appareil".

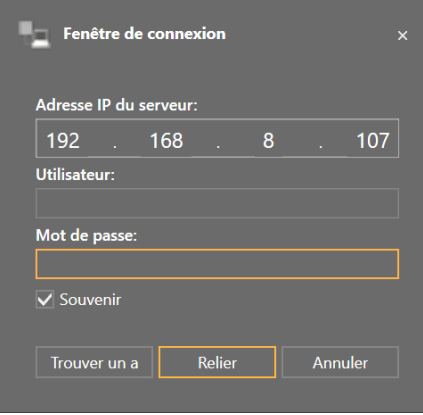

Une liste de tous les appareils disponibles est affichée. Le dispositif peut être sélectionné en cliquant sur la flèche verte. Cette fonction n'est disponible que sur le même lien de réseau et non sur plusieurs plages d'IP routées.

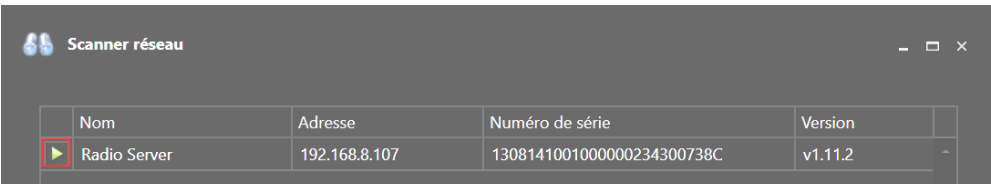

Après avoir cliqué sur "Relier", une connexion est établie. Si le nom d'utilisateur ou le mot de passe est incorrect, un message d'erreur s'affiche. Si la connexion a réussi, la fenêtre se fermera automatiquement. L'utilisateur par défaut est "admin".

Le mot de passe par défaut est "123".

S'il y a déjà des dispositifs dans le système, il vous sera demandé s'ils doivent être ajoutés au projet. Description détaillée au chapitre 3.

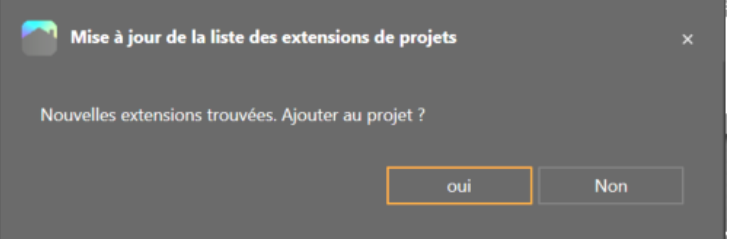

L'état actuel de la connexion peut être lu dans la ligne d'état.

Utilisateur: admin Type de dispositif : Radio Server IP: 192.168.8.107 SN (numéro de série): 1308141001000000234300738C Version: v1.11.2 État de connexio Projet:

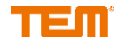

# **6 Visualisation en temps réel**

### **6.1 Démarrer et arrêter la visualisation en temps réel**

Lorsque la connexion au serveur est active, la vue en temps réel peut être lancée dans la barre de menu.

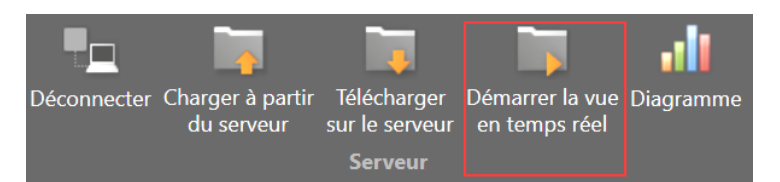

Lorsque la visualisation en temps réel est en cours et que la connexion au serveur est active, les valeurs sont affichées pour toutes les entrées et sorties. Les valeurs affichées sont toujours celles qui sont rapportées par les appareils. Pour afficher les valeurs envoyées aux appareils, un point de mesure (voir chapitre 5.2) peut être ajouté à la ligne en utilisant le bouton droit de la souris.

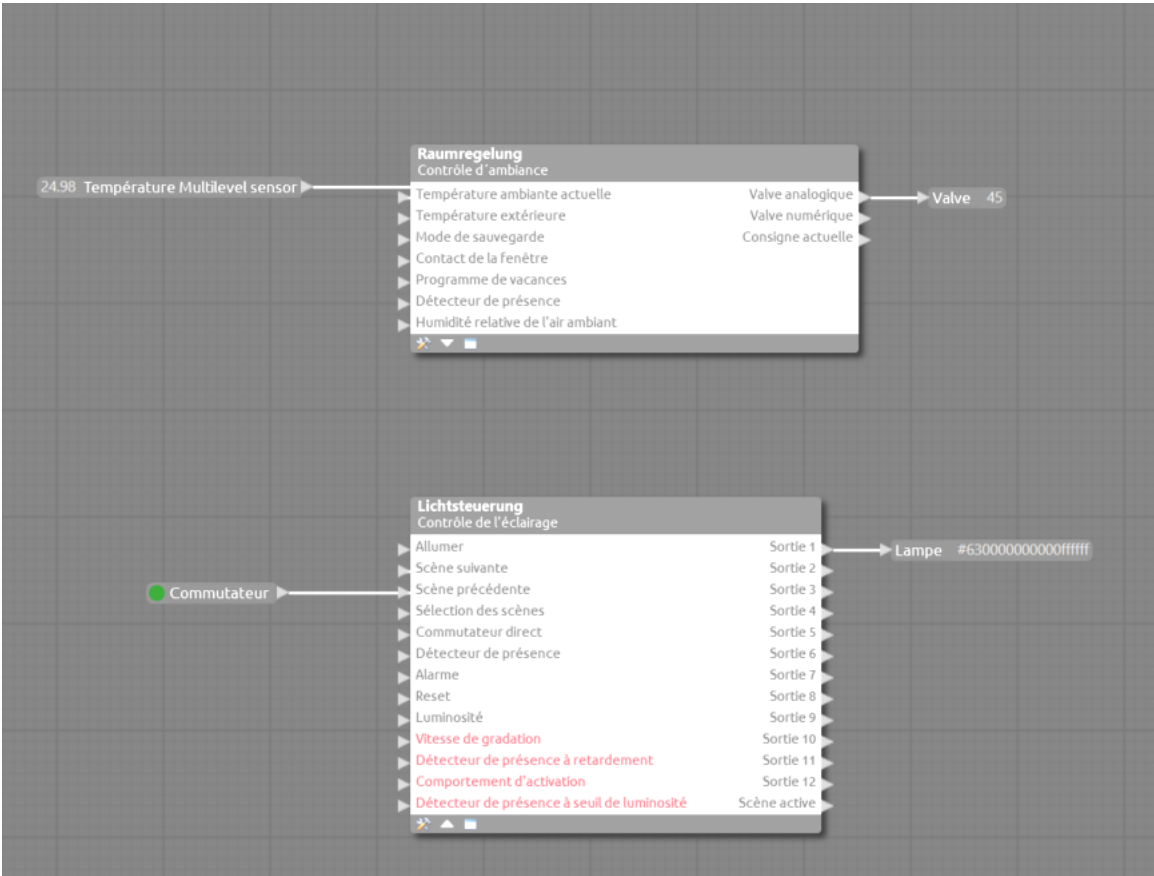

### **6.2 Visualisation en temps réel points de mesure**

Avec un clic droit sur les lignes de connexion, des points de mesure peuvent être définis pour afficher les valeurs entre les blocs modules de programme.

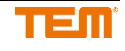

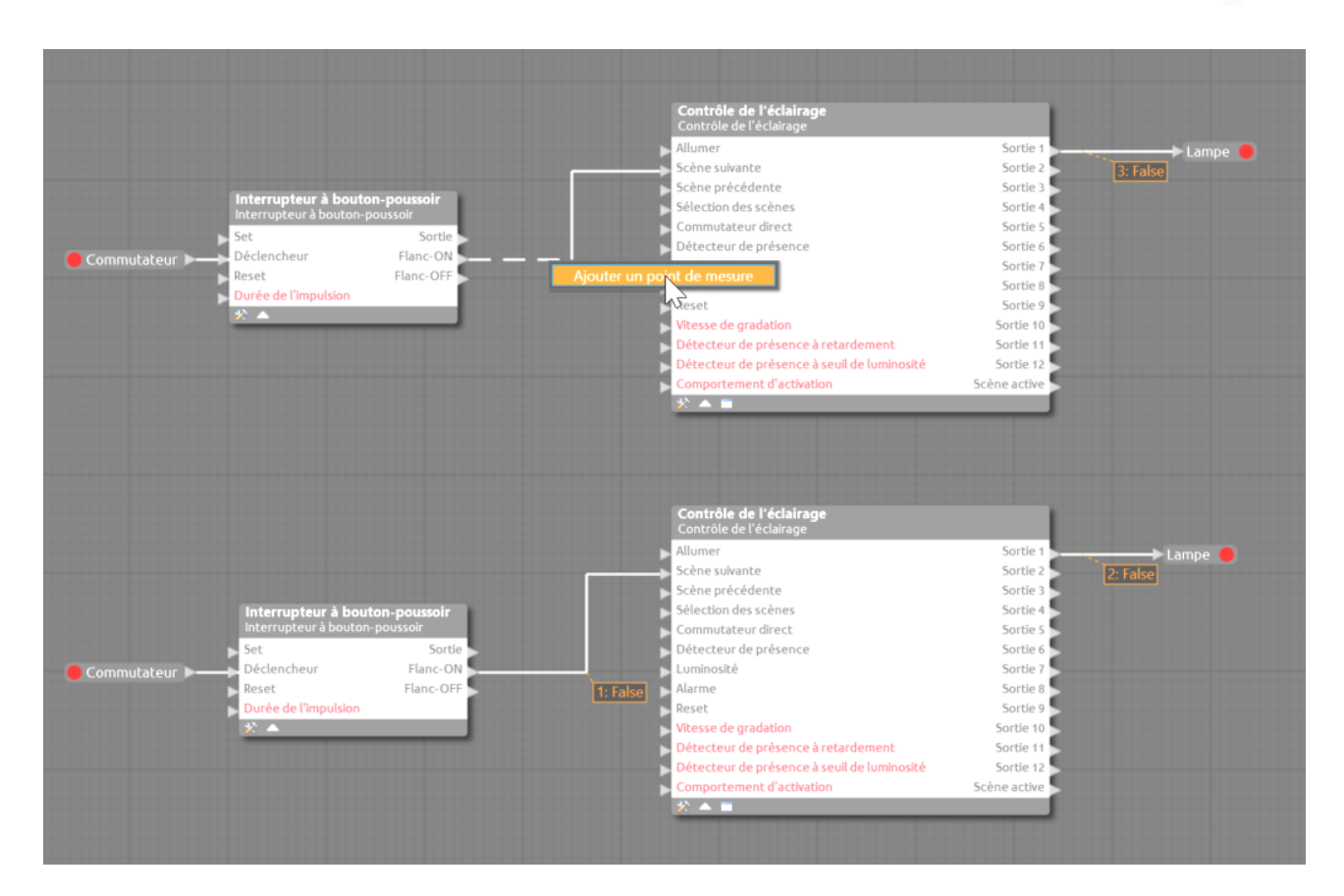

### **6.3 Diagramme de vue en temps réel**

Si la vue en temps réel est active, les valeurs et les opérations de commutation peuvent être affichées en direct à l'aide de la fonction de diagramme.

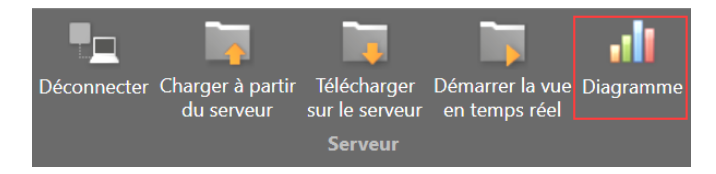

Un clic sur le bouton du diagramme ouvre la fenêtre de sélection dans laquelle les entrées et les sorties peuvent être sélectionnées et affichées dans un ou jusqu'à quatre diagrammes différents.

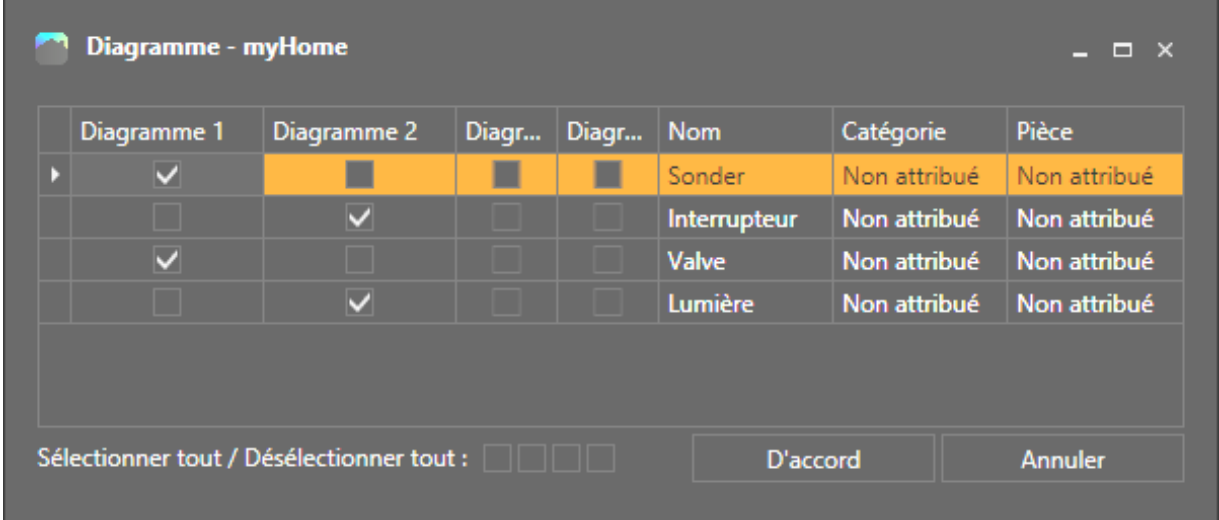

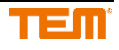

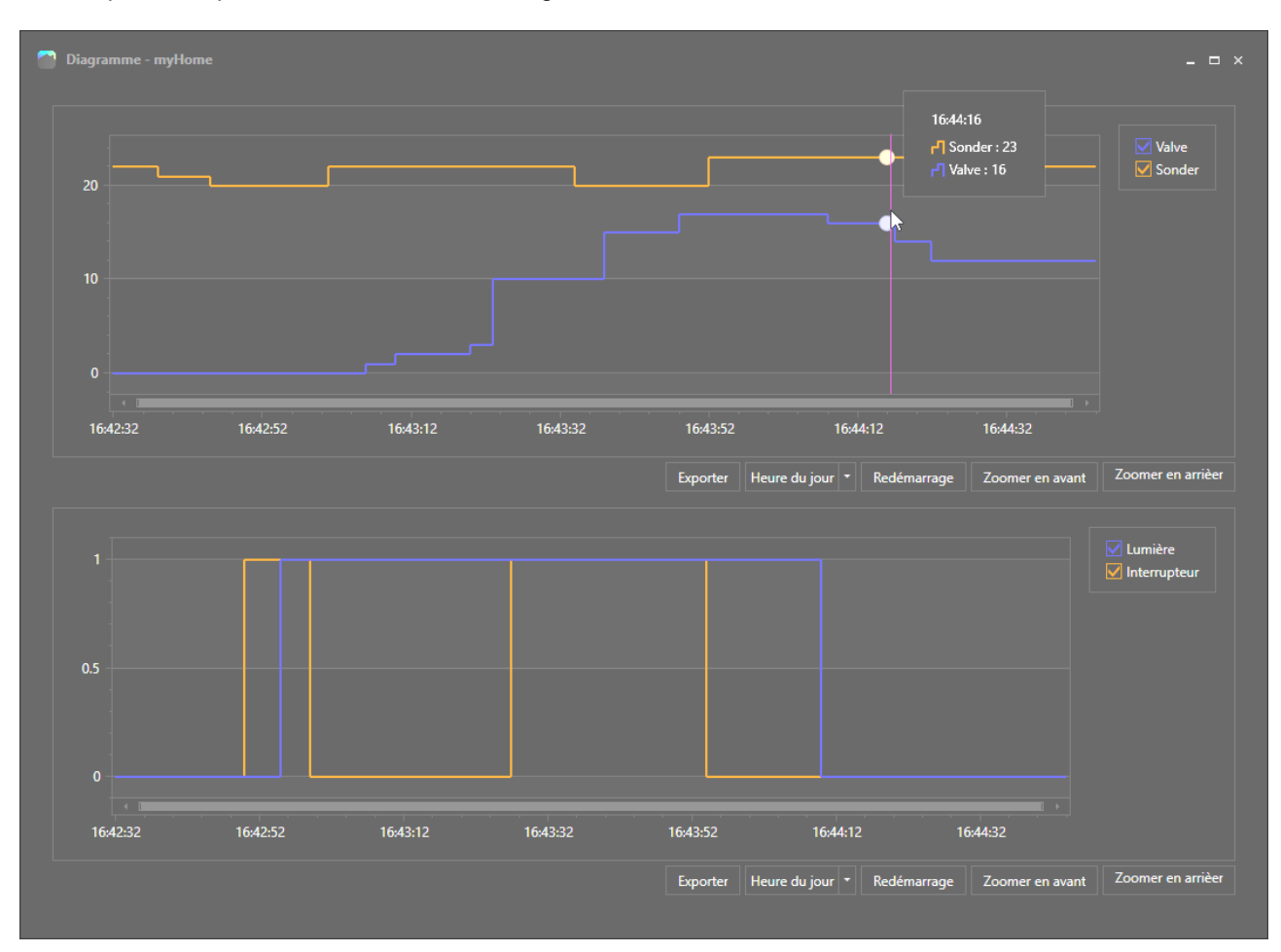

### Si vous placez le pointeur de la souris sur la ligne, les valeurs exactes et l'heure sont affichées.

# **7 Simulation**

Le projet peut être simulé sur le PC sans connexion et sans dispositifs.

### **7.1 Lancement et arrêt de la simulation**

La simulation peut être lancée et arrêtée via le menu de simulation.

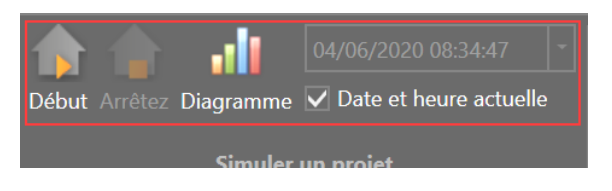

Pendant la simulation, les valeurs sont affichées pour toutes les entrées et sorties. Pendant la simulation, les feuilles de dessin ne peuvent pas être modifiées.

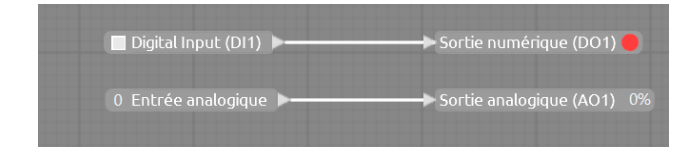

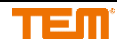

Les entrées numériques peuvent être cliquées. Cliqué = activé, non cliqué = désactivé. Pour les sorties numériques, la couleur rouge signifie en arrêt et la couleur verte signifie allumée.

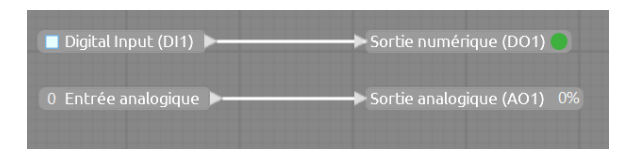

Une entrée numérique est configurée par défaut comme un bouton poussoir. Si un commutateur doit être simulé, il peut être sélectionné à partir de l'entrée numérique correspondante dans la fenêtre des propriétés.

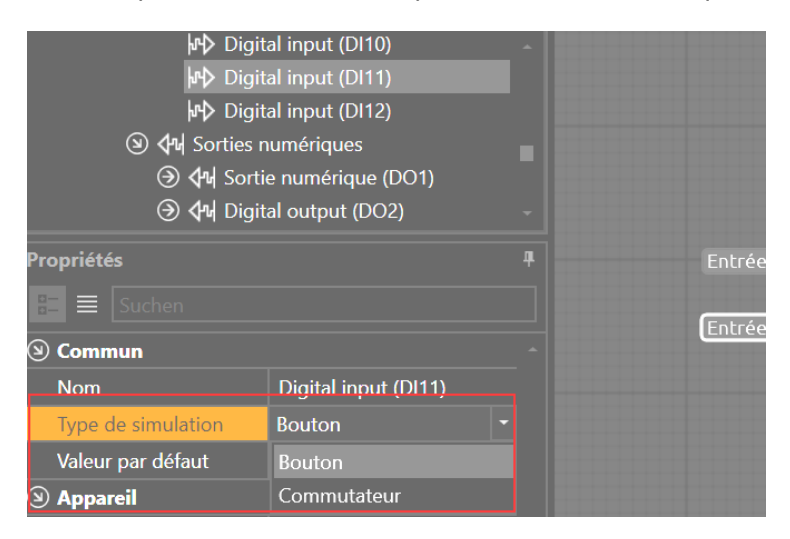

Après le démarrage de la simulation, un interrupteur s'affiche avec l'état "allumer" ou "éteint"

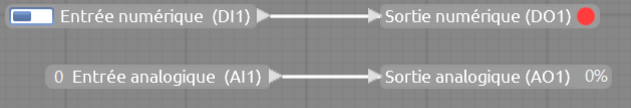

Pour les entrées analogiques, la valeur peut être saisie directement en cliquant sur l'entrée.

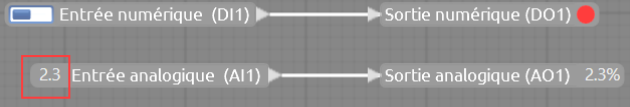

### **7.2 Définir le temps de simulation**

Si vous souhaitez tester les fonctions de temps ou les fonctions de calendrier, vous pouvez définir le temps de simulation. De cette façon, les événements futurs peuvent être testés et simulés.

Désactivez la case à cocher "Date et heure actuelle" dans le menu de simulation (Supprimer le crochet).

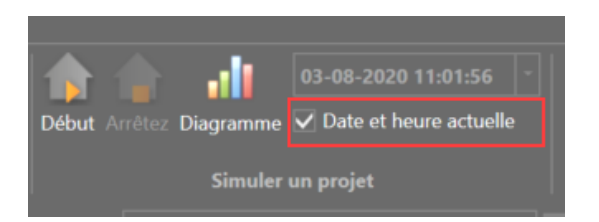

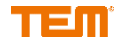

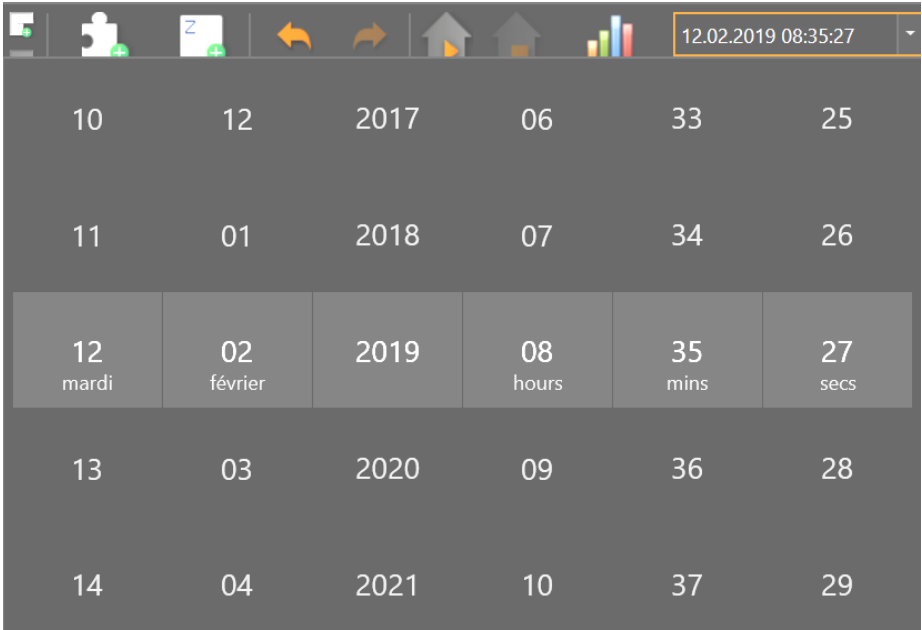

Maintenant, la date et l'heure peuvent être réglées via le menu de sélection.

Après le lancement de la simulation ce temps est pris en charge.

### **7.3 Diagramme**

Les valeurs fixées manuellement ou les processus de commutation peuvent être affichés et suivis visuellement en utilisant le bouton Diagramme.

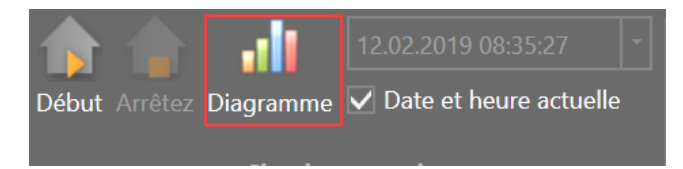

En cliquant sur le bouton du diagramme, la fenêtre de sélection s'ouvre, dans laquelle les entrées et les sorties peuvent être sélectionnées et affichées dans un ou jusqu'à quatre diagrammes différents.

Sélection des entrées et des sorties.

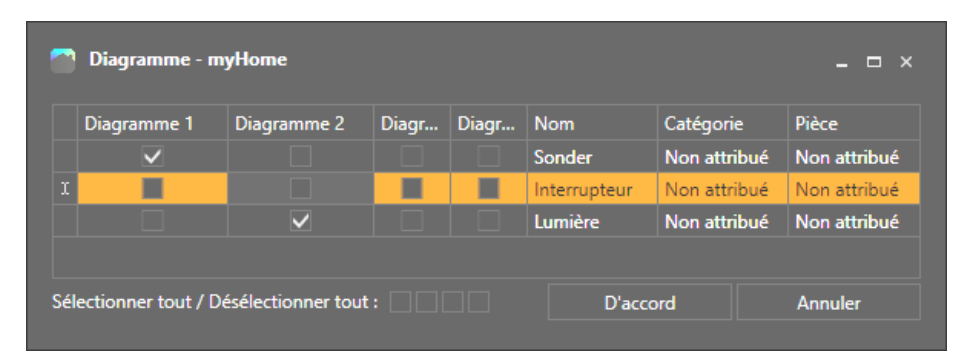

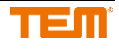

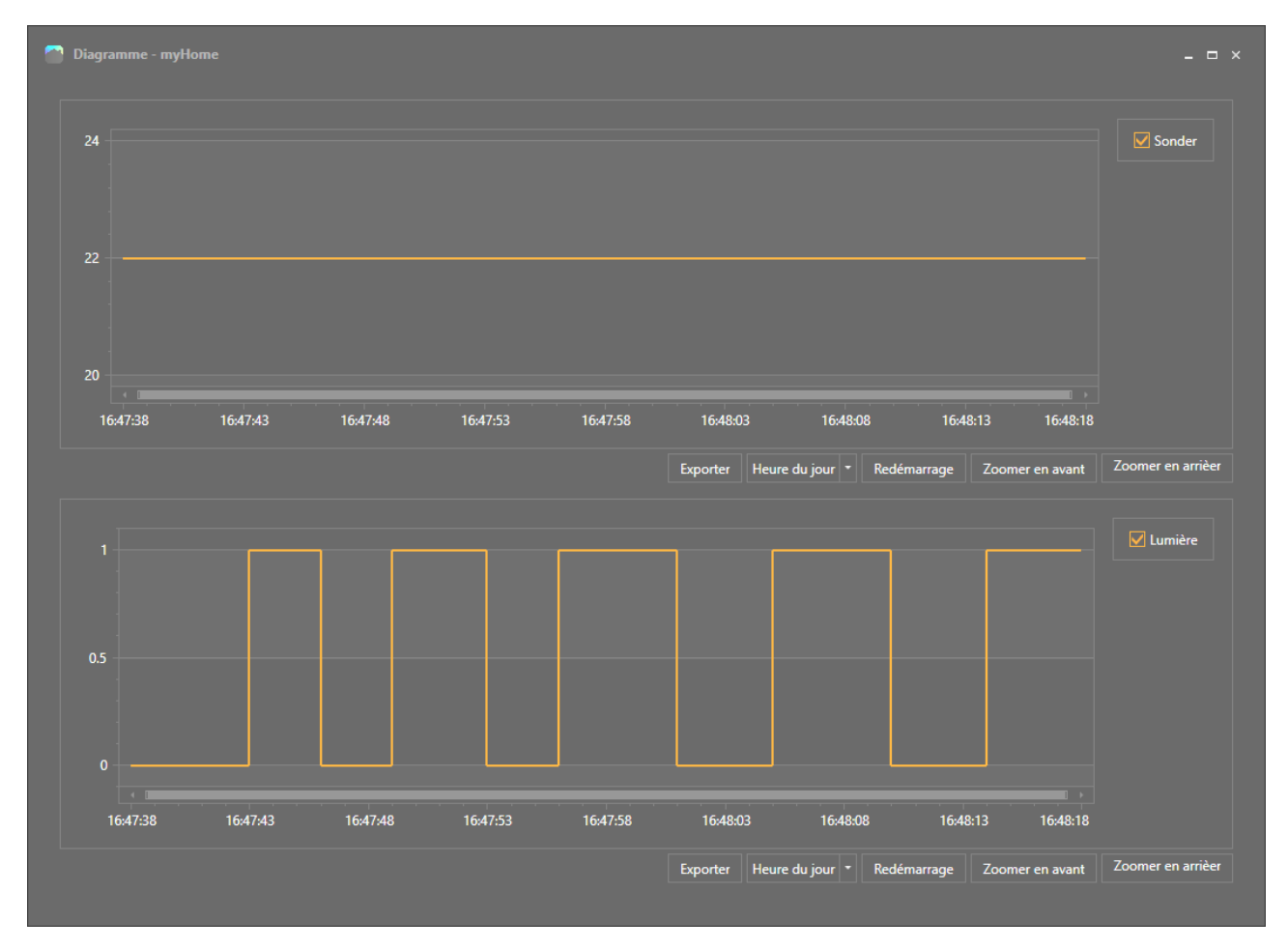

Représentation d'une valeur analogique dans le diagramme 1 et représentation d'un processus de commutation numérique dans le diagramme 2.

# **8 Visualisation Handy app**

De nombreux blocs fonctionnels qui sont ajoutés sur les feuilles de dessin peuvent être affichés sur le téléphone portable.

### **8.1 Utilisateurs et groupes d'utilisateurs**

Les utilisateurs sont nécessaires pour sécuriser l'accès à partir de l'App mobile. Chaque fonction peut être attribuée à un ou plusieurs groupes d'utilisateurs qui ont accès à la fonction respective.

Les utilisateurs et les groupes d'utilisateurs sont gérés et affichés dans l'arbre du projet. L'utilisateur "Admin" ne peut pas être supprimé.

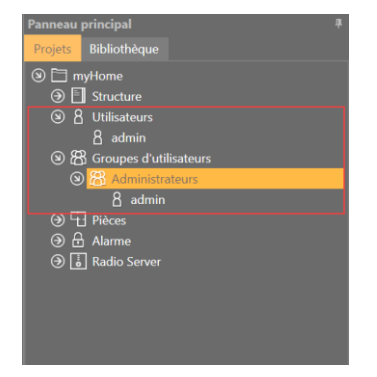

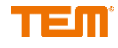

### **8.1.1 Création d'un groupe d'utilisateurs**

Cliquez sur "Ajouter un nouveau groupe d'utilisateurs" dans le menu. Une nouvelle fenêtre s'ouvre.

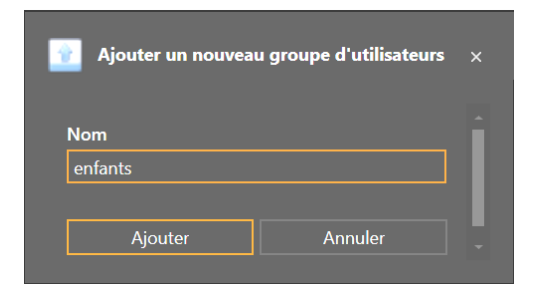

Le nom du groupe d'utilisateurs peut être saisi ici. Cela peut être modifié ultérieurement. Après avoir cliqué sur le bouton "Ajouter", le groupe d'utilisateurs est créé et ajouté au projet.

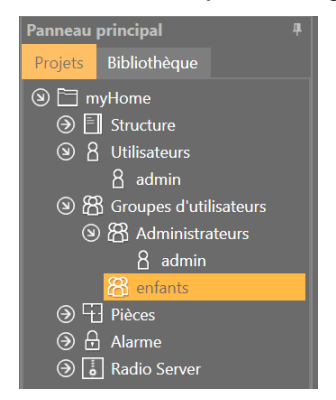

Actuellement, aucun utilisateur n'est attribué à ce groupe.

#### **8.1.2 Établir des utilisateurs**

Cliquez sur "Ajouter un nouvel utilisateur" dans le menu. Une nouvelle fenêtre s'ouvre dans laquelle le nom et le mot de passe de cet utilisateur peuvent être saisis. Le mot de passe ne doit pas être le mot de passe par défaut 123. L'utilisateur peut être affecté à un ou plusieurs groupes d'utilisateurs.

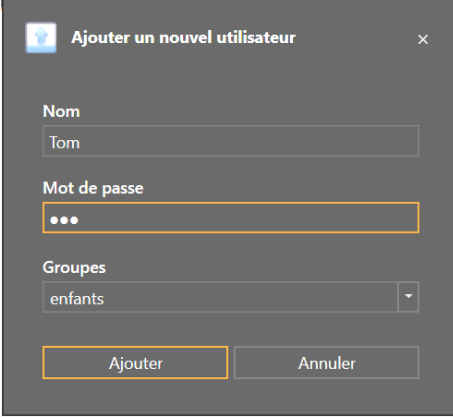

Après avoir cliqué sur le bouton "Ajouter", l'utilisateur est ajouté au projet. Le nouvel utilisateur est maintenant visible sous Utilisateurs et dans le groupe d'utilisateurs correspondant.

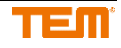

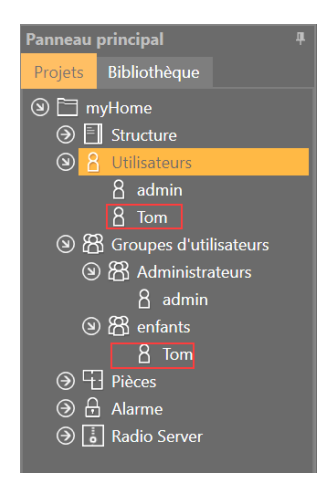

### **8.2 Pièces**

Des pièces sont nécessaires pour trier les fonctions dans les feuilles de dessin et pour définir où cette fonction est utilisée. Sur la Handy App, ils sont triés en conséquence.

Les pièces sont gérées dans l'arbre du projet.

### **8.2.1 Ajouter une nouvelle pièce**

Cliquez sur le menu "Ajouter une nouvelle pièce". Une nouvelle fenêtre s'ouvre.

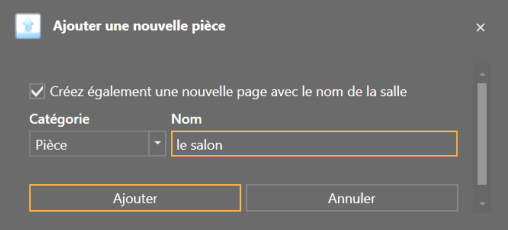

N'importe quel nom peut être choisi. Vous pouvez également choisir n'importe quelle catégorie. Il est utilisé pour l'affichage dans la Handy App.

Après avoir ajouté la pièce, elle sera affichée dans l'arbre du projet.

### **8.3 Visualisation / affichage de la fonction**

Après avoir cliqué sur la fonction dans la feuille de dessin, les réglages pour l'affichage dans la Handy App peuvent être effectués dans la fenêtre des propriétés.

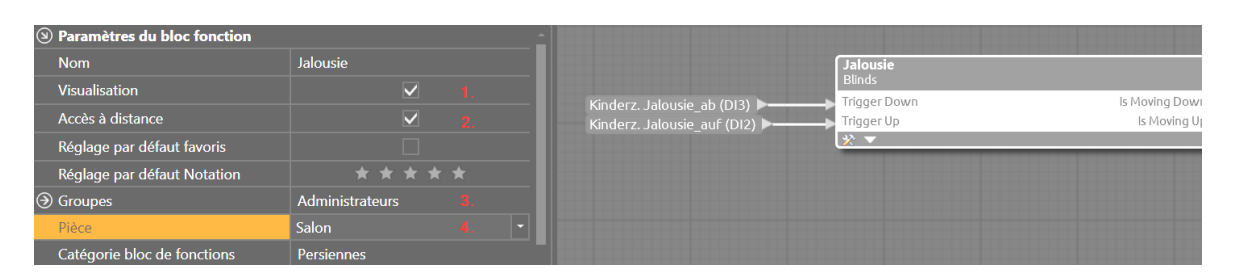

- 1. Activer l'affichage dans l'application
- 2. Afficher la fonction également lors de l'accès à distance, sinon la fonction n'est affichée que si le téléphone se trouve dans le même LAN.
- 3. Désigner le groupe d'utilisateurs qui aura accès à la fonction
- 4. Attribuer la salle dans laquelle la fonction est utilisée

En option, des paramètres de classement peuvent également être définis, mais ceux-ci peuvent également être définis individuellement pour chaque utilisateur ultérieurement via l'application mobile.

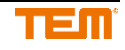

## **8.4 Favoris**

Les blocs de fonctions peuvent être affichés dans l'application myTEM sous la rubrique Favoris. Vous pouvez le définir dans les propriétés dès qu'un bloc fonctionnel est sélectionné. Vous pouvez également définir la notation, plus le nombre d'étoiles est élevé, plus le bloc fonctionnel est affiché dans l'application myTEM dans les favoris.

Vous pouvez définir des paramètres par défaut pour les favoris et le classement. Chaque nouvel utilisateur ajouté à ce bloc fonctionnel recevra automatiquement ces paramètres favoris.

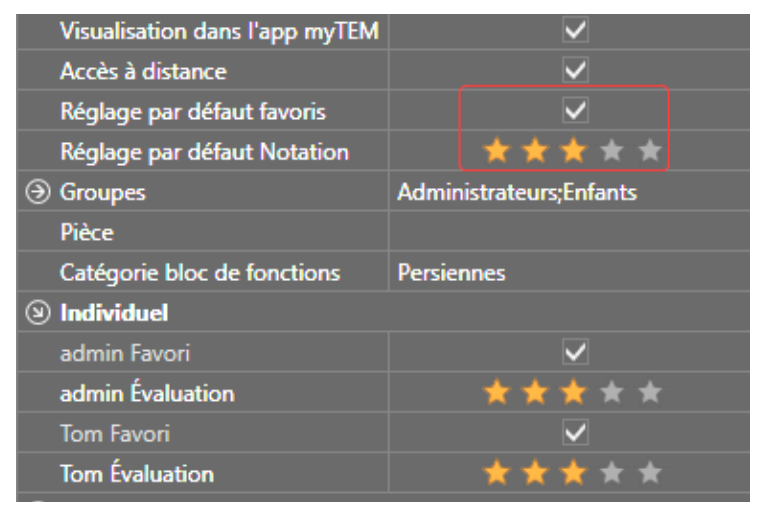

Avec "Individuel", les paramètres favoris souhaités peuvent être définis pour chaque utilisateur.

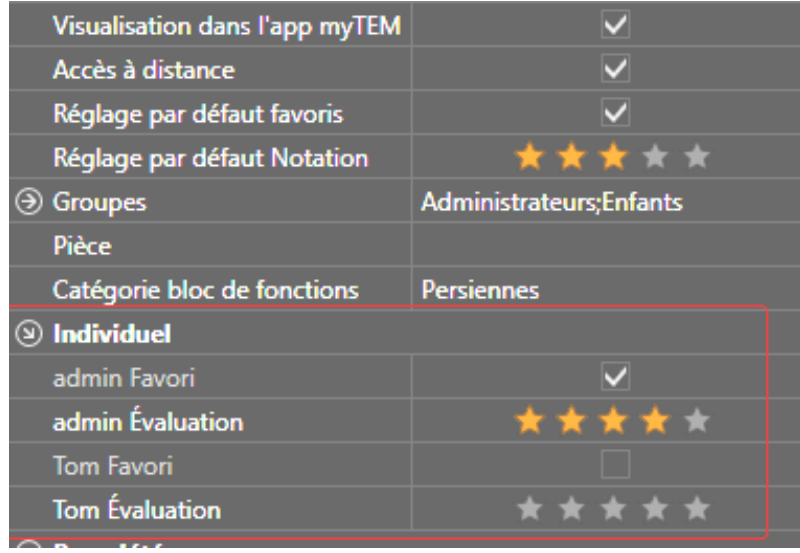

Les évaluations des chambres sont utilisées pour déterminer l'ordre dans lequel les chambres sont affichées dans l'application myTEM. Pour cela, vous devez sélectionner la pièce correspondante.

Vous pouvez définir des paramètres généraux pour le classement de chaque salle. Chaque nouvel utilisateur qui est ajouté reçoit automatiquement cette note.

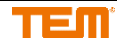

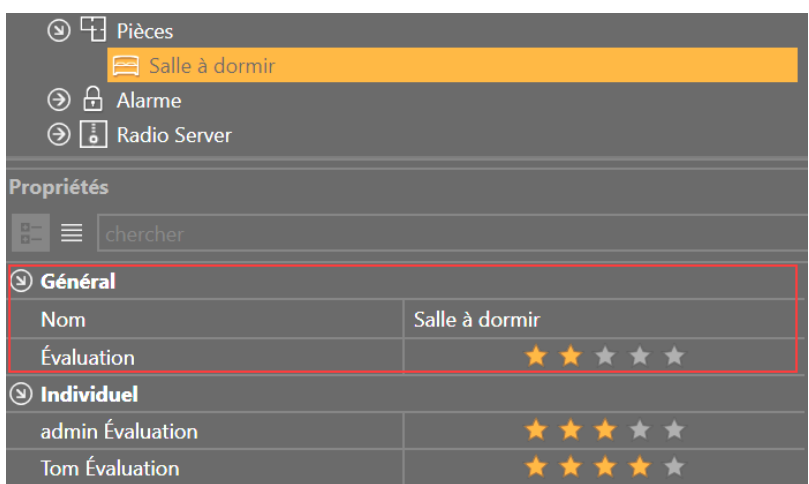

Un classement individuel des chambres peut être établi pour chaque utilisateur.

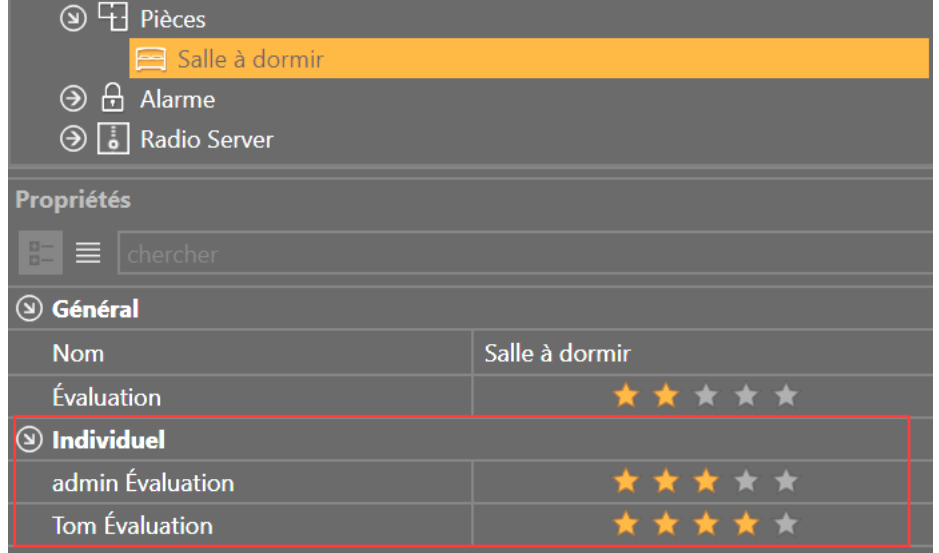

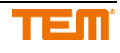

# **9 Mise à jour**

## **9.1 Mise à jour ProgTool**

La version ProgTool se trouve sous "myTEM ProgTool Version

- 1. La version actuelle de ProgTool
- 2. Si une nouvelle version est disponible, elle sera affichée ici. Si aucune version plus récente n'est disponible, rien n'est affiché

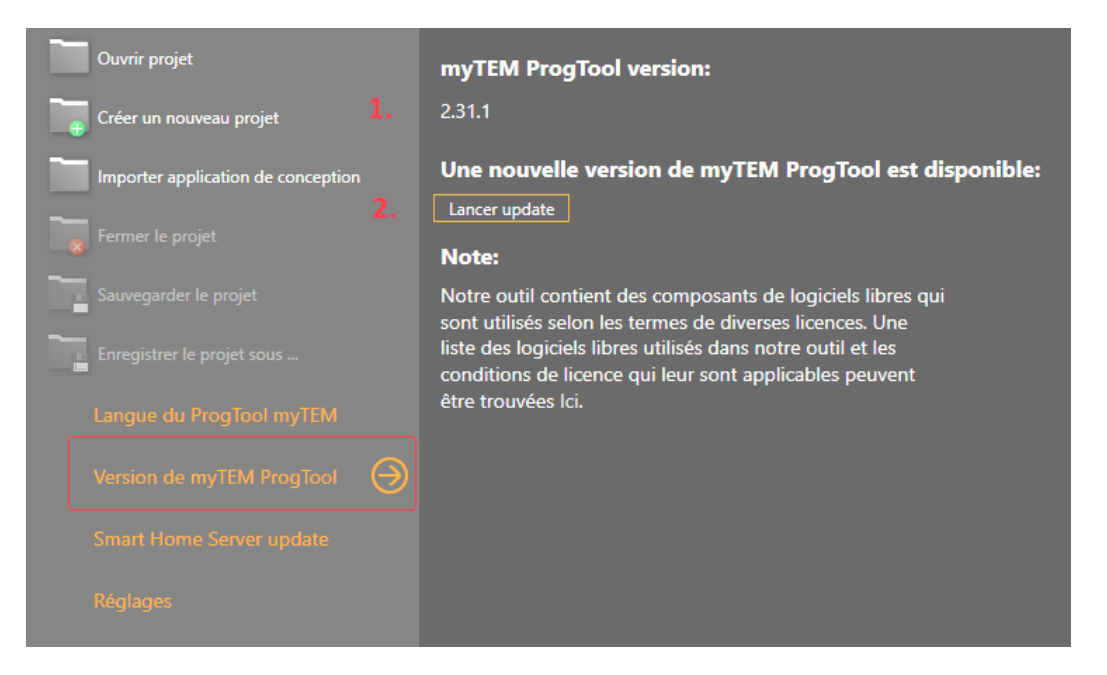

Si une nouvelle version est disponible, cela est indiqué dans la barre d'état.

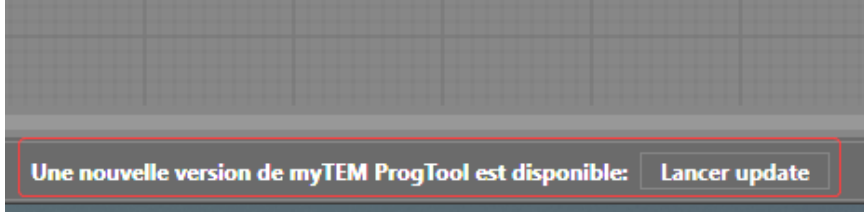

Après avoir cliqué sur "Update" dans la barre d'état ou sur "Lancer update" sur la page "myTEM ProgTool Version", un avertissement est affiché.

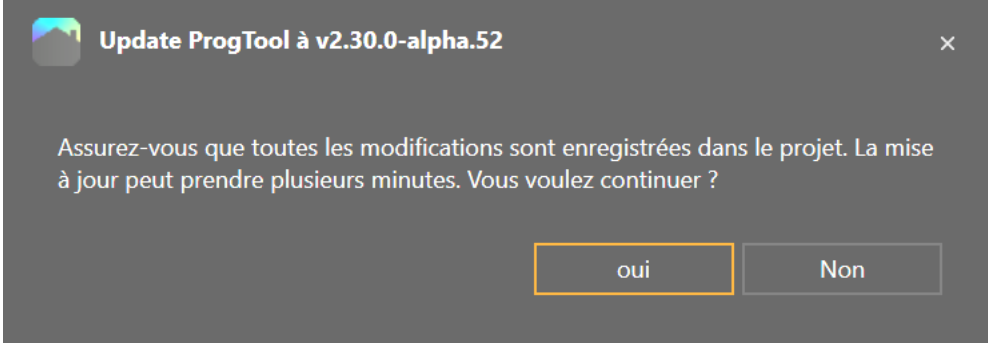

Si vous cliquez sur "Oui", la nouvelle version est téléchargée sur Internet. Ensuite, le ProgTool est fermé et l'installateur est lancé. La nouvelle version de ProgTool peut alors être installée avec l'installateur.

### **9.2 Server mise à jour**

Une mise à jour du serveur met à jour le micrologiciel sur le Smart Home Server, et le projet sur le serveur est également mis à jour automatiquement.

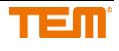

### **9.2.1 Mise à jour du firmware du serveur via Internet**

Les paramètres des mises à jour de firmware se trouvent sous "Smart Server Update

- 1. La version actuelle du Smart Home Server est affichée
- 2. Le bouton "Rechercher les mises à jour" peut être utilisé pour vérifier si une nouvelle version de firmware est disponible
- 3. Vous pouvez choisir de vérifier automatiquement les mises à jour ou non. Si la recherche automatique est activée, les nouvelles mises à jour seront vérifiées quotidiennement et vous serez informé via l'application myTEM et via le ProgTool myTEM lorsqu'une nouvelle version est disponible

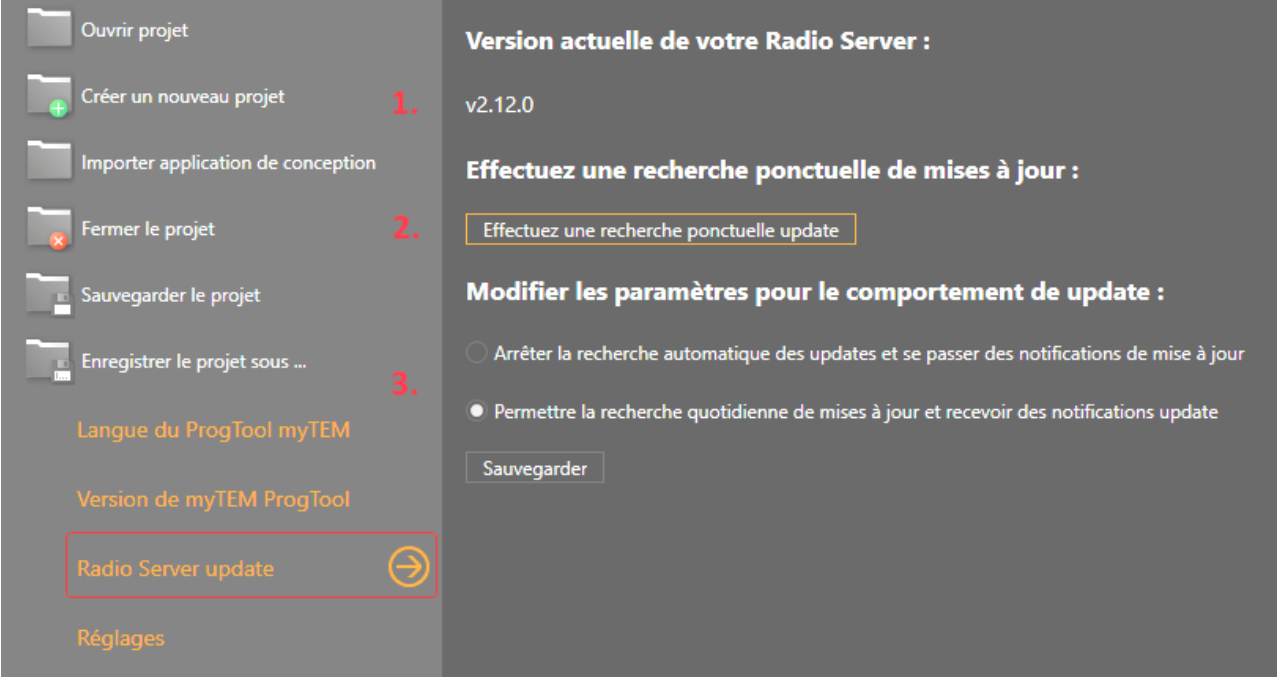

Si une nouvelle version est disponible, cela est indiqué dans la barre d'état.

IP: 10.3.0.73 SN (numéro de série): 130815100000000023430072F0 Version: v1.11.2 Nouvelle version disponible: **Controller** 

En cliquant sur "Examiner" dans la barre d'état ou sur "Check for Updates" sur la page "Smart Server Update", vous pouvez voir quelle version se trouve actuellement sur le serveur et celle qui peut être mise à jour.

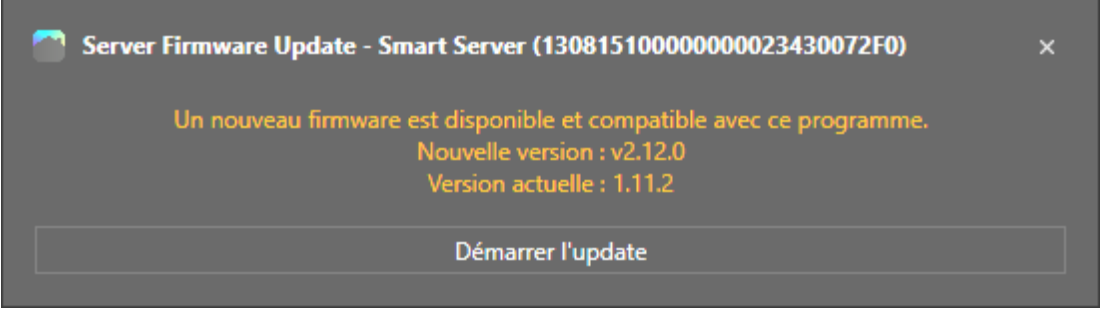

Après avoir cliqué sur "Start Update", le Smart Home Server est mis à jour. Cela peut prendre plusieurs minutes. **La carte Micro SD doit être insérée !**

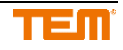

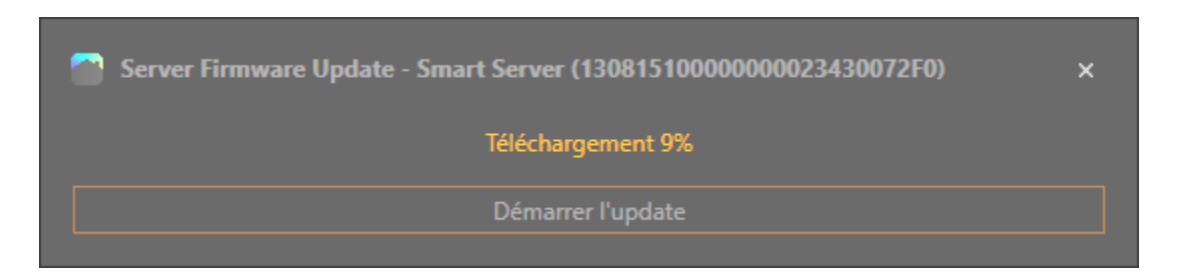

### **9.2.2 Mise à jour du firmware du serveur avec fichier**

Vous pouvez mettre à jour le Radio Smart Server et le Smart Server en faisant un clic droit sur le serveur et en sélectionnant "Firmware Update".

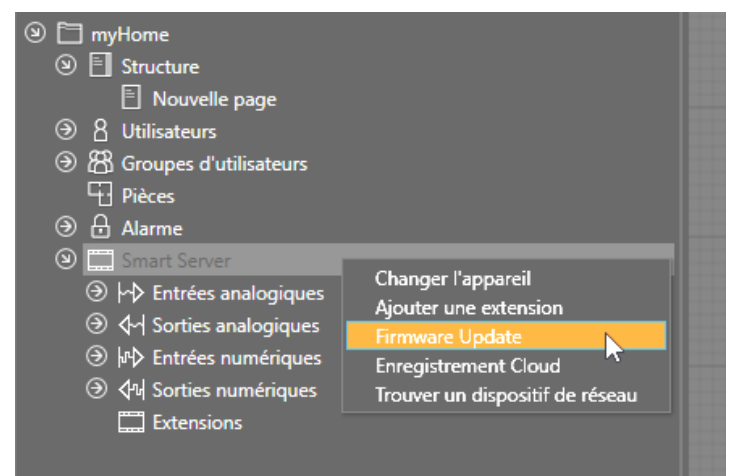

En cliquant sur "Sélectionner", le fichier de mise à jour peut être sélectionné.

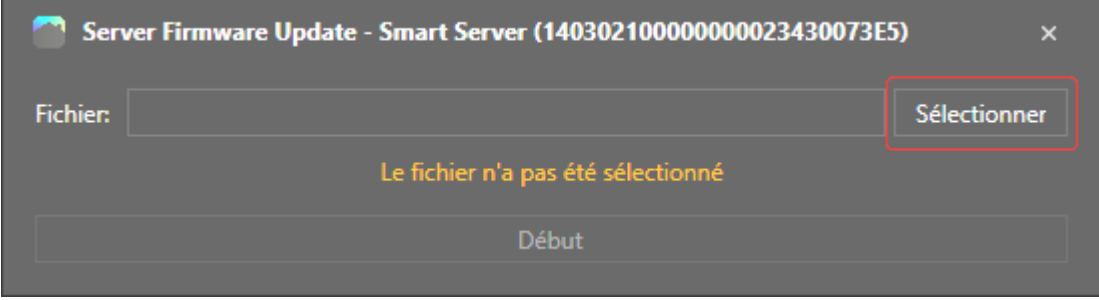

Ensuite, vous pouvez lancer la mise à jour du microprogramme en cliquant sur "Démarrer". **La carte Micro SD doit être insérée !!**

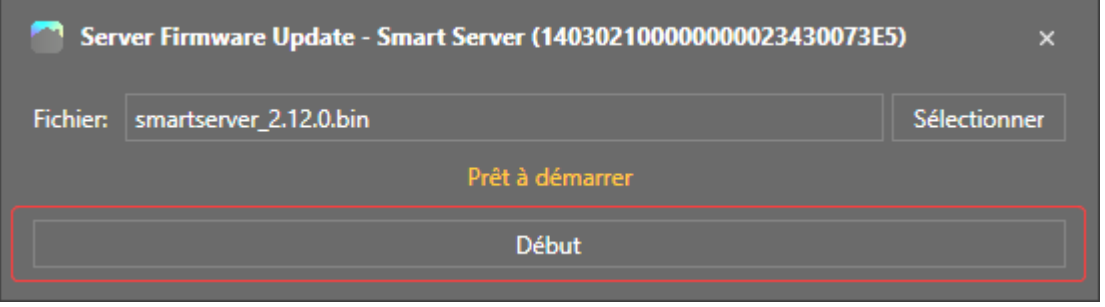

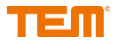

La mise à jour du microprogramme peut prendre plusieurs minutes.

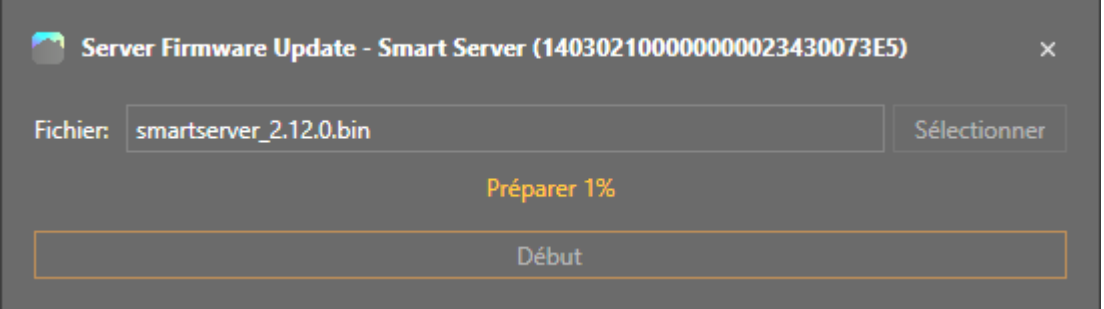

Après la mise à jour du firmware, la fenêtre peut être fermée.

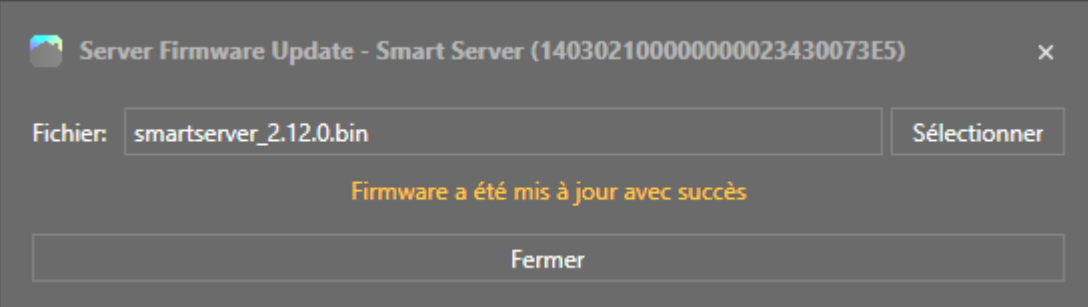

## **10 Annexe**

## **10.1 Associations**

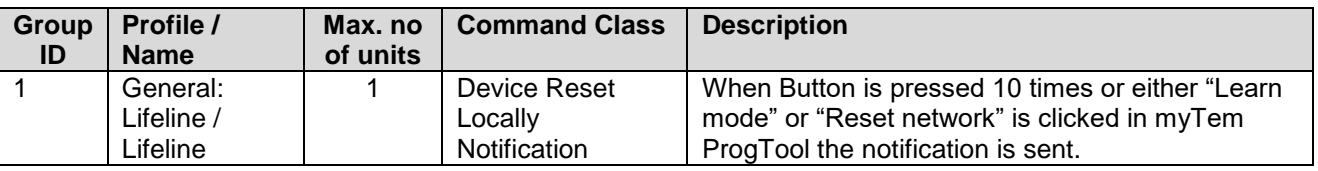

# **10.2 Z-Wave Supported Command Classes**

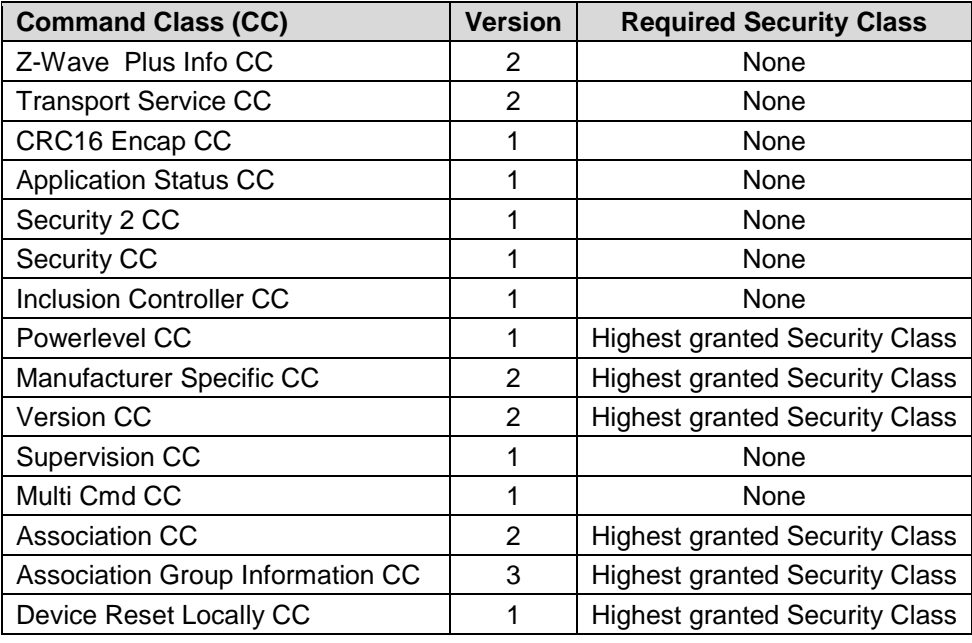

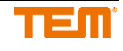

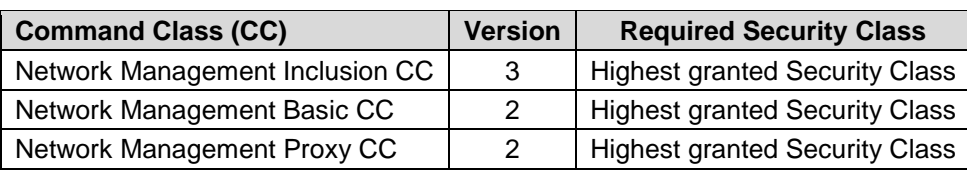

### **10.3 Traitement des "Basic Commands"**

Le serveur SmartHome peut contrôler d'autres appareils qui prennent en charge la "commande de base" en leur envoyant le réglage de base ON ou OFF avec le gestionnaire Z-Wave (voir section 3.4.6).

Il peut également recevoir des "Basic Commands" d'autres appareils du réseau, mais il n'y répond pas.

### **10.4 Liste des abréviations**

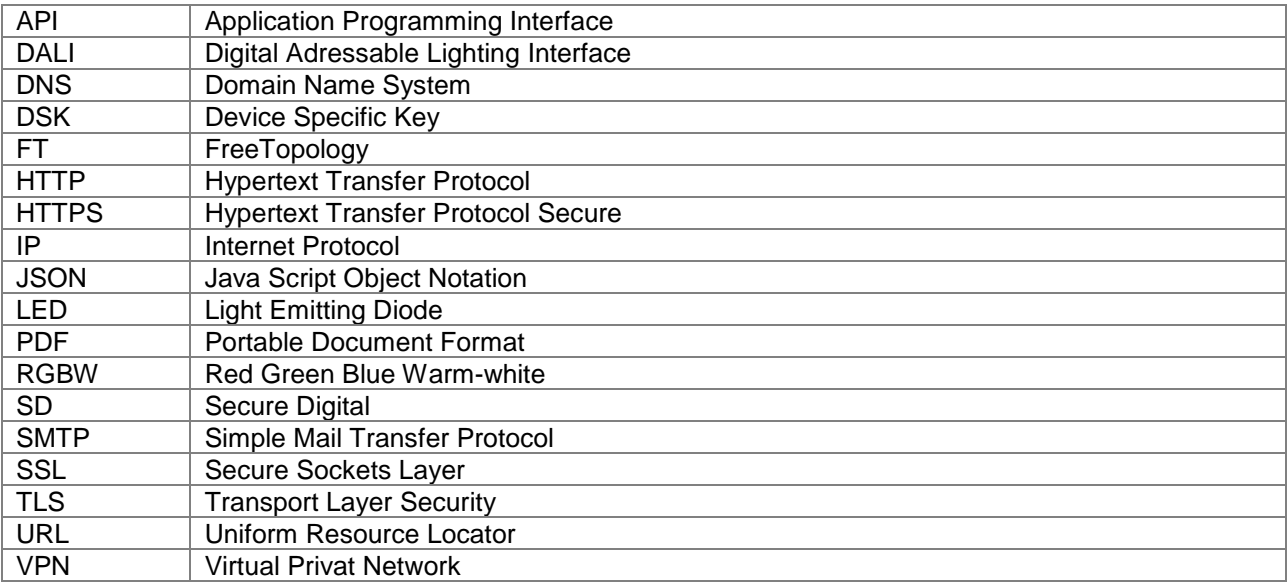

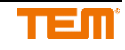